### **Guide technique Dell™ Latitude™ XT2**

[Fonctionnalités du Tablet PC](file:///C:/data/systems/latxt2/fr/SM/features.htm)  Intervenir sur votre Tablet P [Ajout et remplacement de pièces](file:///C:/data/systems/latxt2/fr/SM/parts.htm)  **[Caractéristiques](file:///C:/data/systems/latxt2/fr/SM/specs.htm) [Diagnostics](file:///C:/data/systems/latxt2/fr/SM/diags.htm)** [BIOS du système](file:///C:/data/systems/latxt2/fr/SM/bios.htm)

#### **Remarques, précautions et avertissements**

**REMARQUE :** Une REMARQUE fournit des informations importantes qui vous aident à mieux utiliser votre ordinateur.

**AVERTISSEMENT : Un AVERTISSEMENT vous avertit d'un risque de dommage matériel ou de perte de données si les consignes ne sont pas respectées.** 

**A** PRÉCAUTION : Une PRÉCAUTION indique un risque potentiel d'endommagement du matériel, de blessure corporelle ou de mort.

Si vous avez acheté un ordinateur Dell™ Série n, les références du présent document concernant les systèmes d'exploitation Microsoft® Windows® ne sont pas applicables.

### **Les informations contenues dans ce document sont sujettes à modification sans préavis. © 2009 Dell Inc. Tous droits réservés.**

Toute reproduction de ce document sous quelque forme que ce soit sans l'autorisation écrite de DELL Inc est strictement interdite.

Marques utilisées dans ce document : *Dell, Dego DELL, Latitude, Travellite, Wi-Fi Catcher* et *ExpressCharge sont des marques de* Dell Inc. ; *Intel Pentium, Celero*n et *Core* sont des<br>Blu-ray Disc est une marque de la B

Les autres marques et noms de produits pouvant être utilisés dans ce document sonne appartenant à leurs propriétaires respectifs. Dell Inc. rejette tout intérêt<br>propriétaire dans l'utilisation des marques déposées et des n

Modèle PP12S

Septembre 2009 Rév. A01

#### <span id="page-1-0"></span>**BIOS du système Guide technique Dell™ Latitude™ XT2**

- [Touches de navigation de l'écran BIOS](#page-1-1)
- $\bullet$   $\leq$ F12> Menu
- $\bullet$  [Menu de démarrage](#page-1-3)
- [Accès au programme de configuration du système](#page-1-4)

Votre Tablet PC propose les options BIOS du système suivantes :

- l Faites apparaître un menu de démarrage ponctuel en appuyant sur <F12>
- l Accédez au programme de configuration du système en appuyant sur <F2>

#### <span id="page-1-1"></span>**Touches de navigation de l'écran BIOS**

Utilisez les touches suivantes pour naviguer dans les écrans BIOS.

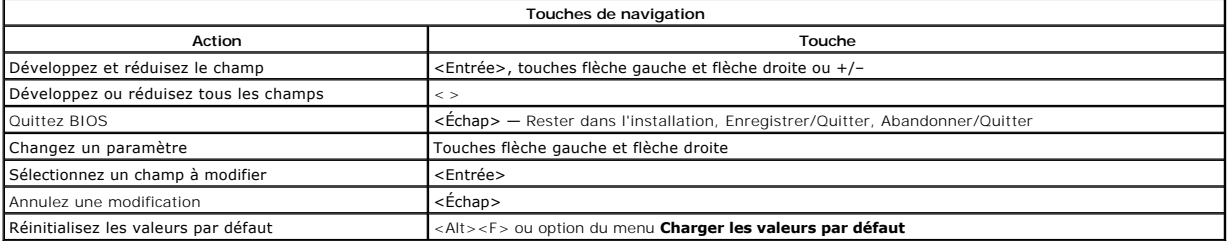

**REMARQUE :** En fonction de votre ordinateur et des périphériques installés, certaines options répertoriées dans cette section peuvent ne pas s'afficher.

#### <span id="page-1-2"></span>**<F12> Menu**

Appuyez sur <F12> lorsque le logo Dell™ apparaît pour lancer un menu de démarrage ponctuel avec une liste de périphériques d'amorçage valides pour le système. Les **options Diagnostics** et **Enter Setup** sont également incluses dans ce menu. Les périphériques répertoriés dans le menu de démarrage<br>dépendent des périphériques amorçables du système. Ce menu est utile lorsque

#### <span id="page-1-3"></span>**Menu de démarrage**

Votre Tablet PC propose un menu de démarrage ponctuel amélioré. Le menu amélioré propose les améliorations suivantes :

- l **Un accès plus facile** Accédez au menu en appuyant sur <F12> pendant le démarrage du système.
- 1 Sollicitation de l'utilisateur La touche manquante est désormais affichée sur l'écran de démarrage BIOS.<br>1 **Options des diagnostics ajoutées** Le menu de démarrage comprend désormais deux nouvelles options : BIOS S
- 

#### <span id="page-1-4"></span>**Accès au programme de configuration du système**

Appuyez sur <F2> pour entrer dans la configuration du système et modifier les paramètres configurables par l'utilisateur. SI vous rencontrez des problèmes pour entrer dans la configuration du système à l'aide de cette touche, appuyez sur <F2> lorsque la DEL du clavier clignote pour la première fois.

Suivez les instructions qui s'affichent à l'écran pour afficher et/ou modifier des paramètres. Les options de configuration du système apparaissent sur la<br>gauche de chaque écran. La valeur ou le paramètre sélectionné(e) po

L'aide concernant l'option sélectionnée s'affiche dans le coin supérieur droit de l'écran. Les informations concernant l'ordinateur apparaissent dans le coin inférieur droit de l'écran. Les fonctions des touches de configuration du système apparaissent au bas de l'écran.

Les écrans de configuration du système affichent les informations sur la configuration courante et les paramètres de votre ordinateur, tels que :

- l la configuration du système,
- 
- l l'ordre d'amorçage, l la configuration d'amorçage (de démarrage),
- 
- l les paramètres de configuration de base des périphériques, l les paramètres de sécurité du système et le mot de passe du disque dur.

#### <span id="page-2-0"></span>**Diagnostics Guide technique Dell™ Latitude™ XT2**

- $\bullet$  [État du périphérique](#page-2-1)
- [État de la batterie](#page-2-2)
- [État du clavier](#page-2-3)

### <span id="page-2-1"></span>**DEL d'état du périphérique**

Les DEL d'état du périphérique sont une bonne source pour diagnostiquer les problèmes courants pouvant survenir sur votre Tablet PC.

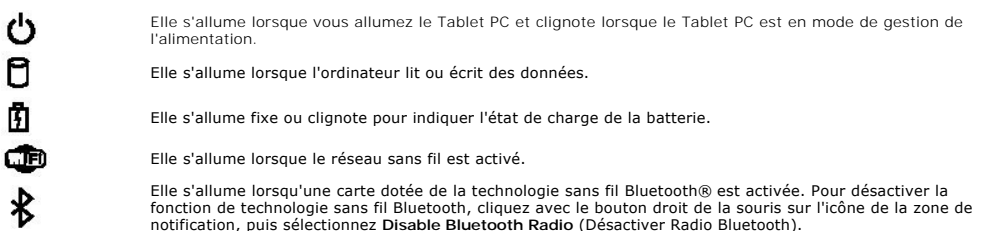

#### <span id="page-2-2"></span>**État de la batterie**

Si l'ordinateur est branché à une prise secteur, le voyant d'état de la batterie fonctionne comme suit :

- l **Alternativement orange et bleu clignotant** Un adaptateur secteur incompatible avec Dell est relié à votre Tablet PC.
- ı Alternativement orange clignotant et bleu fixe Défaillance temporaire de la batterie même lorsqu'un adaptateur secteur est présent.<br>ι Orange clignotant constant Défaillance fatale de la batterie même lorsqu'un adapt
- 
- l **Voyant bleu** Batterie en mode recharge avec adaptateur secteur présent.

#### **Niveau et état de fonctionnement de la batterie**

Pour vérifier le niveau de charge de la batterie, appuyez sur le bouton d'état de l'indicateur de charge de la batterie et relâchez-le pour allumer les voyants de<br>niveau de charge. Chaque voyant représente environ 20% de l

Pour vérifier l'état d'usure de la batterie à l'aide de l'indicateur de charge, appuyez sur le bouton d'état de l'indicateur de charge de la batterie et maintenez-le<br>enfoncé pendant au moins 3 secondes. Si aucun voyant ne

### <span id="page-2-3"></span>**DEL d'état du clavier**

Le voyant vert situé au-dessus du clavier signifie :

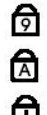

Il s'allume lorsque le pavé numérique est activé.

Il s'allume lorsque la fonction Majuscules est activée.

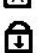

Il s'allume lorsque la fonction Arrêt défil est activée.

#### <span id="page-3-0"></span>**Onglet Digitizer Options (Options du numériseur) Guide technique Dell™ Latitude™ XT2**

L'onglet **Digitizer Options** (Options du numériseur) est utilisé pour ce qui suit :

- Sélection du mode Entrée
- l Réglage du toucher l Lancement des diagnostics
- l Restauration des paramètres par défaut

### **Mode Entrée**

La mini-application N-trig dispose de 4 modes opératoires :

- l **Stylet seul** Dans ce mode, le stylet est l'unique périphérique pouvant être utilisé comme périphérique de saisie avec le numériseur N-trig. Pour passer du mode Stylet seul à un autre mode il suffit de cliquer sur l'icône de la mini-application N-trig dans la zone de notification, à l'aide d'un périphérique de<br>saisie actif. Lorsque la mini-application est ouverte, sélectio
- l **Toucher seul** Dans le mode Toucher seul, seul un de vos doigts est utilisé comme périphérique de saisie avec le numériseur N-trig. L'utilisation du stylet n'est pas possible. Il est important de préciser qu'un seul contact de la main est nécessaire pour le bon fonctionnement du numériseur. Pour passer du mode Toucher seul à un autre mode, il suffit d'appuyer sur l'icône de la mini-application N-trig dans la zone de notification, à l'aide de votre<br>doigt ou de tout autre périphérique de saisie actif, et de choisir
- ⊥ Mode Auto Le numériseur N-Trig est capable de détecter un stylet ainsi que le toucher d'un doigt. Le mode Auto a pour but de permettre à<br>l'utilisateur un basculement intuitif entre les modes Stylet seul et Toucher seu que la détection du stylet à proximité du numériseur basculera ce dernier en mode Stylet seul comme une des principales priorités. Un geste de double-<br>pointage du doigt sur l'écran (semblable au double-clic d'une souris) b restera en mode Toucher seul tant que le stylet ne sera pas dans le champ. Une fois que le stylet est détecté dans le champ, le système bascule automatiquement en mode Stylet seul.
- ι M**ode Double (Vista uniquement)** Le mode Double est un mode d'utilisation qui ne fonctionne qu'avec le système d'exploitation Microsoft Vista. Dans<br>ce mode, le système d'exploitation bascule automatiquement entre le attributs.

#### **Réglage du toucher**

Si vous pensez que la fonction de détection du doigt du Tablet PC ne fonctionne pas correctement, un nouvel étalonnage de la fonction de toucher s'impose. Pour se faire, cliquez sur le bouton **Réinitialiser** puis suivez les invites.

#### **PRÉCAUTION : Ne touchez PAS l'écran pendant la réinitialisation du toucher.**

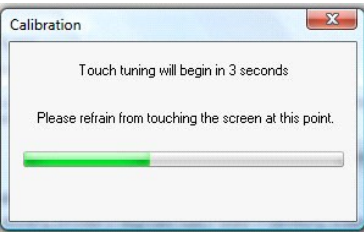

Un message indiquant la réussite ou l'échec apparaît une fois la procédure de réinitialisation terminée. Si le résultat est un échec, essayez de lancer les diagnostics.

#### **Diagnostics**

Le lancement des diagnostics aidera à déterminer la fonctionnalité du numériseur. Commencez par cliquer sur le bouton **Dépannage**. Une pression sur le<br>bouton **Auto-Test** dans la fenêtre contextuelle qui s'affiche lance les

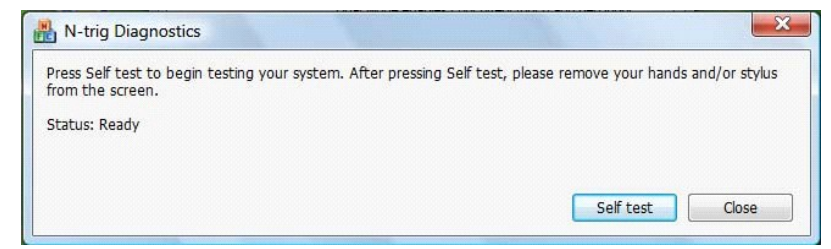

Une fois le test terminé, les résultats sont affichés comme indiqué ci-dessous.

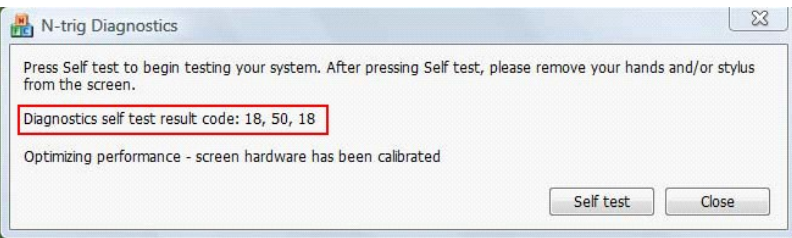

Utilisez ce tableau pour définir les codes des résultats.

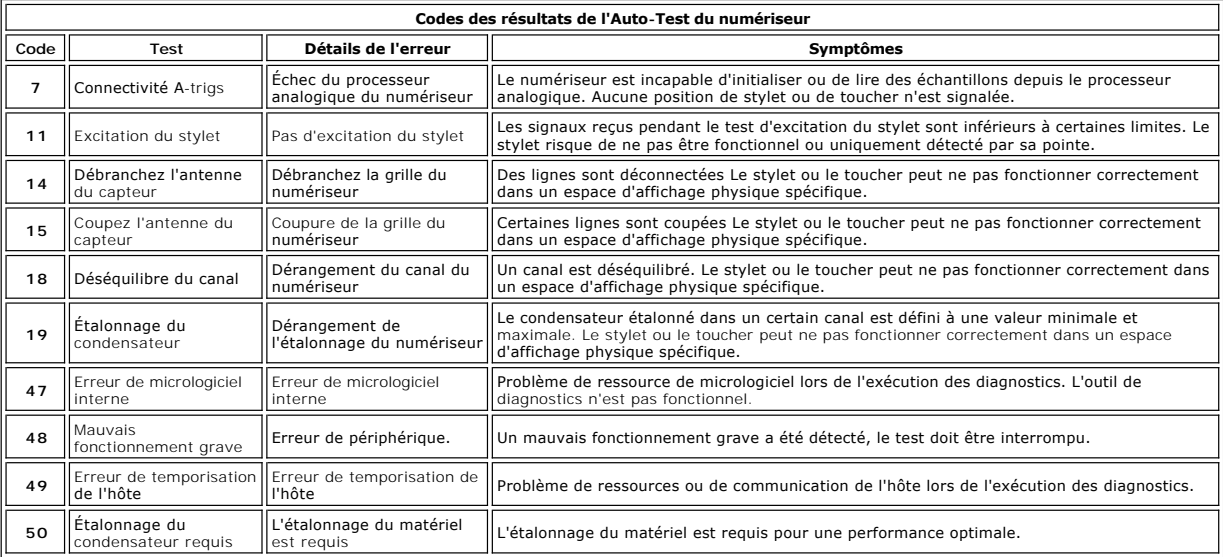

#### <span id="page-5-0"></span>**Fonctionnalités du Tablet PC Guide technique Dell™ Latitude™ XT2**

- [Modes du Tablet PC](file:///C:/data/systems/latxt2/fr/SM/tablet_modes.htm)
- [Boutons du Tablet PC](file:///C:/data/systems/latxt2/fr/SM/tablet_buttons.htm)
- **O** [Interface du Tablet PC](file:///C:/data/systems/latxt2/fr/SM/tablet_interface.htm)
- [Paramètres du Tablet PC](file:///C:/data/systems/latxt2/fr/SM/tablet_settings.htm)
- [Stylet du Tablet PC](file:///C:/data/systems/latxt2/fr/SM/pen.htm)
- **O** [Matrice d'application](file:///C:/data/systems/latxt2/fr/SM/mt_application_matrix.htm)

#### <span id="page-6-0"></span>**Onglet Options d'interaction Guide technique Dell™ Latitude™ XT2**

L'onglet **Options d'interaction** contrôle les effets visuels et audio pouvant modifier l'expérience de l'utilisateur lors de l'utilisation des différents modes du<br>système.

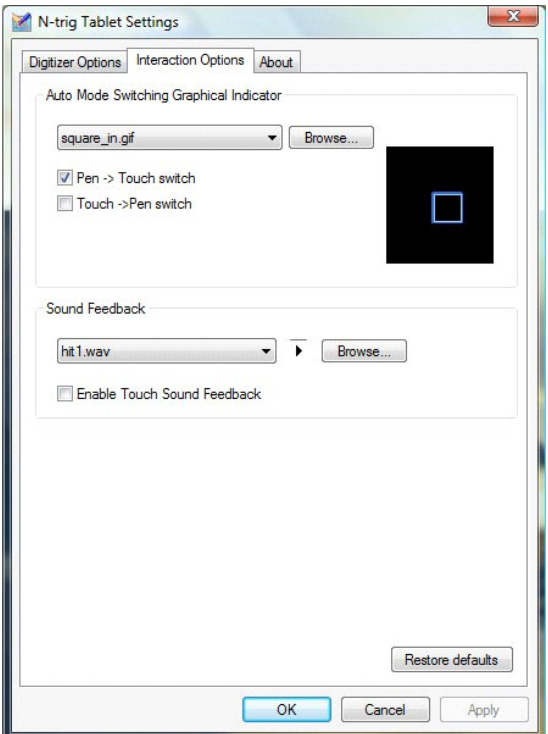

#### **Mode Auto de l'indicateur graphique de basculement**

Cette section vous permet de sélectionner un fichier .gif (image) qui s'affichera chaque fois qu'un événement de basculement en mode Auto sera détecté. Vous<br>pouvez sélectionner l'événement qui entraînera l'apparition de l'

- l **Stylet** ® **Toucher** : Le stylet est détecté après l'utilisation du doigt. l **Toucher** ® **Stylet** : Le toucher est détecté après l'utilisation du stylet.
- 

#### **Commentaires audio**

Cette section vous permet de sélectionner un fichier .wav (audio) qui sera joué lorsque le doigt touchera l'écran. Le son peut être testé à l'aide du bouton de<br>lecture. Cette fonctionnalité peut être activée/désactivée par

#### <span id="page-7-0"></span>**Matrice d'application Guide technique Dell™ Latitude™ XT2**

La matrice suivante montre les gestes pris en charge par le système d'exploitation et des logiciels spécifiques. D'autres applications peuvent également répondre à ces gestes.

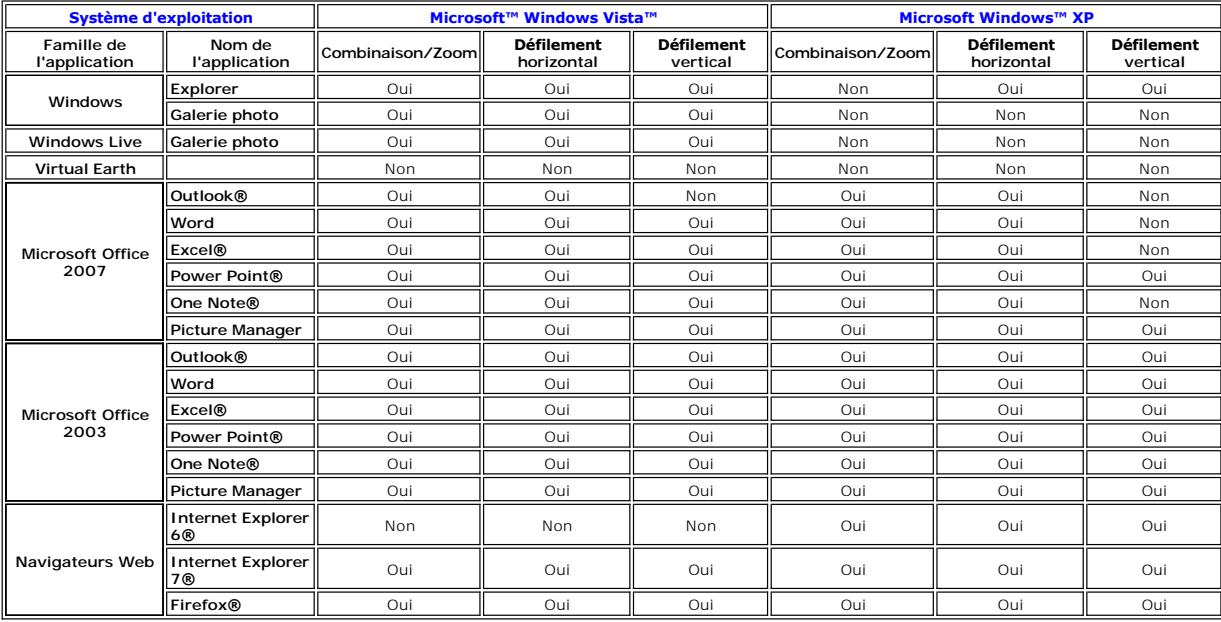

## <span id="page-8-0"></span>**Fonctionnalité gestes Multi-Touch**

**Guide technique Dell™ Latitude™ XT2** 

#### **Gestes**

Les gestes tactiles sont des expressions faites en touchant l'écran de votre Tablet PC avec deux doigts. Ils sont interprétés comme des commandes<br>d'utilisateur au système d'exploitation ou au logiciel de l'application acti

#### **Geste de défilement**

Placez deux doigts sur l'écran et déplacez-les horizontalement ou verticalement pour défiler dans le sens du mouvement : droite, gauche, haut ou bas.

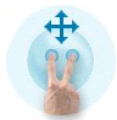

#### **Geste de zoom**

Touchez l'écran avec deux doigts et déplacez-les en les rapprochant ensemble ou en les éloignant l'un de l'autre pour générer une commande de zoom avant<br>ou de zoom arrière sur l'écran.

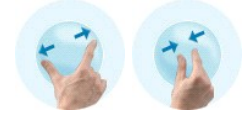

#### **Geste de double-pointage avec deux doigts**

Touchez l'écran deux fois avec deux doigts pour envoyer une commande de système d'exploitation configurable. Celle-ci peut être utilisée pour effectuer des<br>actions, telles que la désactivation de l'affichage et des gestes

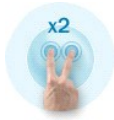

#### **Configuration de la sensibilité**

Pour régler la sensibilité du geste à deux doigts, double-cliquez sur l'icône N-trig ( Ma) dans la zone de notification et appuyez sur l'onglet Gestes Multi-Touch.<br>Configurez des barres de défilement pour chaque geste, si

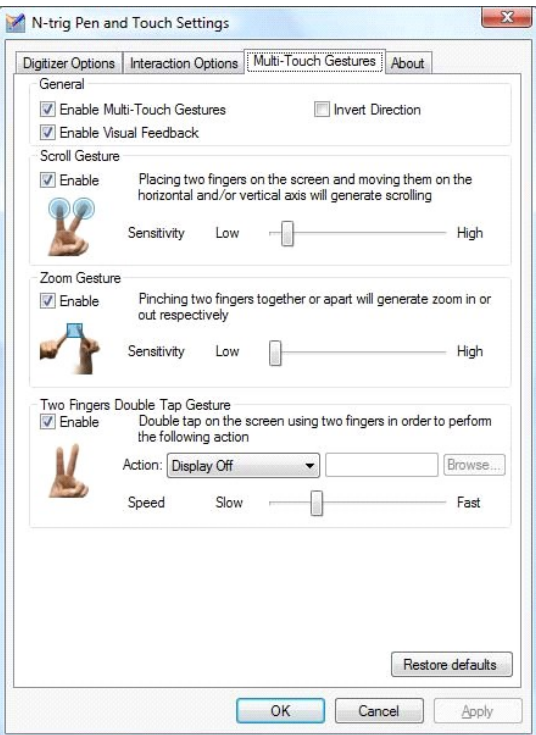

# <span id="page-10-0"></span>**Onglet À propos de**

**Guide technique Dell™ Latitude™ XT2** 

L'onglet **A propos de** permet de trouver des informations telles que la version du pilote et le nombre de révisions du microprogramme. Le numéro de la<br>révision du microprogramme peut également être obtenu en pointant votre

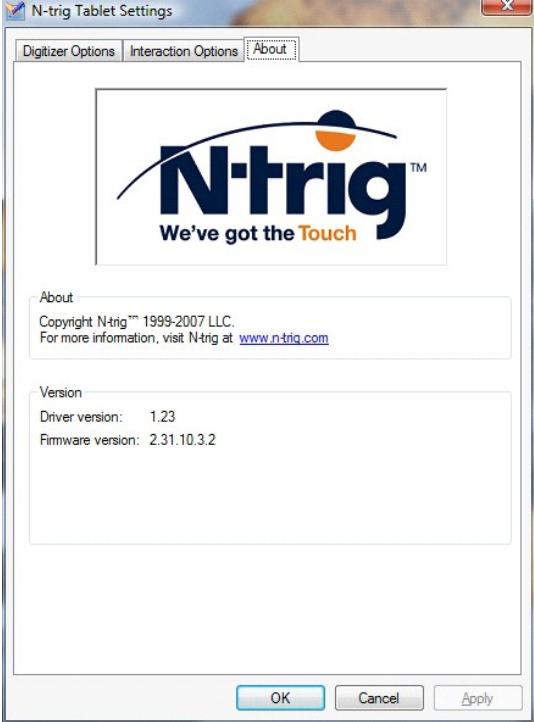

## <span id="page-11-0"></span>**Ajout et remplacement de pièces**

**Guide de l'utilisateur Dell™ Latitude™ XT2** 

Mémoire

**O** Batterie principale  [Cache de la mémoire et de la mini](file:///C:/data/systems/latxt2/fr/SM/td_accessdoor.htm)-carte

**O** Disque dur **O** Mini-carte Carte mère

- **[Pile bouton](file:///C:/data/systems/latxt2/fr/SM/td_coin-cell.htm)** 
	- [Cache de la poignée](file:///C:/data/systems/latxt2/fr/SM/td_gripcover.htm)
	- [Ensemble de l'écran](file:///C:/data/systems/latxt2/fr/SM/td_lcd.htm)
	- [Repose-mains](file:///C:/data/systems/latxt2/fr/SM/td_palmrest.htm)
	- **[Haut-parleur](file:///C:/data/systems/latxt2/fr/SM/td_speaker.htm)**
	- Carte interne dotée de la technologie sans fil Bluetooth®
	-
	- **O** Clavier
- 
- **O** Loquet de la batterie
- [Ensemble du dissipateur de chaleur et du ventilateur](file:///C:/data/systems/latxt2/fr/SM/td_heatsink_asm.htm)  [Cache de la charnière](file:///C:/data/systems/latxt2/fr/SM/td_led.htm)
	-

#### <span id="page-12-0"></span>**Stylet du Tablet PC Guide technique Dell™ Latitude™ XT2**

- **·** [Étalonnage du stylet](#page-12-1)
- [Dépannage](#page-12-2)

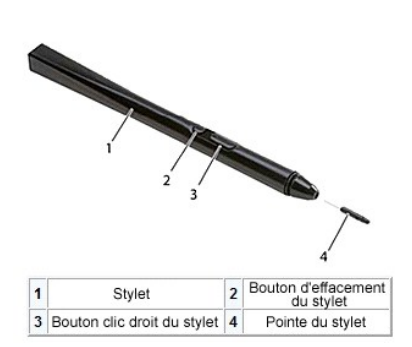

Votre Tablet PC utilise un *stylet* électrostatique conçu spécifiquement pour une utilisation en mode Tablet PC. Le stylet fonctionne grâce à l'énergie magnétique<br>produite par le conduit d'excitation intégré dans le numéri

Le signal électrique produit est capté par une matrice de fils conducteurs, la position précise du stylet est définie par le biais des signaux de faible amplitude<br>reçus par les conducteurs verticaux et horizontaux et un si

Il existe deux couleurs/types d'embout, des bleus et des noirs. Les embouts bleus offrent une sensation d'écriture plus «molle», tandis que les noirs offrent<br>une sensation plus «dure». Le système est fourni avec 5 (3 bleus

**REMARQUE :** Si vous soupçonnez une défaillance du numériseur, examinez l'embout du stylet. Si l'embout est endommagé, vous devez le remplacer. Dans la plupart des cas, ceci vous permettra de résoudre le problème du numériseur.

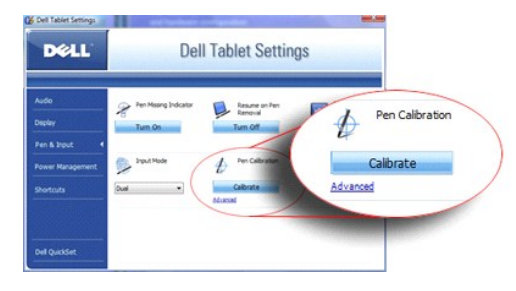

### <span id="page-12-1"></span>**Étalonnage du stylet**

Le stylet fonctionne avec l'étalonnage défini par défaut ou par vous ou un autre utilisateur. Dell vous conseille d'utiliser le stylet seulement lorsqu'il est<br>étalonné sur vos paramètres d'étalonnage personnels. L'étalonna

Pour étalonner le stylet :

- 
- 1. Ouvrez **QuickSet**.
- 2. Cliquez sur **Système → Paramètres de la tablette**.<br>3. Dans la fenêtre **Paramètres de la tablette Dell**, cliquez sur Stylet & Saisie puis sur Etalonner.
- 4. Suivez les instructions qui s'affichent à l'écran. Les marques d'étalonnage apparaissent à l'écran sous la forme de signes plus (+). Appuyez le stylet au centre exact de chacune des marques d'étalonnage.

**REMARQUE :** Assurez-vous d'étalonner le stylet pour son utilisation sur les orientations d'écran Portrait et Paysage.

#### <span id="page-12-2"></span>**Dépannage**

Le stylet est le premier composant à analyser lorsque vous soupçonnez un problème de numériseur. Vérifiez que la forme de l'embout est correcte (sans<br>entaille, usure excessive, etc.) en l'examinant soigneusement. Si vous a

Vous devez également vérifier que les capacités du toucher ne sont pas détériorées. Basculez en mode Toucher et voyez si le problème persiste. S'il n'y a aucun symptôme en mode Toucher, l'embout du stylet reste le principal suspect. Si le problème persiste en mode Toucher, lancez les diagnostics et effectuez les étapes nécessaires en fonction des résultats.

## <span id="page-13-0"></span>**Caractéristiques**

- **O** [Processeurs](#page-13-1) **Informations sur le système**   [ExpressCard™](#page-13-3) ● [Carte SD™](#page-13-4) **O** [Mémoire](#page-13-5) Carte à puce **[Ports et connecteurs](#page-14-2)**  $\bullet$  [Communications](#page-14-3)  [Vidéo](#page-14-4)  $\bullet$  [Audio](#page-14-0) **O** [Écran](#page-14-1) **O** [Clavier](#page-15-0) **Pavé tactile O** [Batterie](#page-15-2) [Environnement de fonctionnement](#page-16-3)
	- [Adaptateur secteur](#page-16-0) **O** [Lecteur d'empreintes digitales](#page-16-1)  [Caractéristiques physiques](#page-16-2)

**REMARQUE :** Les offres peuvent varier d'une région à l'autre. Pour plus d'informations

concernant la configuration de votre Tablet PC, cliquez sur **Démarrer († 0** (ou **Démarrer)**<br>dans Windows XP)→ **Aide et support, p**uis sélectionnez l'option pour afficher les<br>informations concernant votre Tablet PC.

<span id="page-13-1"></span>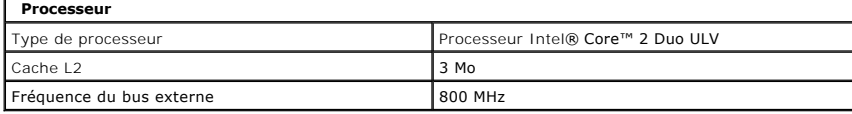

<span id="page-13-2"></span>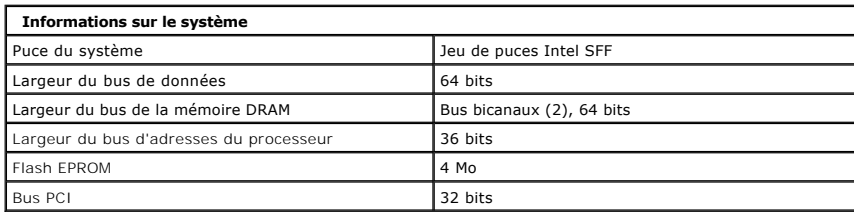

<span id="page-13-3"></span>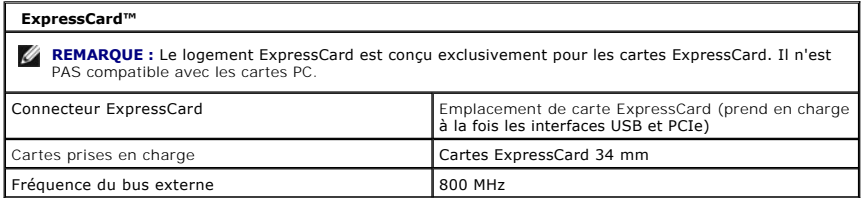

<span id="page-13-4"></span>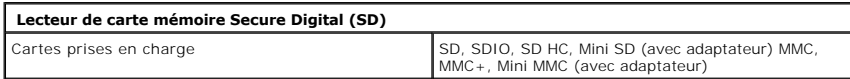

<span id="page-13-5"></span>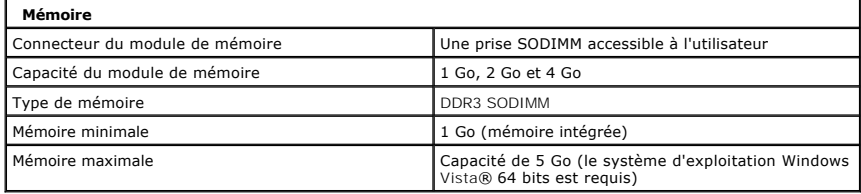

<span id="page-13-6"></span>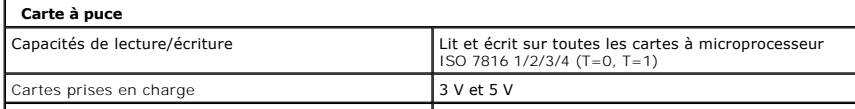

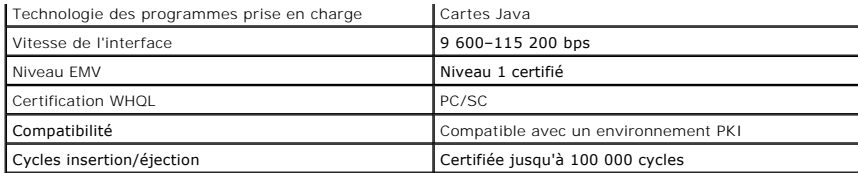

<span id="page-14-2"></span>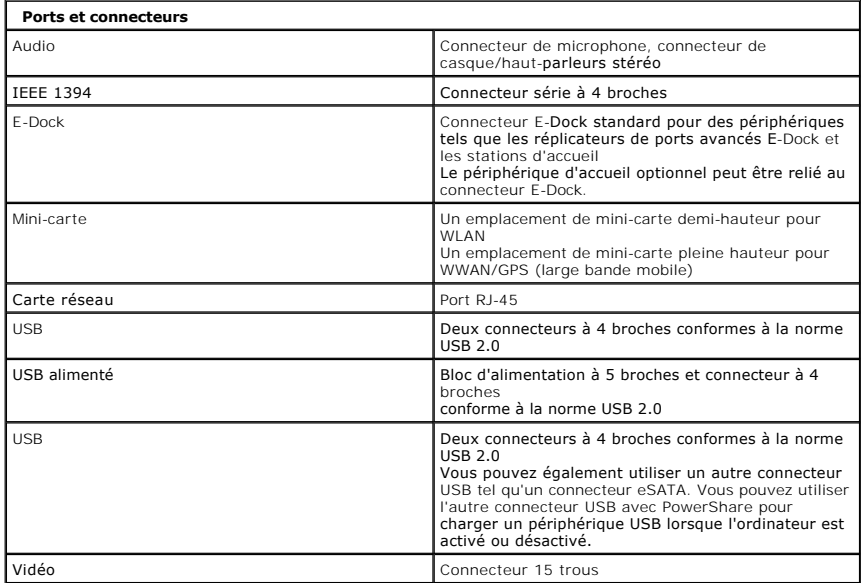

<span id="page-14-3"></span>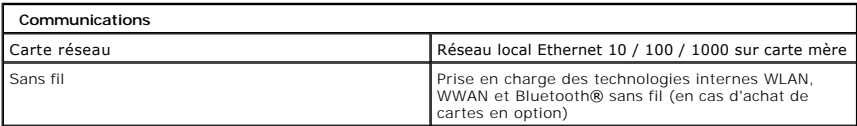

<span id="page-14-4"></span>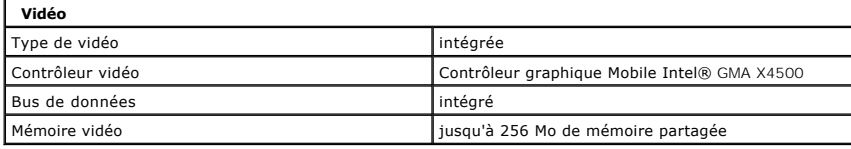

<span id="page-14-0"></span>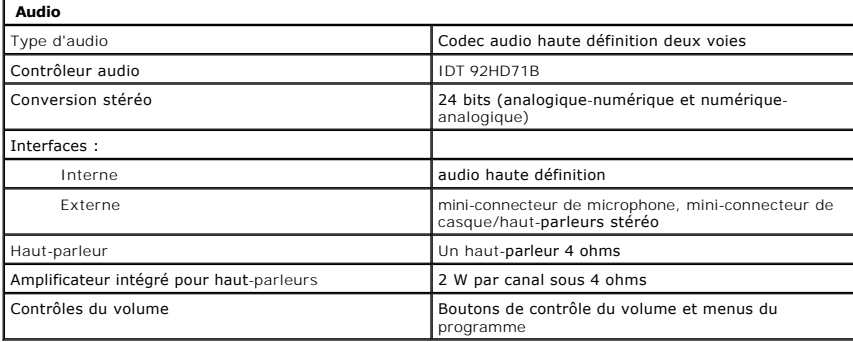

<span id="page-14-1"></span>**Écran** 

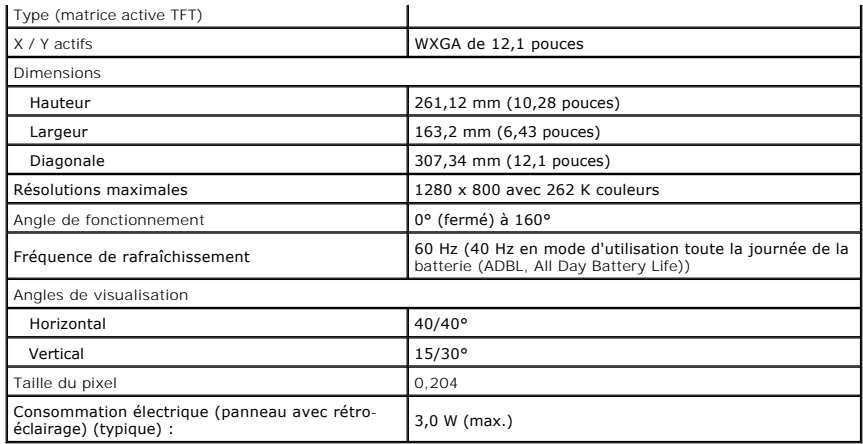

<span id="page-15-0"></span>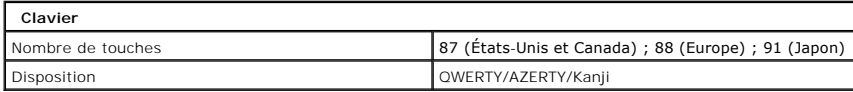

<span id="page-15-1"></span>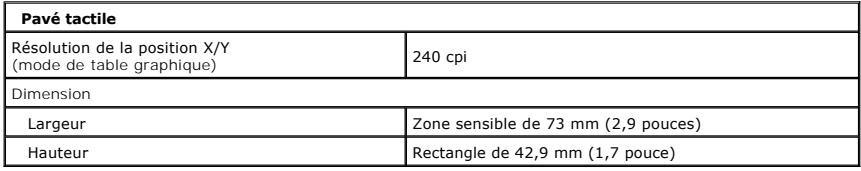

<span id="page-15-2"></span>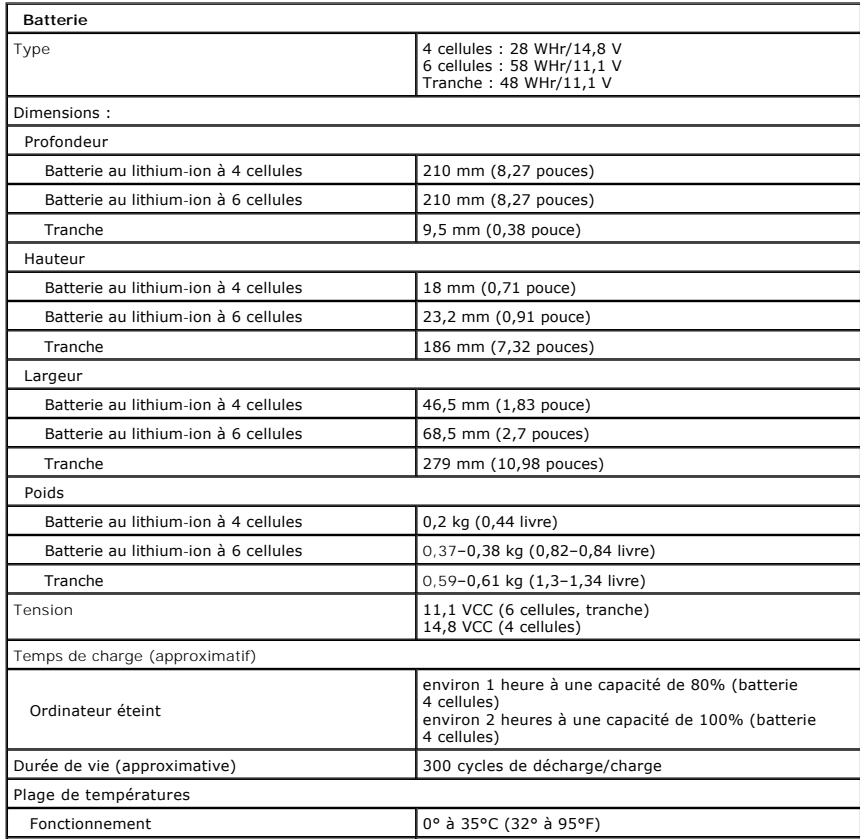

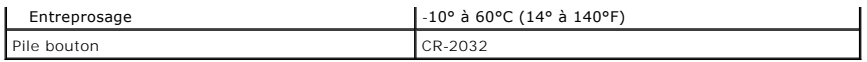

<span id="page-16-0"></span>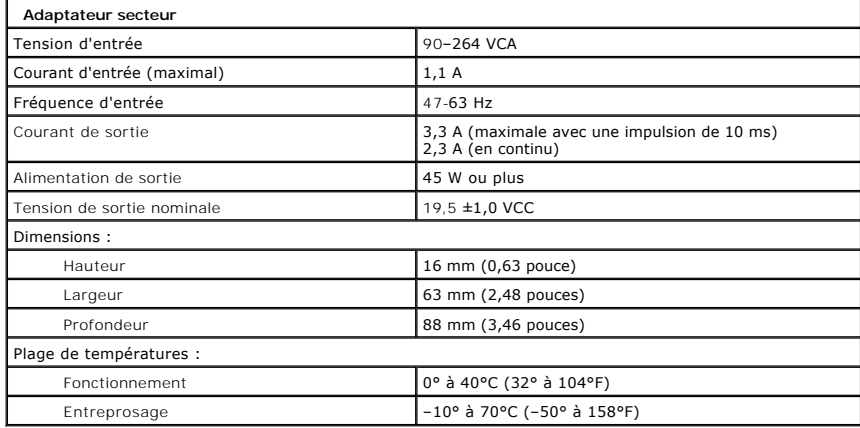

<span id="page-16-1"></span>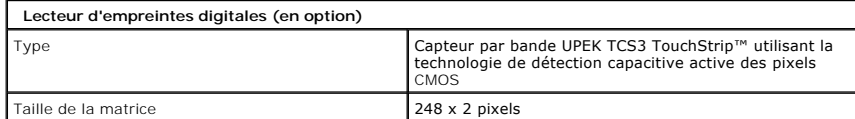

<span id="page-16-2"></span>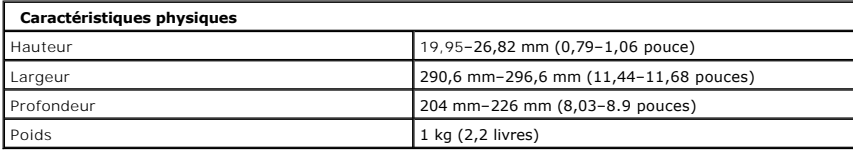

<span id="page-16-3"></span>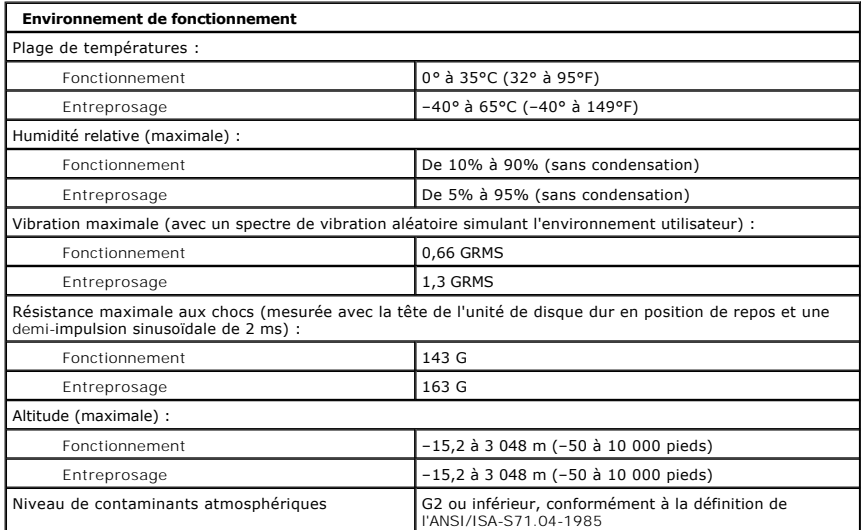

#### <span id="page-17-0"></span>**Boutons du Tablet PC Guide technique Dell™ Latitude™ XT2**

Votre Tablet PC dispose de trois boutons tablette situés à côté du bouton d'alimentation. Pour que ces boutons fonctionnent correctement, vous devez installer **Dell Control Point System Manager**.

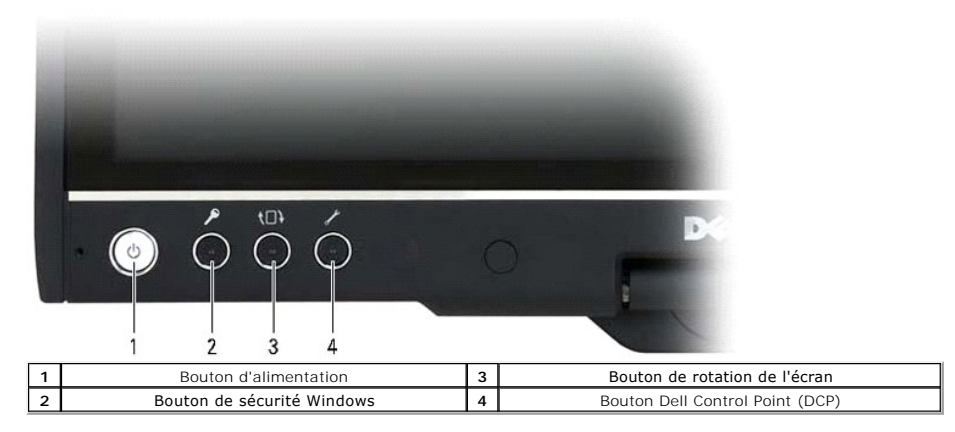

**Bouton d'alimentation** — Appuyez sur le bouton d'alimentation pour allumer ou éteindre le Tablet PC.

**Bouton de sécurité Windows** — Si vous utilisez votre Tablet PC en mode Tablette, vous pouvez appuyer sur ce bouton pour accéder à la boîte de dialogue du Gestionnaire de tâches de Windows ou à un écran d'ouverture de session, de la même façon que vous utilisez la combinaison de touches <Ctrl><Alt><Suppr> en mode Portable.

**Bouton de rotation de l'écran** — Quand le Tablet PC est en mode Tablette, vous pouvez utiliser le bouton de rotation de l'écran pour changer l'orientation de<br>l'écran du mode Portrait à Paysage. Chaque fois que vous appuye le sens des aiguilles d'une montre.

**Bouton QuickSet de réglage de la tablette** — Appuyez sur ce bouton pour afficher et configurer les options du Tablet PC et du stylet via Dell Control Point<br>System Manager. Vous pouvez configurer ce bouton pour effectuer

#### **Boutons de défilement**

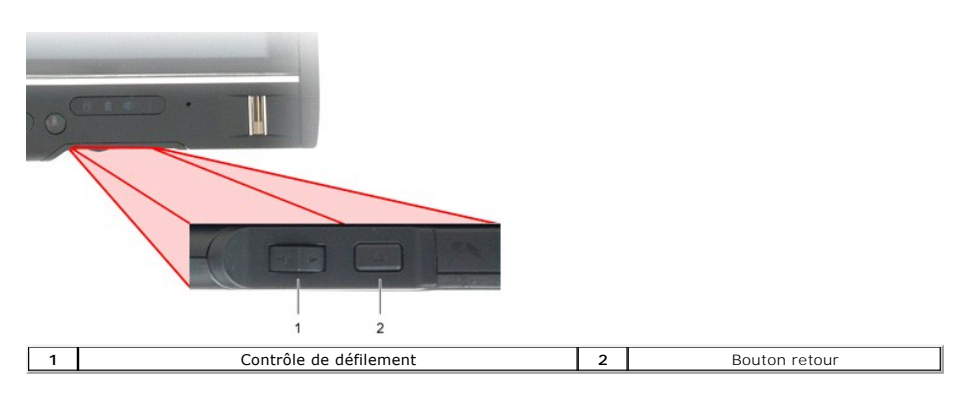

#### **Utilisation du contrôle de défilement**

- ı Pour faire défiler une liste d'éléments ou un ensemble de pages une à la fois, déplacez le contrôle de défilement vers le haut ou le bas et relâchez. Le<br>contrôle reviendra automatiquement en position centrale/neutre apr
- puis relâchez-le quand vous souhaitez arrêter le défilement.
- 1 Pour sélectionner des objets, appuyez sur le contrôle de défilement et relâchez-le quand il se trouve en position centrale/neutre.<br>1 Pour lancer les menus contextuels, appuyez sur le contrôle de défilement et maintenez-l
- relâchez. Cela équivaut au clic droit de la souris sur un ordinateur portable.

Utilisez le bouton retour pour revenir en arrière au cours d'applications qui prennent en charge la navigation, comme les navigateurs Web et l'Explorateur Windows. Il permet également de fermer la fenêtre active.

- 
- 
- ı Pour revenir en arrière, appuyez sur le bouton retour et relâchez-le.<br>ı Pour fermer la fenêtre active, appuyez sur le bouton retour et maintenez-le.<br>ı Pour personnaliser l'action du bouton retour, utilisez Paramèt

#### <span id="page-18-0"></span>**Interface du Tablet PC Guide technique Dell™ Latitude™ XT2**

- © [Comparaison entre l'interface Microsoft™ Windows Vista™ et l'interface Microsoft™ Windows XP du Tablet PC](#page-18-1)
- **O** [Windows Vista](#page-18-2)
- <sup>●</sup> [Windows™ XP](#page-20-0)

### <span id="page-18-1"></span>**Comparaison entre l'interface Windows Vista et l'interface Windows XP du Tablet PC**

Selon la configuration que vous avez commandée, votre Tablet PC est livré avec le système d'exploitation Windows Vista ou Windows XP. Plusieurs différences<br>existent entre les deux interfaces du Tablet PC. Les principales d

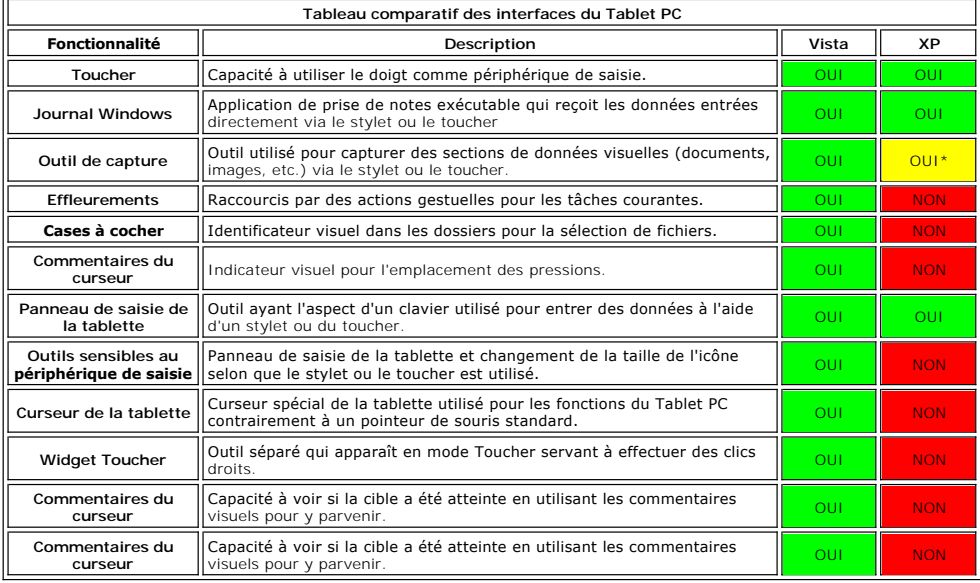

\*À télécharger séparément sur le site de Microsoft.

#### <span id="page-18-2"></span>**Windows Vista**

#### **Utilisation du stylet**

#### **Utilisation du stylet comme une souris**

Vous pouvez utiliser le stylet comme une souris ou le pavé tactile d'un ordinateur portable. Lorsque vous maintenez le stylet à proximité de l'écran, un curseur<br>apparaît. Lorsque vous déplacez le stylet, le curseur se dépl

Le tableau ci-dessous explique comment utiliser le stylet.

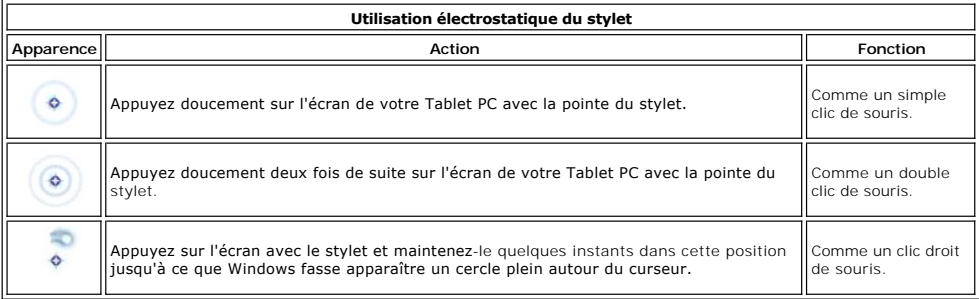

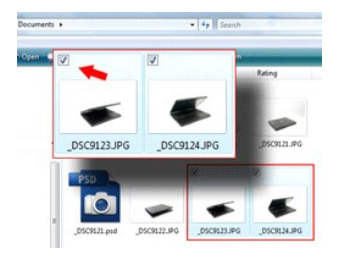

#### **Utilisation avec les fichiers**

Vous pouvez ouvrir, supprimer ou déplacer plusieurs fichiers ou dossiers en même temps en sélectionnant plusieurs éléments dans une liste. À l'aide d'un stylet pour tablette, pointez un élément à la fois et sélectionnez la case à cocher qui apparaît à gauche de chaque élément.

Pour cocher les cases :

- 1. Allez dans **Options du dossier**.
- 
- 2. Cliquez sur l'onglet **Affichage**. 3. Dans **Paramètres avancés**, cochez la case **Utiliser les cases à cocher pour sélectionner les éléments**, puis cliquez sur **OK**.

#### **Utilisation du stylet comme un stylet**

Le logiciel de reconnaissance d'écriture manuscrite Windows Vista facilite la saisie de texte dans vos applications par le biais du stylet. Certaines applications, comme le Journal Windows, vous permettent d'écrire directement avec le stylet dans la fenêtre de l'application.

#### **Panneau de saisie du Tablet PC**

Si une application ne prend pas en charge directement la saisie par le biais du stylet, vous pouvez utiliser le **Panneau de saisie du Tablet PC** pour saisir du

texte dans votre application. Si vous appuyez sur une zone modifiable, l'icône du Panneau de saisie du Tablet PC s'affiche. Appuyez sur l'icône et le Panneau de saisie glissera hors du bord de l'écran.

Vous pouvez aussi ouvrir le Panneau de saisie en appuyant sur l'onglet du Panneau de saisie qui s'affiche sur le bord de l'écran quand le Panneau de saisie est caché.

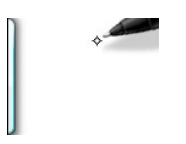

Vous pouvez déplacer l'onglet du Panneau de saisie en le faisant glisser vers le haut ou vers le bas le long de la bordure de l'écran. Puis, si vous appuyez dessus, le Panneau de saisie s'ouvre au même emplacement horizontal que l'onglet sur l'écran.

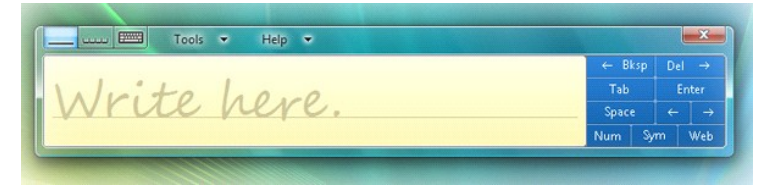

Vous pouvez utiliser le pavé d'écriture, le pavé de caractères ou le clavier visuel pour saisir du texte. Le pavé d'écriture et le pavé de caractères convertissent votre écriture manuscrite en texte dactylographié. Le clavier visuel fonctionne comme un clavier standard à la seule différence que vous saisissez le texte en<br>appuyant sur les touches avec le stylet de votre tablette. Le t

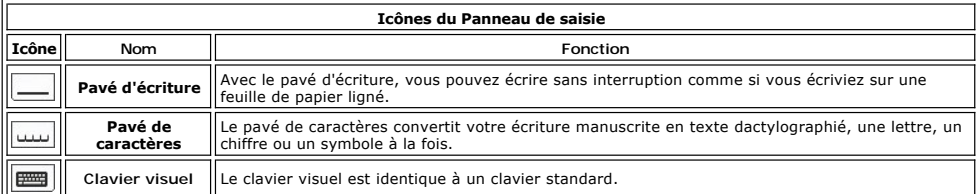

Le pavé d'écriture et le pavé de caractères disposent d'un pavé numérique, d'un pavé de symboles et de touches Web rapides pour vous aider à saisir<br>rapidement et correctement ces types de textes. Ces touches rapides sont m insérez ou supprimez votre écriture.

#### **Effleurements du stylet**

<span id="page-20-1"></span>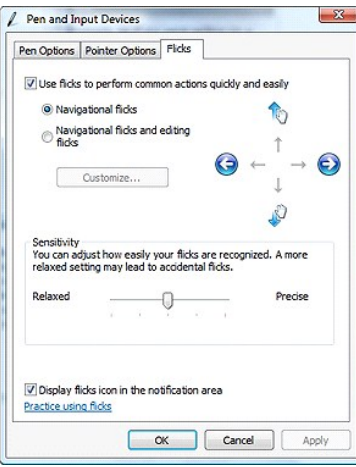

Les effleurements du stylet vous permettent d'utiliser le stylet pour effectuer des actions qui s'effectuent normalement au clavier, comme appuyer sur <Page haut> ou utiliser les touches de direction. Les effleurements du stylet correspondent à des actions gestuelles directionnelles rapides. Vous dessinez<br>rapidement un trait dans l'une des huit directions. Quand un effleuremen dessous présente les paramètres par défaut des effleurements du stylet. Pour personnaliser les effleurements du stylet, cliquez sur **Démarrer**>Panneau de<br>c**onfiguration><b>Stylet et périphériques de saisie**, puis cliquez sur

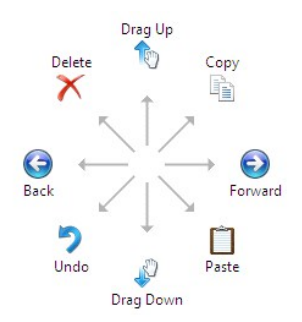

#### **Utilisation du Toucher**

La capacité du Tablet PC Latitude XT2 à basculer facilement d'une saisie au stylet à une saisie au toucher est un de ses principaux avantages.

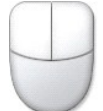

Si vous utilisez le mode tactile, une image translucide d'une souris, appelée le pointeur tactile, se promène sous votre doigt. Le pointeur tactile dispose des boutons gauche et droit de la souris que vous pouvez pointer avec votre doigt. Il est possible d'utiliser l'espace sous les boutons pour faire glisser le pointeur tactile.

### <span id="page-20-0"></span>**Windows XP**

#### **Utilisation du stylet**

#### **Utilisation du stylet comme une souris**

Vous pouvez utiliser le stylet comme une souris ou le pavé tactile d'un ordinateur portable. Lorsque vous maintenez le stylet à proximité de l'écran, un curseur<br>apparaît. Lorsque vous déplacez le stylet, le curseur se dépl

Appuyer une fois sur l'écran revient à cliquer avec une souris. Une double pression correspond à un double clic.

Pour cliquer à droite avec le stylet, maintenez la pointe du stylet sur l'écran jusqu'à ce qu'un cercle rouge se dessine autour du pointeur comme représenté à droite. Si vous levez le stylet, le sous-menu correspondant s'ouvre.

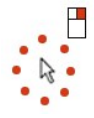

#### **Utilisation du stylet comme un stylet**

Le logiciel de reconnaissance d'écriture manuscrite d'origine facilite la saisie de texte dans vos applications par le biais du stylet. Certaines applications,<br>comme le Journal Windows, vous permettent d'écrire directement

#### **Panneau de saisie du Tablet PC**

Si une application ne prend pas en charge directement la saisie par le biais du stylet, vous pouvez utiliser le **Panneau de saisie du Tablet PC** pour saisir du

texte dans votre application. Si vous appuyez sur une zone modifiable, l'icône du Panneau de saisie du Tablet PC s'affiche. Si vous appuyez sur l'icône, le panneau de saisie s'affiche.

Vous pouvez déplacer l'onglet du Panneau de saisie en le faisant glisser vers le haut ou vers le bas le long de la bordure de l'écran. Puis, si vous appuyez<br>dessus, le Panneau de saisie s'ouvre au même emplacement horizont

Vous pouvez utiliser le pavé d'écriture, le pavé de caractères ou le clavier visuel pour saisir du texte. Le pavé d'écriture et le pavé de caractères convertissent votre écriture manuscrite en texte dactylographié. Le clavier visuel fonctionne comme un clavier standard à la seule différence que vous saisissez le texte en<br>appuyant sur les touches avec le stylet de votre tablette. Le t

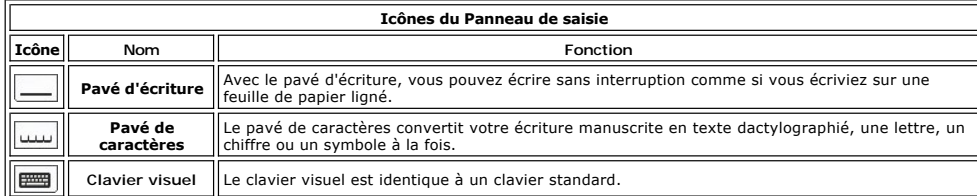

Le pavé d'écriture et le pavé de caractères disposent d'un pavé numérique, d'un pavé de symboles et de touches Web rapides pour vous aider à saisir rapidement et correctement ces types de textes. Ces touches rapides sont masquées lorsque vous commencez à écrire, mais apparaissent une fois que vous insérez ou supprimez votre écriture.

#### **Utilisation du Toucher**

La capacité de votre Tablet PC à basculer facilement d'une saisie avec stylet à une saisie au toucher est l'un de ses principaux avantages. Comme avec le stylet, une pression du doigt sur l'écran correspond à un clic de souris. Une double pression correspond à un double clic.

En mode Toucher, un clic droit s'effectue en maintenant le bout de votre doigt sur l'écran jusqu'à ce qu'un cercle rouge se dessine autour du pointeur. Il peut<br>être difficile de voir le cercle se dessiner, car souvent les correspondant.

#### **Paramètres de la tablette et du stylet**

La plupart des paramètres de la tablette et du stylet se trouvent dans le panneau de configuration sous Paramètres de la tablette et du stylet. Vous pouvez<br>également y accéder à partir du Dell Control Point System Manager.

#### <span id="page-22-0"></span>**Modes utilisateur du Table-PC Guide technique Dell™ Latitude™ XT2**

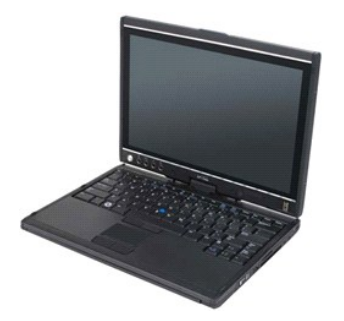

#### **Mode Portable**

Votre Tablet PC peut être utilisé en mode Portable ou en mode Tablette. Pour utiliser votre Tablet PC en mode Portable, ouvrez l'écran jusqu'à obtenir un<br>angle de vue confortable, et servez-vous du clavier et de l'écran de

#### **Mode Tablette**

Votre Tablet PC passe du mode Portable au mode Tablette avec une rotation de la charnière pivotante de l'écran sur 180 degrés dans le sens des aiguilles d'une montre.

**PRÉCAUTION : Fforcer la charnière au-delà de 180 degrés endommagera votre Tablet PC.**   $\wedge$ 

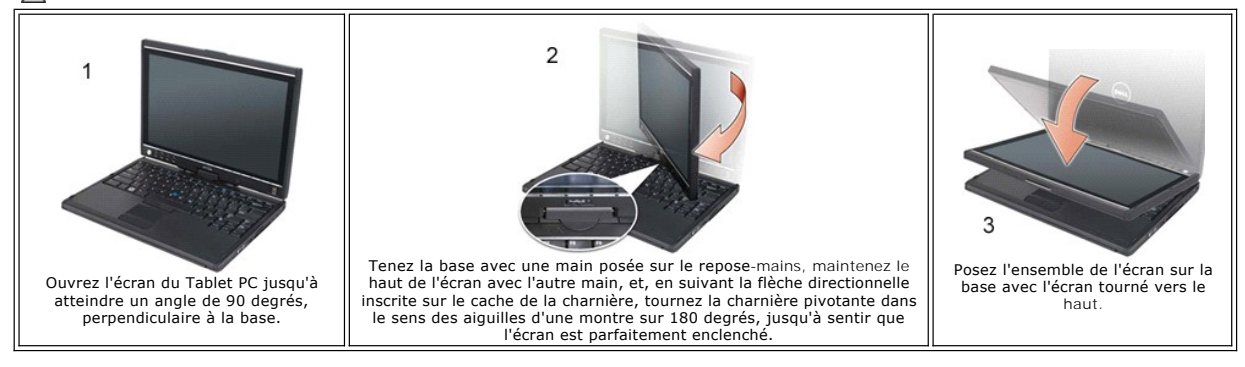

Quand vous passez du mode Portable au mode Tablette et vice-**versa de votre Tablet PC, l'orientation de l'écran de ce dernier change automatiquement selon<br>les paramètres établis dans l'application Dell Contro I ponto son p** 

### <span id="page-23-0"></span>**Paramètres du Tablet PC**

**Guide technique Dell™ Latitude™ XT2** 

#### **Installation**

La mini-application des paramètres N-trig Tablet est intégrée au package de pilotes. Vous pouvez l'installer directement à partir du ResourceCD ou télécharger<br>la dernière version sur support dell.com. Une fois le fichier e

#### **Windows™ XP vs. Windows Vista™**

Il n'y a qu'une seule différence majeure dans la mini-application N-trig entre XP et Vista. Dans l'onglet Digitizer Options (Options du numériseur), sous la section mode de saisie, il n'existe aucune liste pour le mode Double dans la version XP. Windows XP permet l'utilisation du stylet et du toucher mais la capacité<br>de basculement homogène offerte par Vista n'est pas disponib

#### **Mini-application N-trig**

La mini-application des paramètres N-trig Tablet est utilisée pour régler plusieurs paramètres du numériseur. Une fois les pilotes N-trig chargés, une icône apparaît dans la zone de notification.

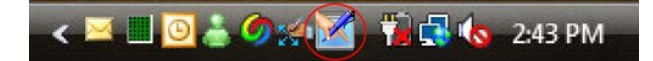

Si vous pointez l'icône avec votre pointeur, le numéro de la version du microprogramme s'affiche. Si vous cliquez droit sur l'icône, le sous-menu ci-dessous s'affiche.

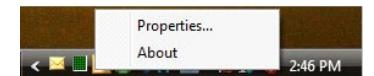

Si vous cliquez sur Propriétés, la fenêtre des paramètres N-trig Tablet s'affiche.

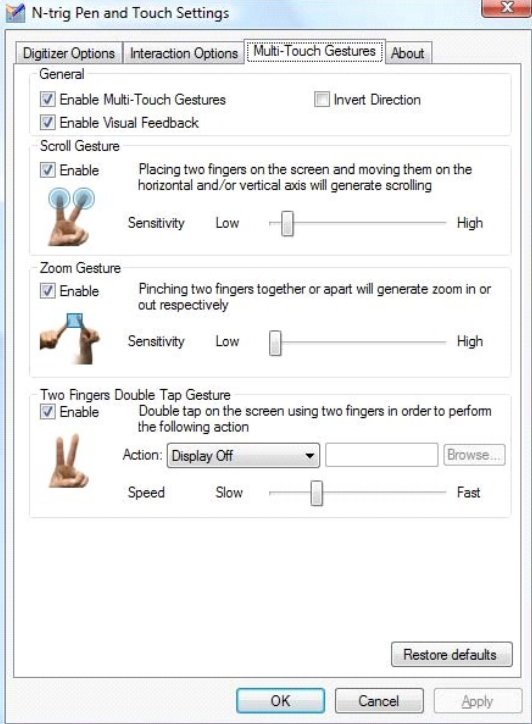

La fenêtre des paramètres N-trig Tablet compte quatre onglets :

l <mark>[Digitizer Options \(Options du numériseur\)](file:///C:/data/systems/latxt2/fr/SM/digitizer_options.htm)</mark><br>l <u>[Options d'interaction](file:///C:/data/systems/latxt2/fr/SM/interaction_options.htm)</u>

l <u>[Gestes multi-toucher](file:///C:/data/systems/latxt2/fr/SM/mt_gestures.htm)</u><br>l <u>[À propos de](file:///C:/data/systems/latxt2/fr/SM/ntrig_about.htm)</u>

#### <span id="page-24-0"></span>**Cache de la mémoire et de la mini-carte Guide technique Dell™ Latitude™ XT2**

- [Retrait du cache de la mémoire et de la mini](#page-24-1)-carte
- **[Reposer le cache des mémoire et mini carte](#page-25-0)**
- AVERTISSEMENT : Avant d'intervenir à l'intérieur de votre Tablet PC, lisez les consignes de sécurité fournies avec votre Tablet PC. Pour plus<br>d'informations sur les meilleures pratiques en matière de sécurité, consultez la

#### <span id="page-24-1"></span>**Retrait du cache de la mémoire et de la mini-carte**

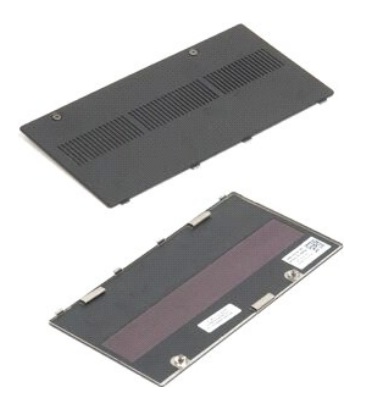

1. **Suivez les procédures décrites dans la section** <u>[Avant d'intervenir à l'intérieur de votre Tablet PC](file:///C:/data/systems/latxt2/fr/SM/work.htm#before)</u>.<br>2. Retirez la <u>[batterie](file:///C:/data/systems/latxt2/fr/SM/td_Battery.htm)</u> du Tablet PC.

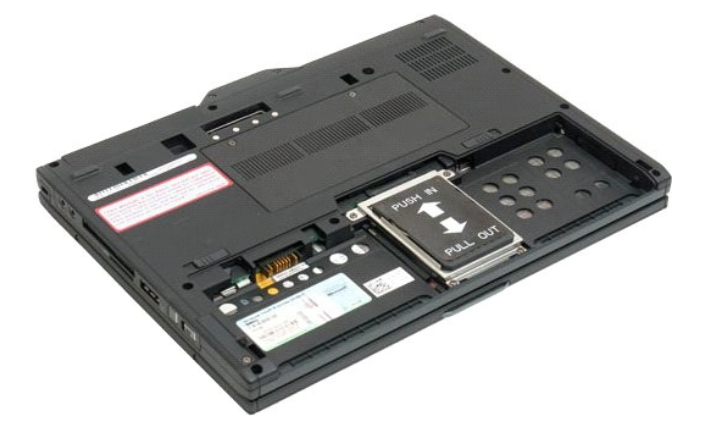

3. Dévissez les deux vis imperdables du cache de la mémoire et de la mini-carte.

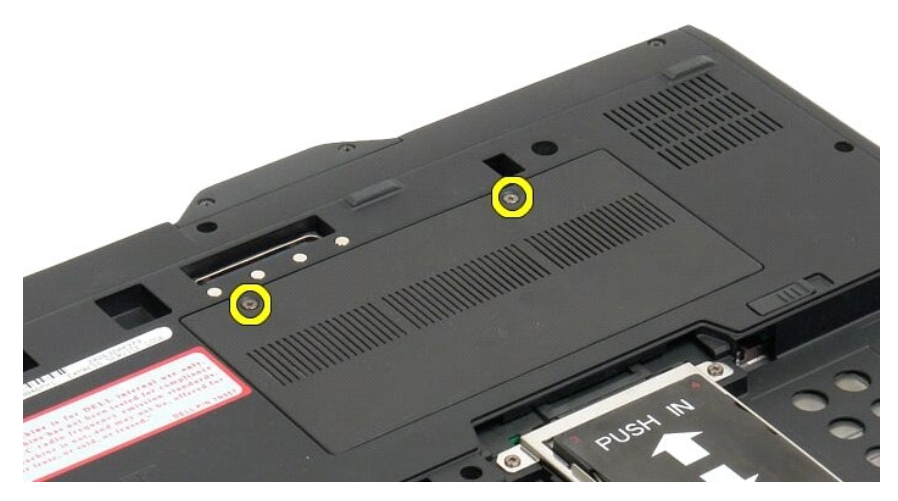

4. Inclinez le cache vers l'avant du Tablet PC.

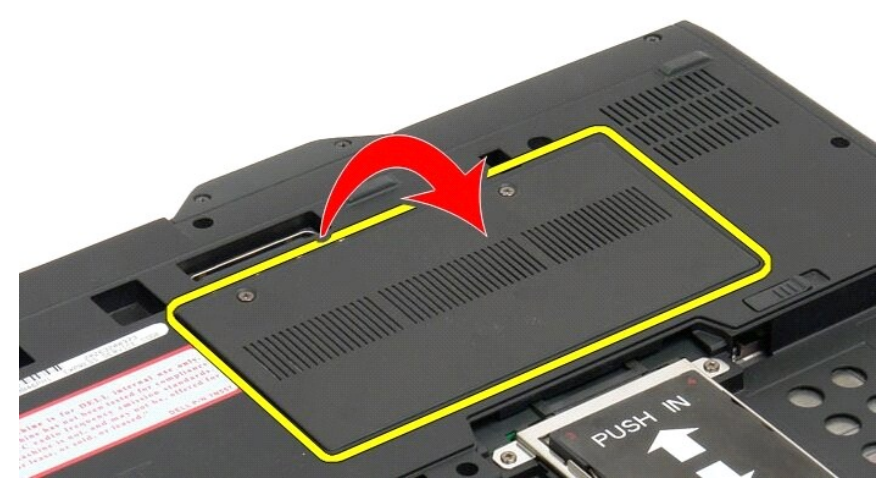

5. Soulevez le cache par un coin et retirez-le du Tablet PC.

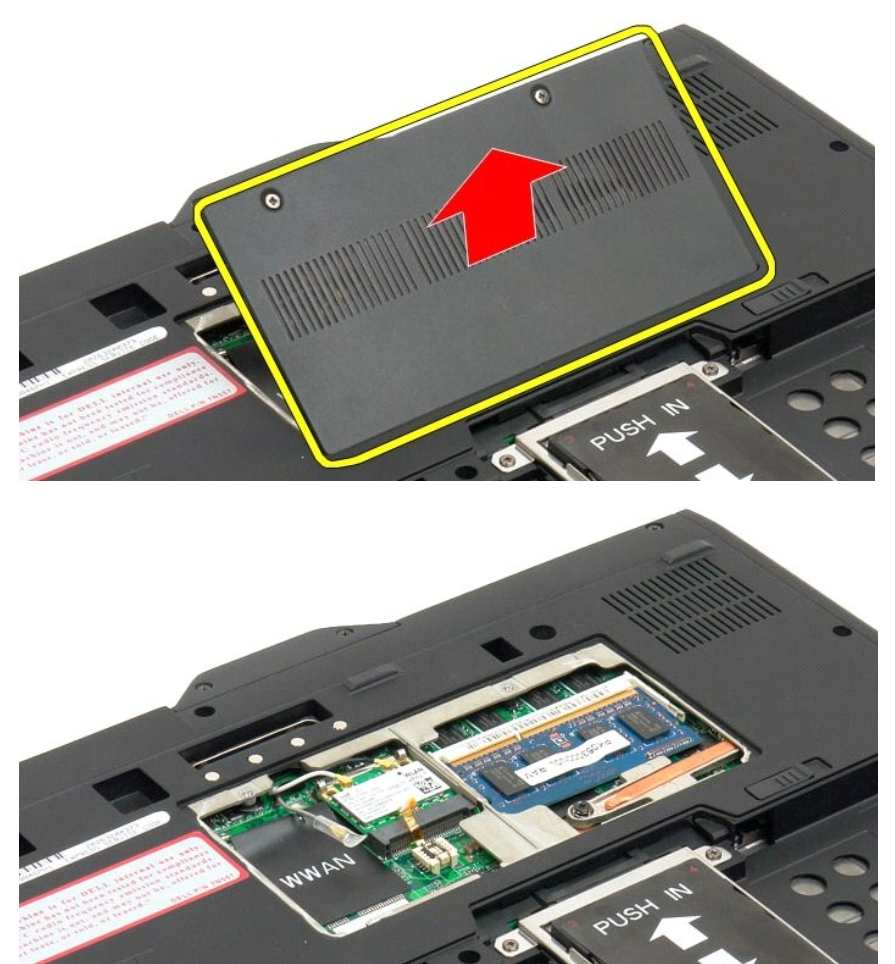

## <span id="page-25-0"></span>**Reposer le cache des mémoire et mini carte**

1. Insérez les languettes du cache de mémoire et mini carte dans les fentes de la base.

- 
- 2. Tournez le cache vers le bas pour le mettre en place.<br>3. Serrez les deux vis imperdables sur le cache des mémoire et mini carte.<br>4. Installez la batterie. Voir <u>[Reposer la batterie principale](file:///C:/data/systems/latxt2/fr/SM/td_Battery.htm#ReplaceBattery)</u>.
- 

#### <span id="page-27-0"></span>**Batterie principale Guide technique Dell™ Latitude™ XT2**

- **O** [Retrait de la batterie principale](#page-27-1)
- **[Repose de la batterie principale](#page-29-1)**
- AVERTISSEMENT : Avant d'intervenir à l'intérieur de votre Tablet PC, lisez les consignes de sécurité fournies avec votre Tablet PC. Pour plus<br>d'informations sur les meilleures pratiques en matière de sécurité, consultez la

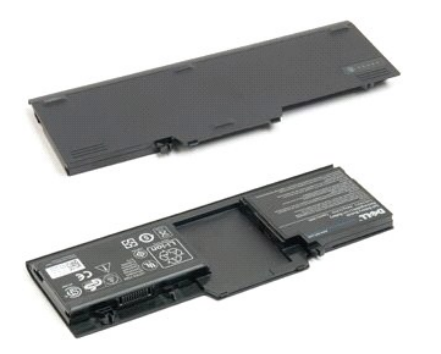

#### <span id="page-27-1"></span>**Retrait de la batterie principale**

1. Suivez les procédures décrites dans la section [Avant d'intervenir à l'intérieur de votre Tablet PC](file:///C:/data/systems/latxt2/fr/SM/work.htm#before).

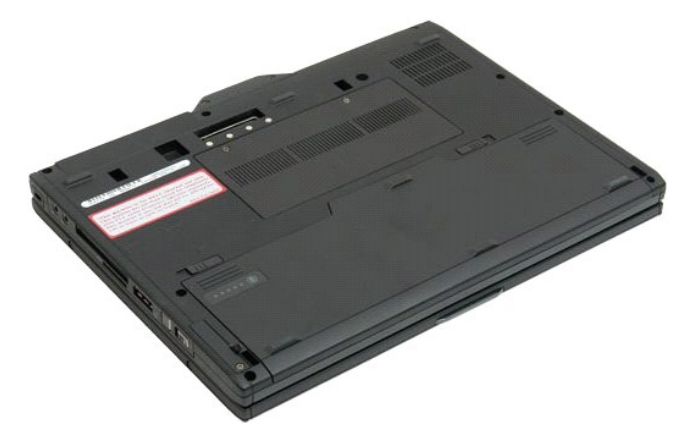

2. Faites coulisser de chaque côté vers l'extérieur les deux loquets de fermeture de la baie de batterie qui se trouvent sous la base du Tablet PC.

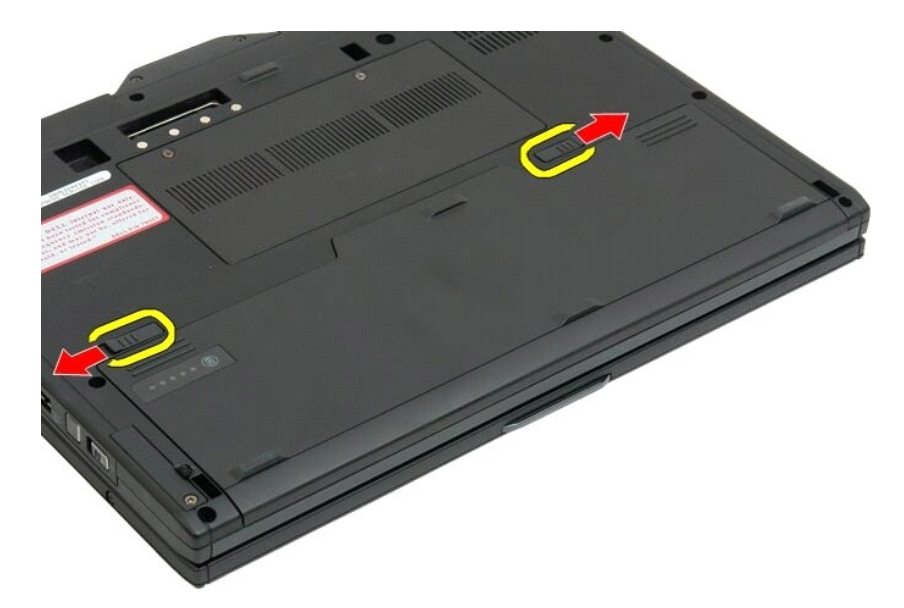

3. Faites coulisser la batterie en dehors de sa baie.

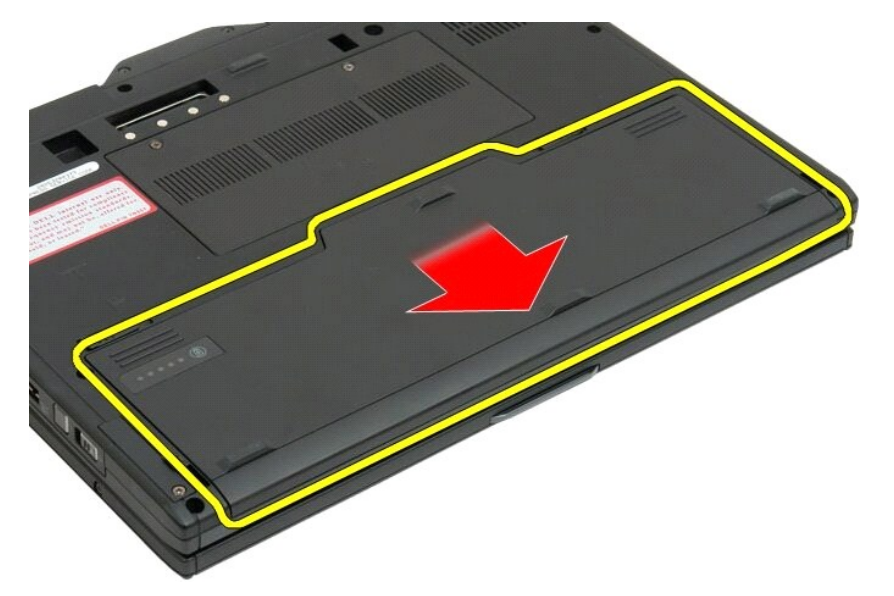

4. Retirez la batterie du Tablet PC.

<span id="page-29-0"></span>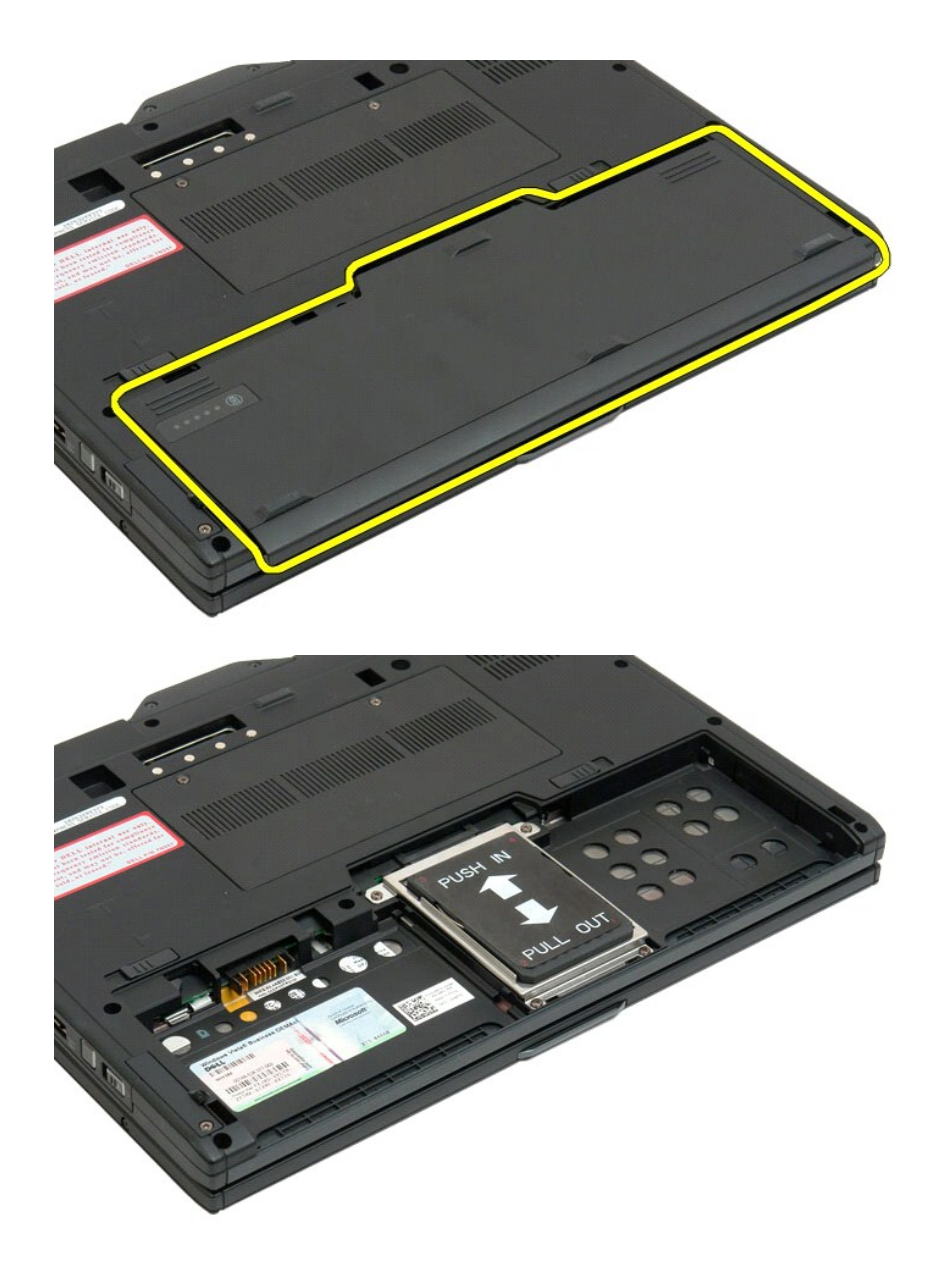

### <span id="page-29-1"></span>**Repose de la batterie principale**

1. Glissez la nouvelle batterie dans la baie. 2. Faites glisser la batterie dans la baie jusqu'au verrouillage.

Quand installée convenablement, la batterie est encastrée dans le coté inférieur de l'ordinateur et les loquets de la baie de batterie sont positionnés vers<br>l'intérieur tel qu'illustré dans l'étape 4 ci-dessus.

# <span id="page-30-0"></span>**Loquet de la batterie**

#### **Guide technique Dell™ Latitude™ XT2**

AVERTISSEMENT : Avant d'intervenir à l'intérieur de votre Tablet PC, lisez les consignes de sécurité fournies avec votre Tablet PC. Pour plus<br>d'informations sur les meilleures pratiques en matière de sécurité, consultez la

#### **Retrait du loquet de la batterie**

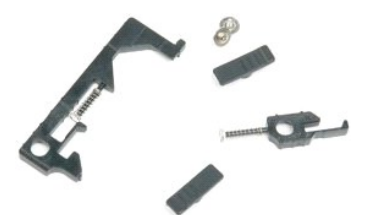

- 1. Suivez les procédures décrites dans la section <u>[Avant d'intervenir à l'intérieur de votre Tablet PC](file:///C:/data/systems/latxt2/fr/SM/work.htm#before)</u>.<br>2. Retirez le <u>bisque dur</u> du Tablet PC.<br>3. Retirez le <u>[disque dur](file:///C:/data/systems/latxt2/fr/SM/td_HardDrive.htm)</u> du Tablet PC.<br>4. Retirez le <u>cache de la [mémoire](file:///C:/data/systems/latxt2/fr/SM/td_Memory.htm) </u>
- 
- 
- 
- 
- 
- 
- 
- 
- 

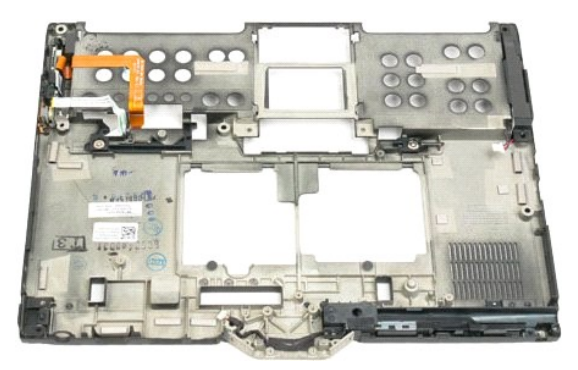

14. Retirez la vis de fixation du loquet droit de la batterie.

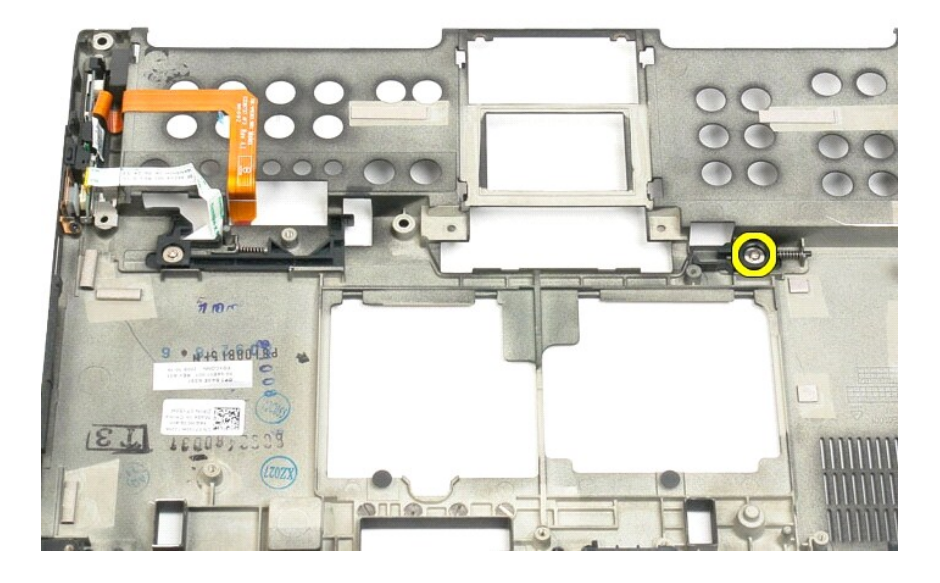

15. Faites glisser l'ensemble du loquet vers la droite.

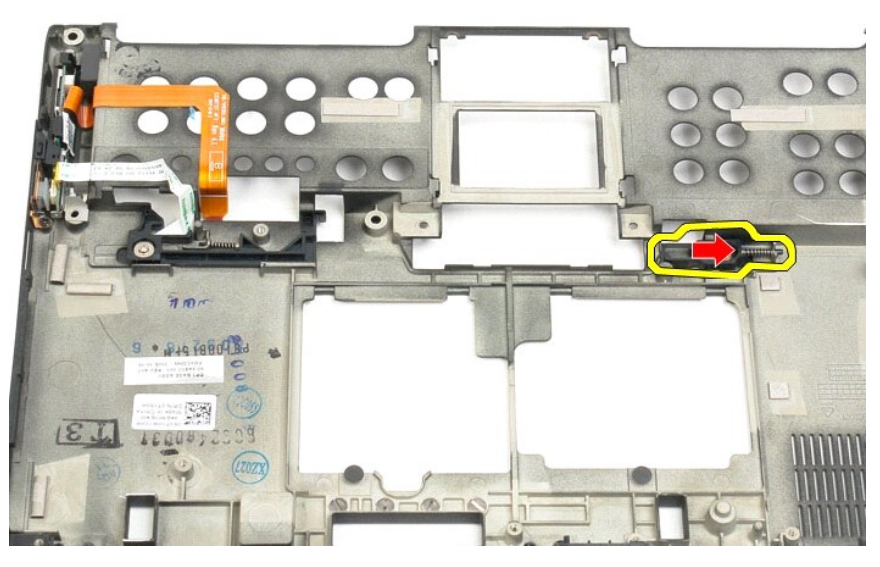

16. Retirez l'ensemble intérieur du loquet droit du plastique arrière.

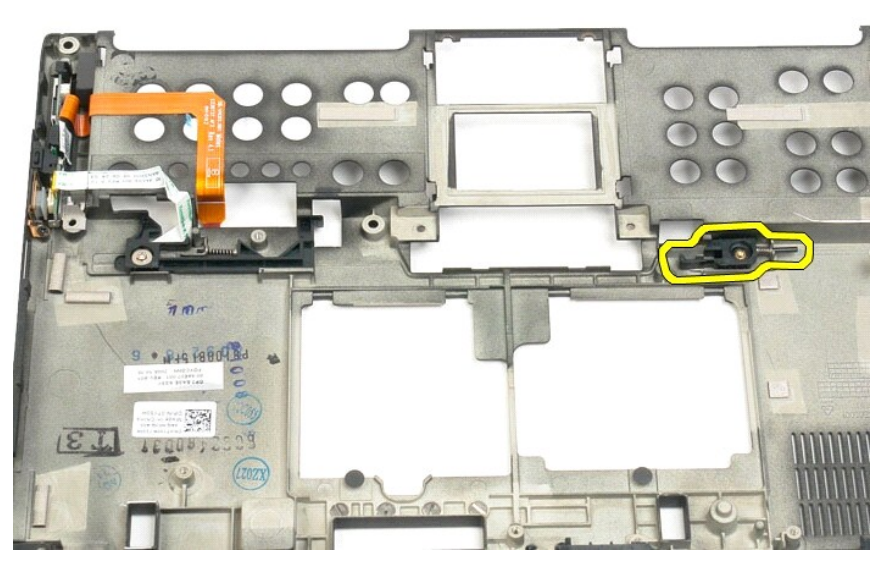

17. Retirez le loquet droit de l'arrière depuis l'extérieur du Tablet PC.

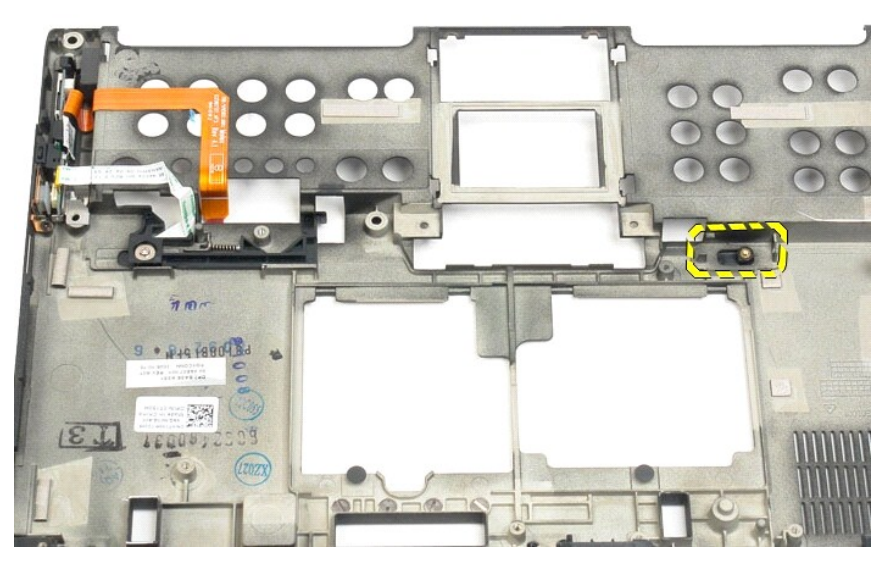

18. Retirez la vis de fixation de l'ensemble du loquet gauche du Tablet PC.

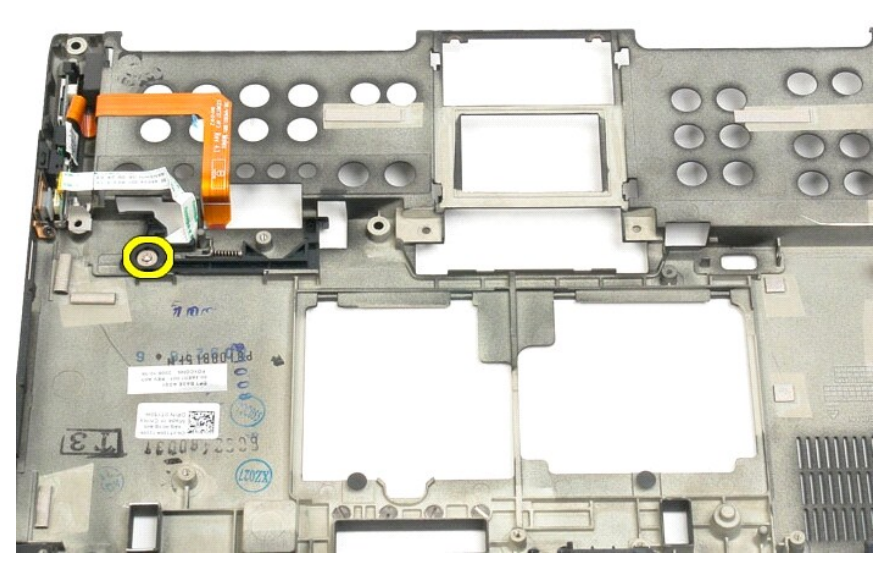

19. Faites glisser l'ensemble du loquet intérieur vers la droite et soulevez-le du plastique arrière.

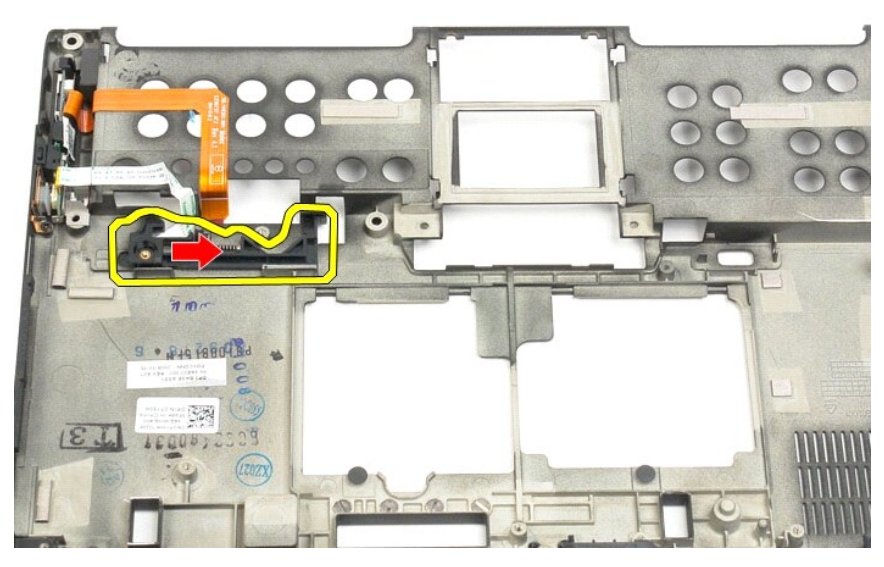

20. Retirez le loquet gauche de l'arrière depuis l'extérieur du Tablet PC.

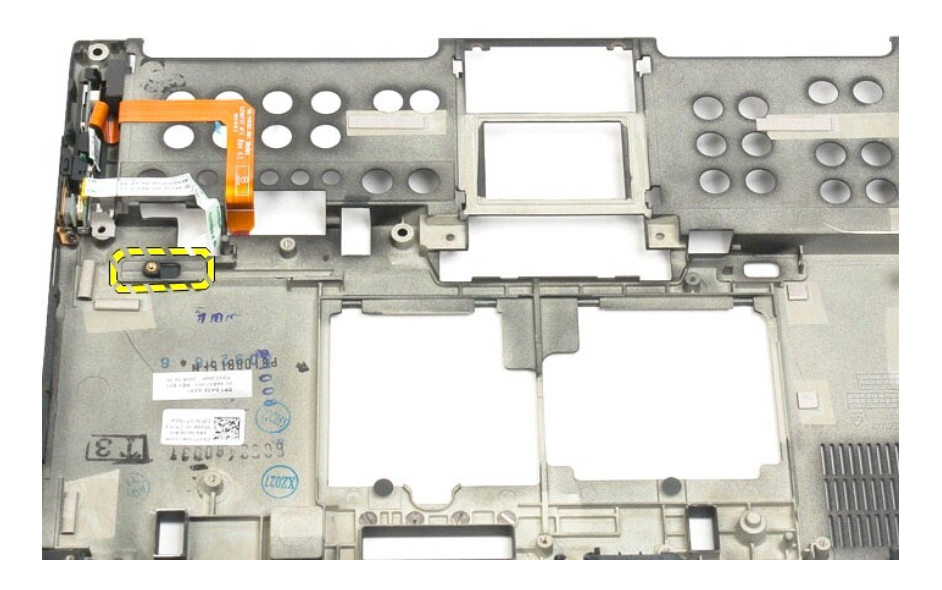

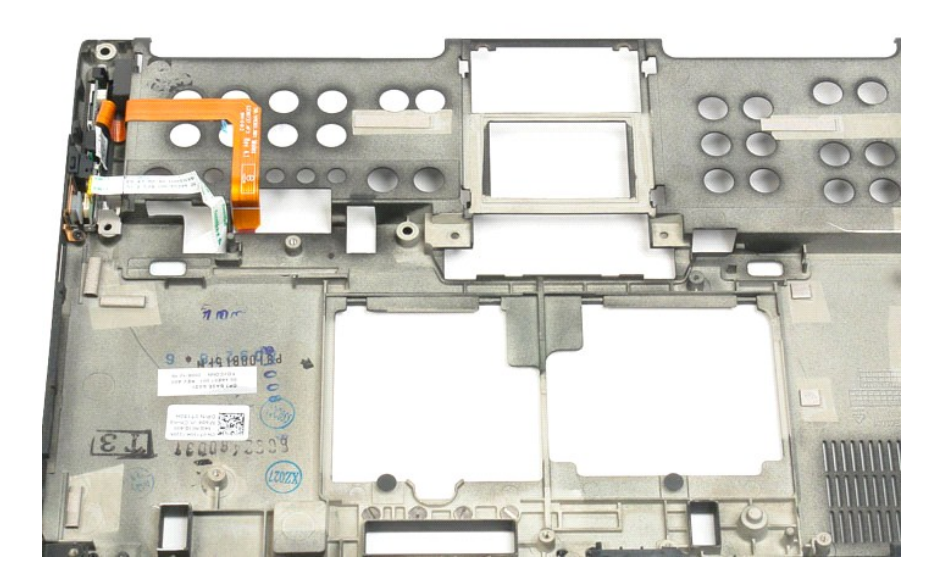

#### <span id="page-35-0"></span>**Puce BIOS**

#### **Guide technique Dell™ Latitude™ XT2**

AVERTISSEMENT : Avant d'intervenir à l'intérieur de votre Tablet PC, lisez les consignes de sécurité fournies avec votre Tablet PC. Pour plus<br>d'informations sur les meilleures pratiques en matière de sécurité, consultez la

#### **Retrait de la puce BIOS**

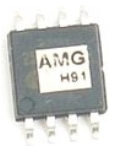

- 
- 1. Suivez les procédures décrites dans la section <u>[Avant d'intervenir à l'intérieur de votre Tablet PC](file:///C:/data/systems/latxt2/fr/SM/work.htm#before)</u>.<br>2. Retirez la <u>[batterie](file:///C:/data/systems/latxt2/fr/SM/td_Battery.htm)</u> du Tablet PC.<br>3. Retirez le <u>[cache de la mémoire et de la mini](file:///C:/data/systems/latxt2/fr/SM/td_AccessDoor.htm)-carte</u> du Tablet PC.

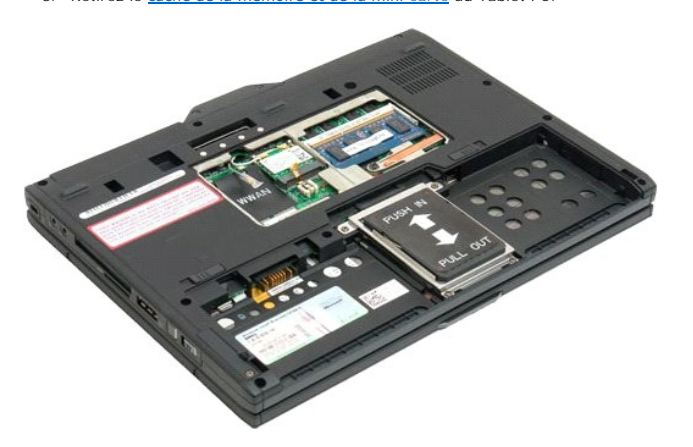

4. Utilisez la languette orange pour ouvrir le clip de maintien de la puce BIOS

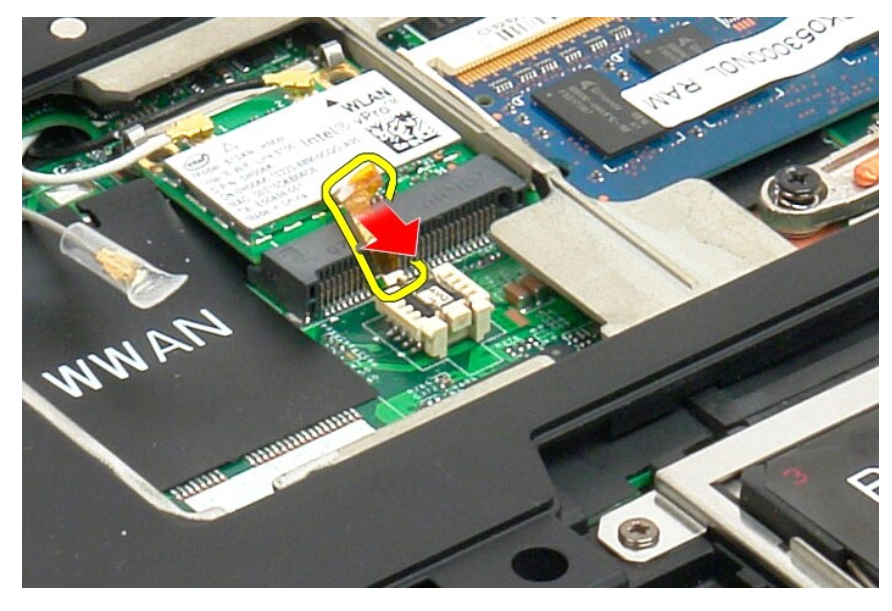

5. Retirez la puce BIOS du Tablet PC avec les doigts ou une petite pince à épiler.
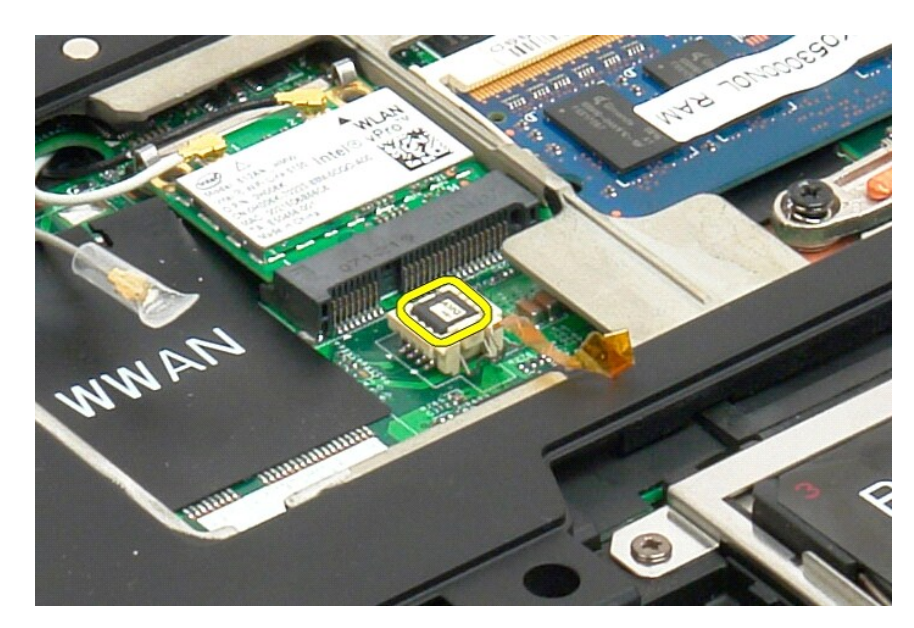

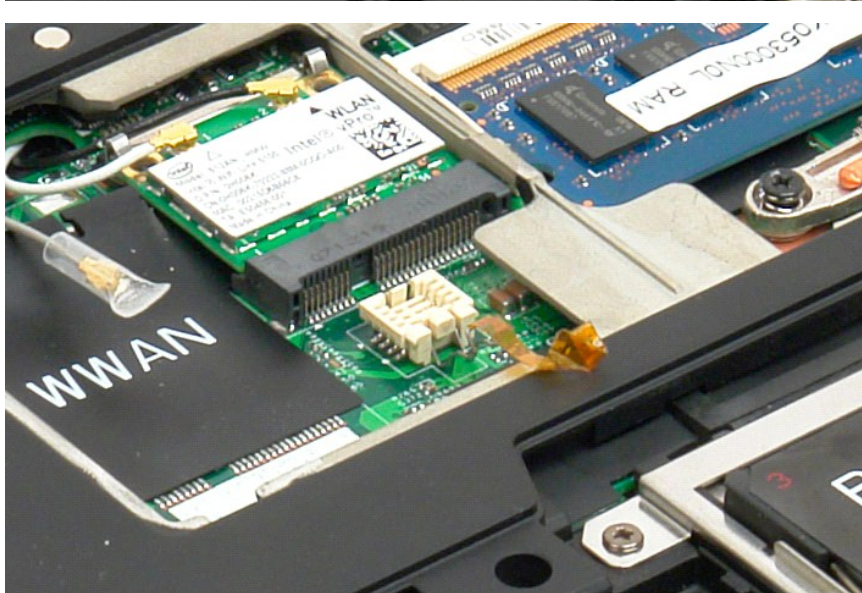

# <span id="page-37-1"></span>**Carte interne dotée de la technologie sans fil Bluetooth®**

**Guide technique Dell™ Latitude™ XT2**

- [Retrait de la carte interne dotée de la technologie sans fil Bluetooth](#page-37-0)
- [Repose de la carte interne dotée de la technologie sans fil Bluetooth](#page-39-0)
- AVERTISSEMENT : Avant d'intervenir à l'intérieur de votre Tablet PC, lisez les consignes de sécurité fournies avec votre Tablet PC. Pour plus<br>d'informations sur les meilleures pratiques en matière de sécurité, consultez la

## <span id="page-37-0"></span>**Retrait de la carte interne dotée de la technologie sans fil Bluetooth**

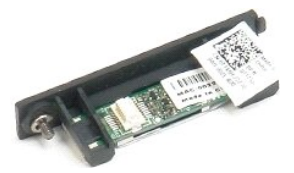

- 1. **Suivez les procédures décrites dans la section** <u>[Avant d'intervenir à l'intérieur de votre Tablet PC](file:///C:/data/systems/latxt2/fr/SM/work.htm#before)</u>.<br>2. Retirez la <u>[batterie](file:///C:/data/systems/latxt2/fr/SM/td_Battery.htm)</u> du Tablet PC.
- 

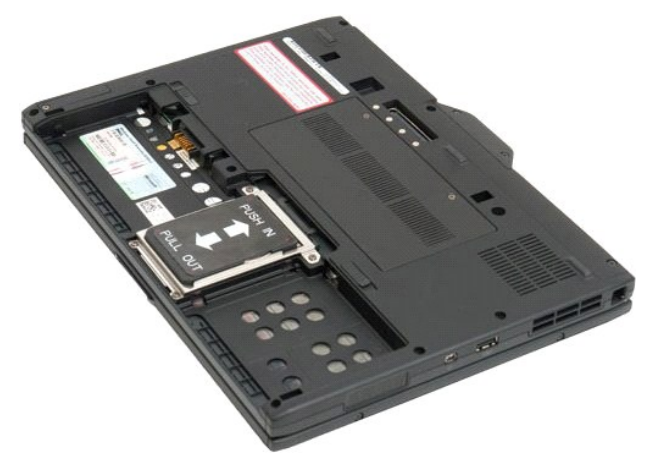

3. Dévissez la vis imperdable de l'ensemble Bluetooth.

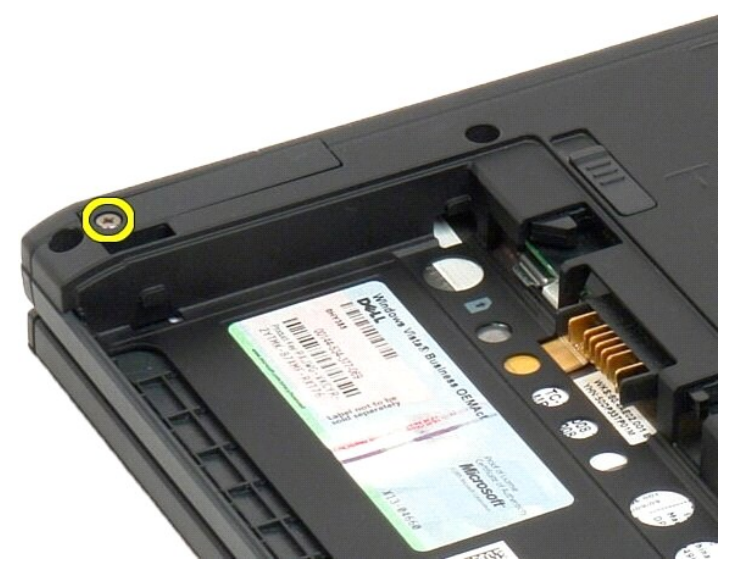

4. Soulevez délicatement l'ensemble Bluetooth du Tablet PC.

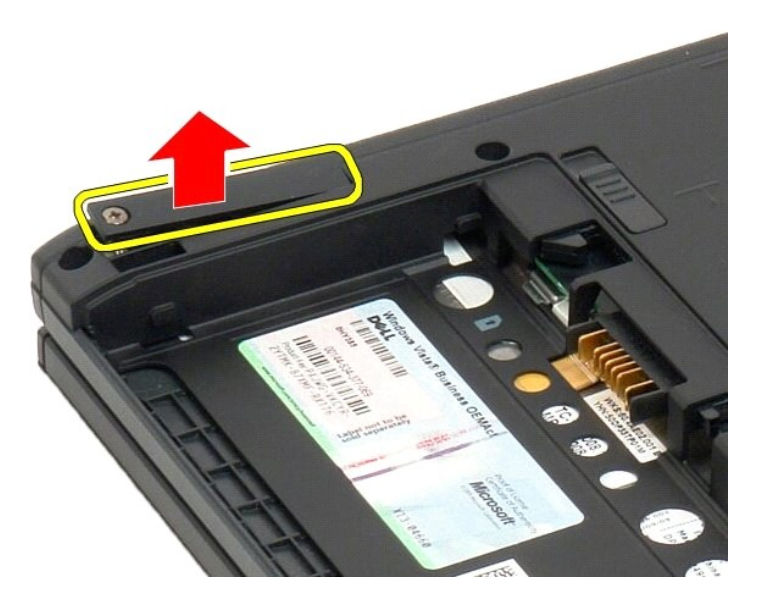

5. Déconnectez le câble Bluetooth du Bluetooth.

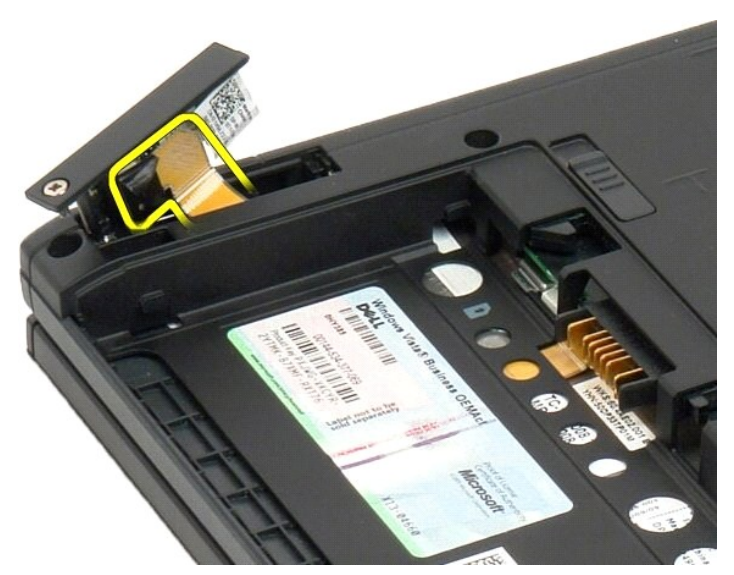

6. Retirez l'ensemble Bluetooth du Tablet PC.

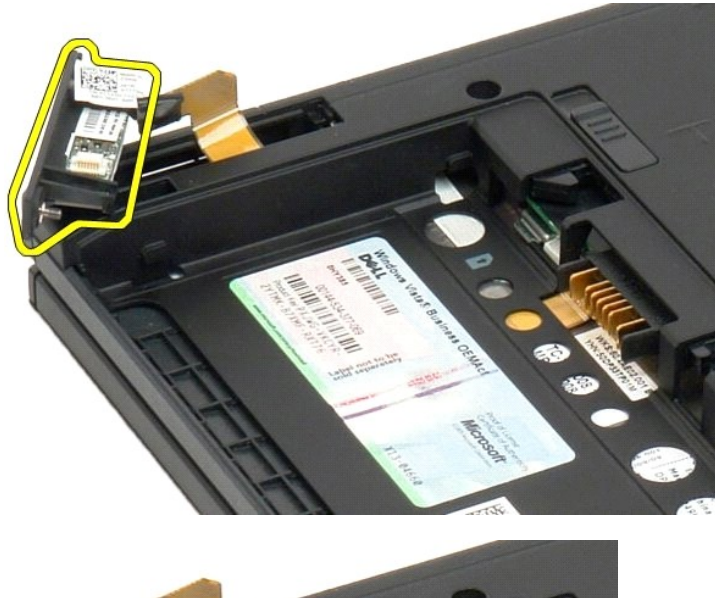

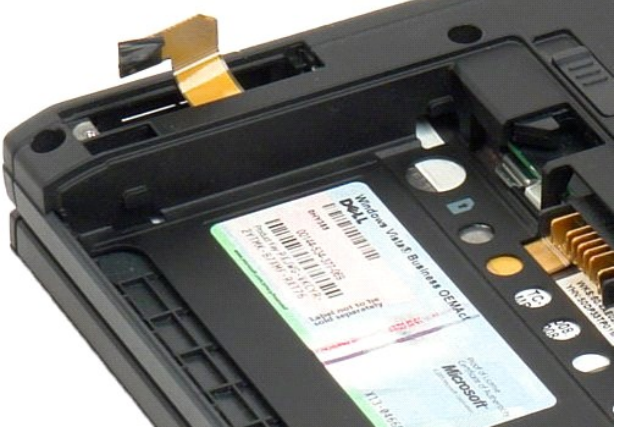

## <span id="page-39-0"></span>**Repose de la carte interne dotée de la technologie sans fil Bluetooth®**

- 1. Connectez le câble Bluetooth au nouvel assemblage Bluetooth.
- 2. Glissez doucement l'assemblage Bluetooth dans la baie.
- **REMARQUE :** Assurez-vous que le câble Bluetooth ne se déconnecte pas de l'assemblage Bluetooth quand vous le glissez dans la baie.
- 3. Replacez la vis imperdable sur l'assemblage Bluetooth pour l'attacher convenablement en place.
- 4. Replacez la batterie. Voir [Replacer la batterie principale.](file:///C:/data/systems/latxt2/fr/SM/td_battery.htm#ReplaceBattery)

### <span id="page-40-1"></span>**Pile bouton Guide technique Dell™ Latitude™ XT2**

- [Retrait de la pile bouton](#page-40-0)
- [Repose de la pile bouton](#page-41-0)
- AVERTISSEMENT : Avant d'intervenir à l'intérieur de votre Tablet PC, lisez les consignes de sécurité fournies avec votre Tablet PC. Pour plus<br>d'informations sur les meilleures pratiques en matière de sécurité, consultez la

### <span id="page-40-0"></span>**Retrait de la pile bouton**

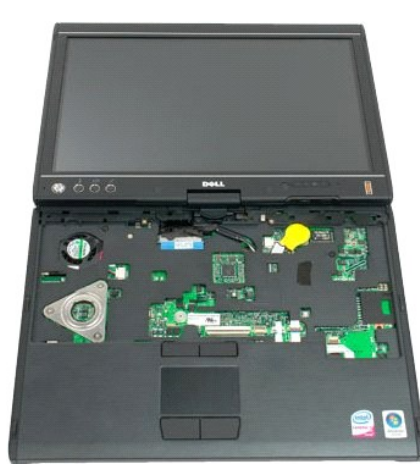

- 
- 1. Suivez les procédures décrites dans la section <u>Avant d'intérvenir à l'intérieur de votre Tablet PC</u>.<br>2. Retournez l'ordinateur et retirez le <u>batterie principale</u> du Tablet-PC.<br>3. Retournez l'ordinateur et retirez le <u></u>
- 
- 

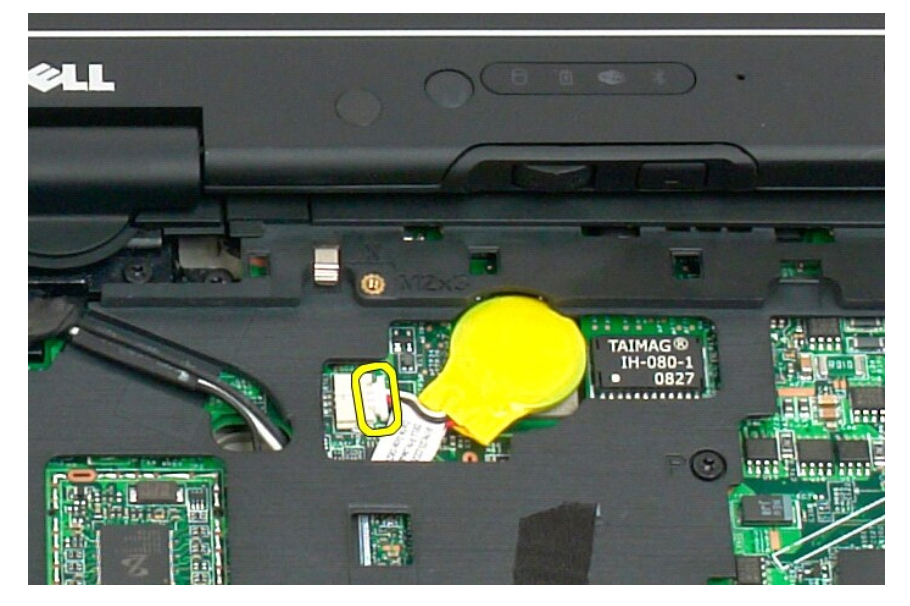

6. Retirez délicatement la pile bouton déconnectée du Tablet PC de l'adhésif qui la maintient à la carte mère.

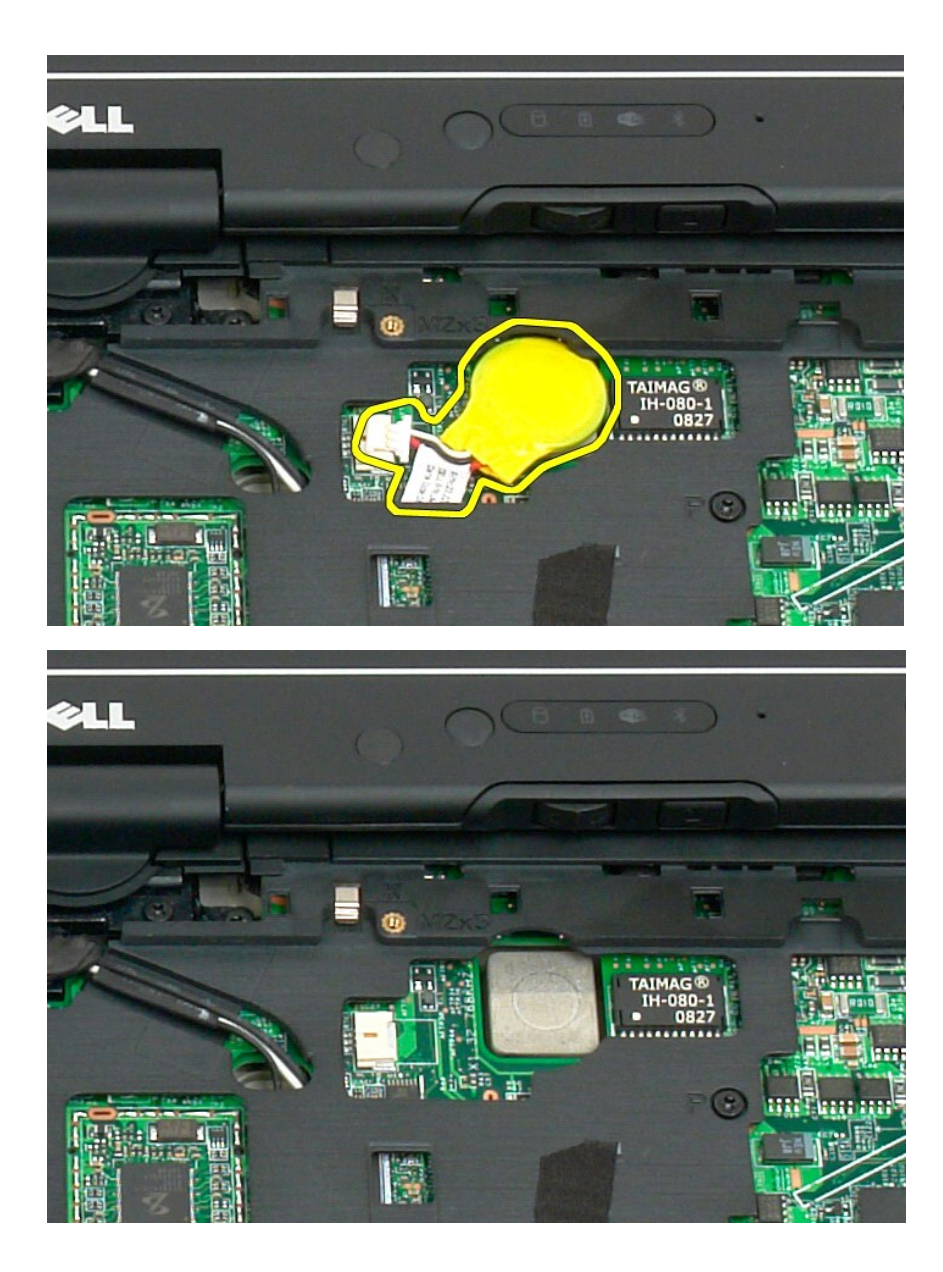

## <span id="page-41-0"></span>**Repose de la pile bouton**

- 
- 1. Retirez la protection de l'adhésif de la nouvelle pile bouton<br>2. Connectez la pile bouton à la carte système et pressez la pile bouton en place sur la carte système. Reportez-vous à l'étape 6 ci-dessus pour le<br>2. Connec
- 
- 

### <span id="page-42-1"></span>**Cache de la poignée Guide technique Dell™ Latitude™ XT2**

- [Retrait du cache de la poignée](#page-42-0)
- [Repose du cache de la poignée](#page-43-0)
- $\triangle$ AVERTISSEMENT : Avant d'intervenir à l'intérieur de votre Tablet PC, lisez les consignes de sécurité fournies avec votre Tablet PC. Pour plus<br>d'informations sur les meilleures pratiques en matière de sécurité, consultez la

## <span id="page-42-0"></span>**Retrait du cache de la poignée**

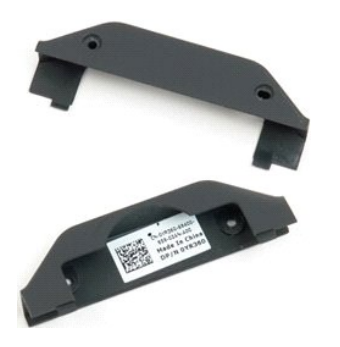

- 1. **Suivez les procédures décrites dans la section <u>[Avant d'intervenir à l'intérieur de votre Tablet PC](file:///C:/data/systems/latxt2/fr/SM/work.htm#before)</u>.<br>2. Retirez la <u>[batterie](file:///C:/data/systems/latxt2/fr/SM/td_Battery.htm)</u> du Tablet PC.**
- 

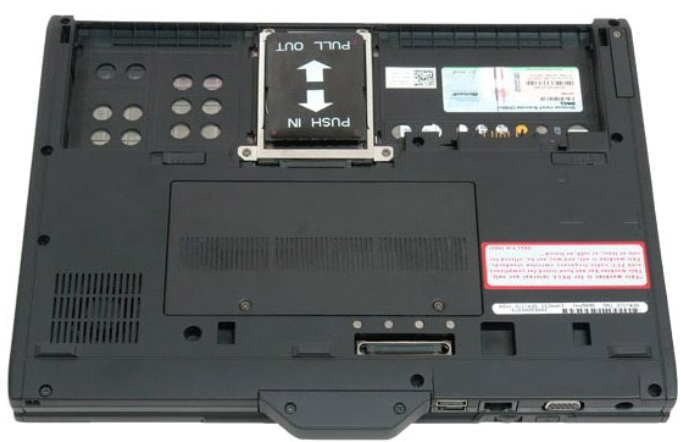

3. Retirez les deux vis du dessous du cache de la poignée.

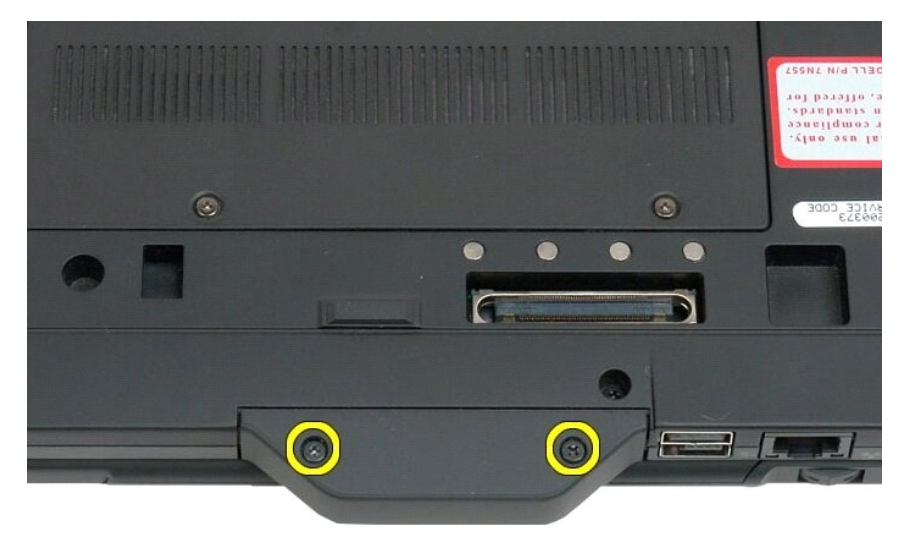

4. Faites glisser et retirez le cache de la poignée du Tablet PC.

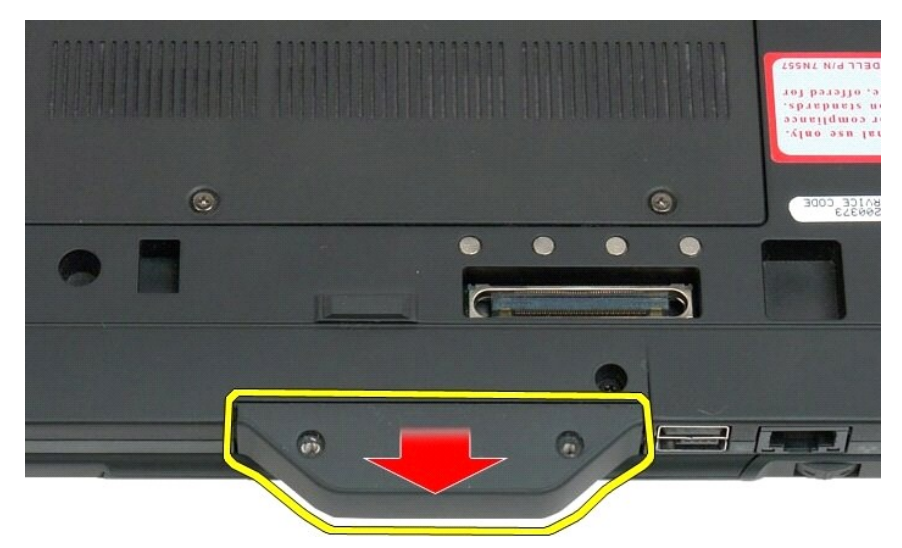

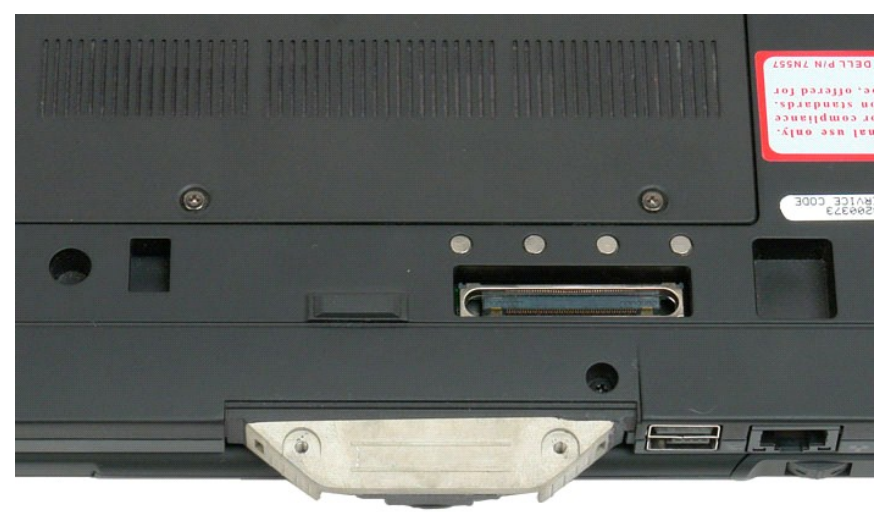

## <span id="page-43-0"></span>**Repose du cache de la poignée**

- 
- 1. Glissez le nouveau cache de poignée sur la base du Tablet-PC.<br>2. Attachez le cache de poignée avec les deux vis de cache de poignée.<br>3. Replacez la batterie. Voir <u>Replacer la batterie principale</u>.
- 

#### <span id="page-44-1"></span>**Disque dur Guide technique Dell™ Latitude™ XT2**

- [Retrait du disque dur](#page-44-0)
- [Repose du disque dur](#page-47-0)
- AVERTISSEMENT : Avant d'intervenir à l'intérieur de votre Tablet PC, lisez les consignes de sécurité fournies avec votre Tablet PC. Pour plus<br>d'informations sur les meilleures pratiques en matière de sécurité, consultez la

### <span id="page-44-0"></span>**Retrait du disque dur**

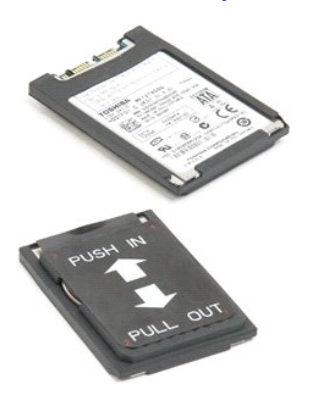

1. **Suivez les procédures décrites dans la section** <u>[Avant d'intervenir à l'intérieur de votre Tablet PC](file:///C:/data/systems/latxt2/fr/SM/work.htm#before)</u>.<br>2. Retirez la <u>[batterie](file:///C:/data/systems/latxt2/fr/SM/td_Battery.htm)</u> du Tablet PC.

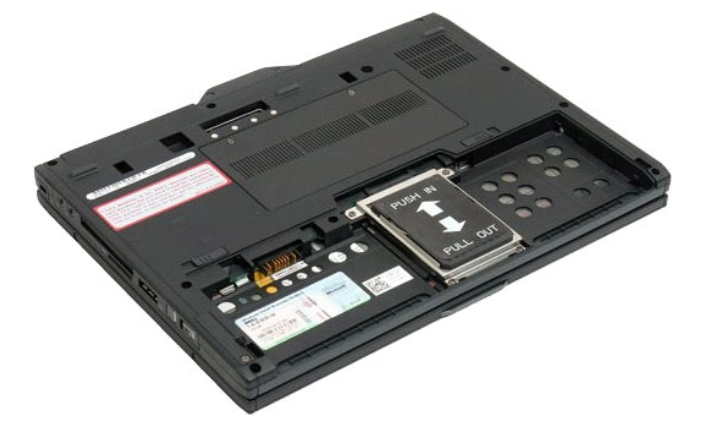

3. Dévissez les quatre vis imperdables du support de maintien du disque dur.

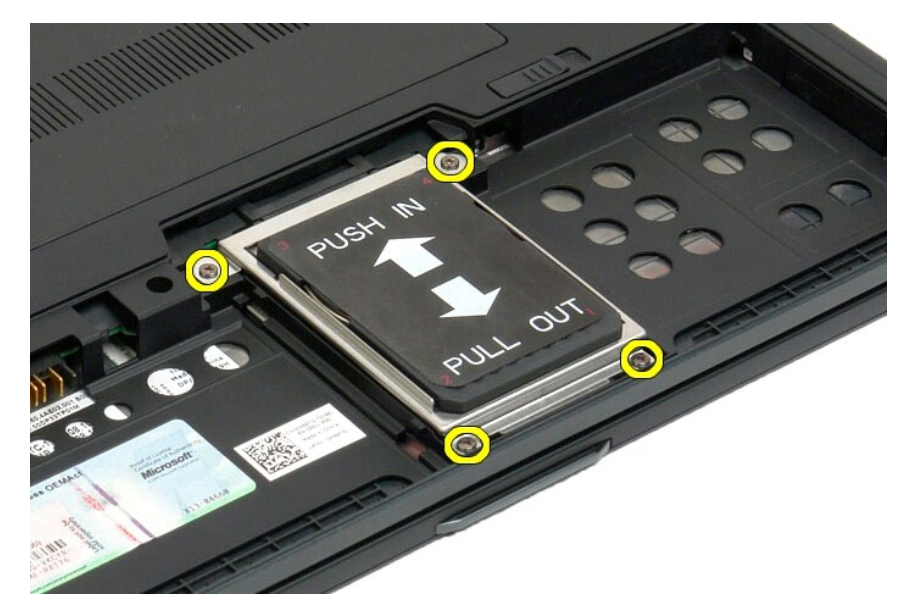

4. Retirez le support de maintien du disque dur.

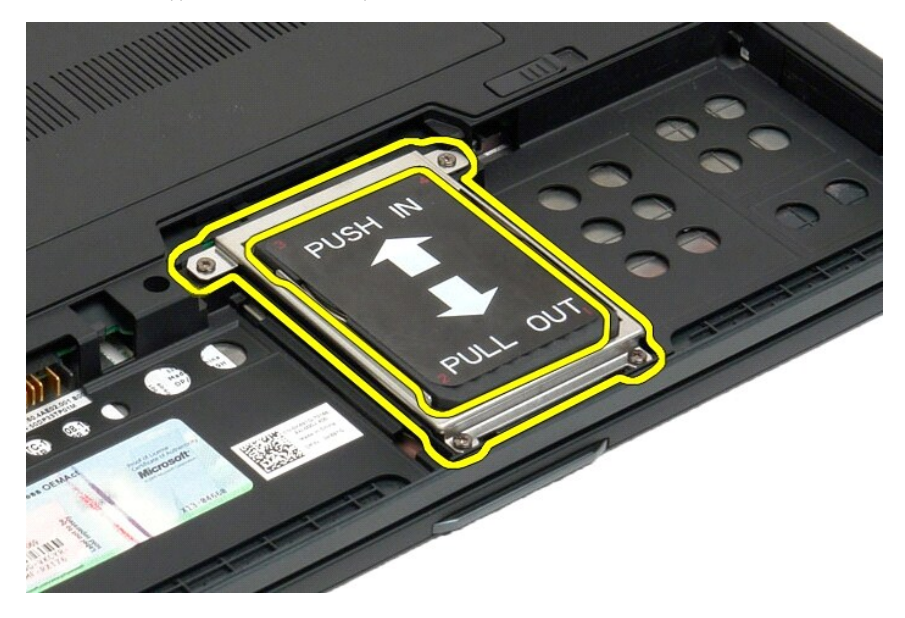

5. Faites glisser le disque dur vers le bord du Tablet PC pour le déconnecter de la carte mère.

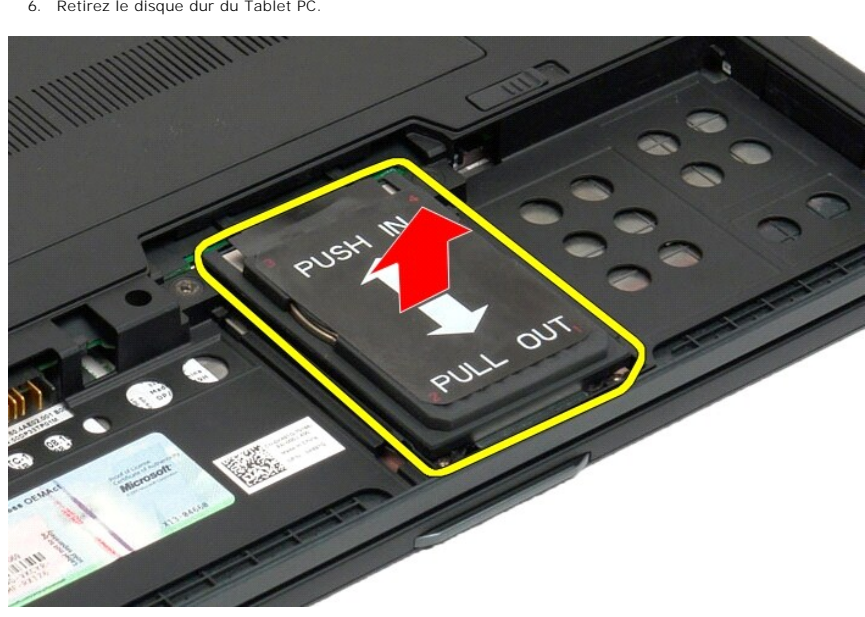

6. Retirez le disque dur du Tablet PC.

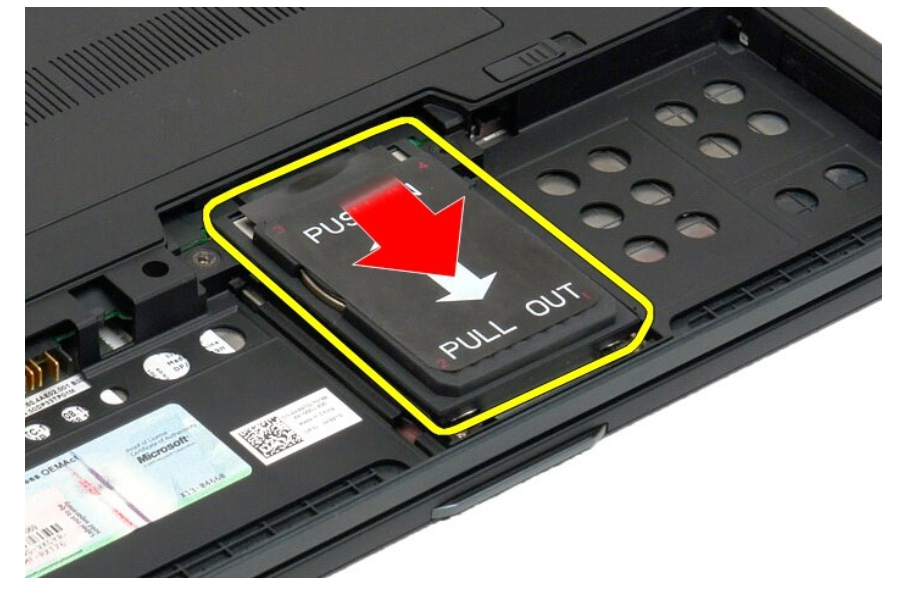

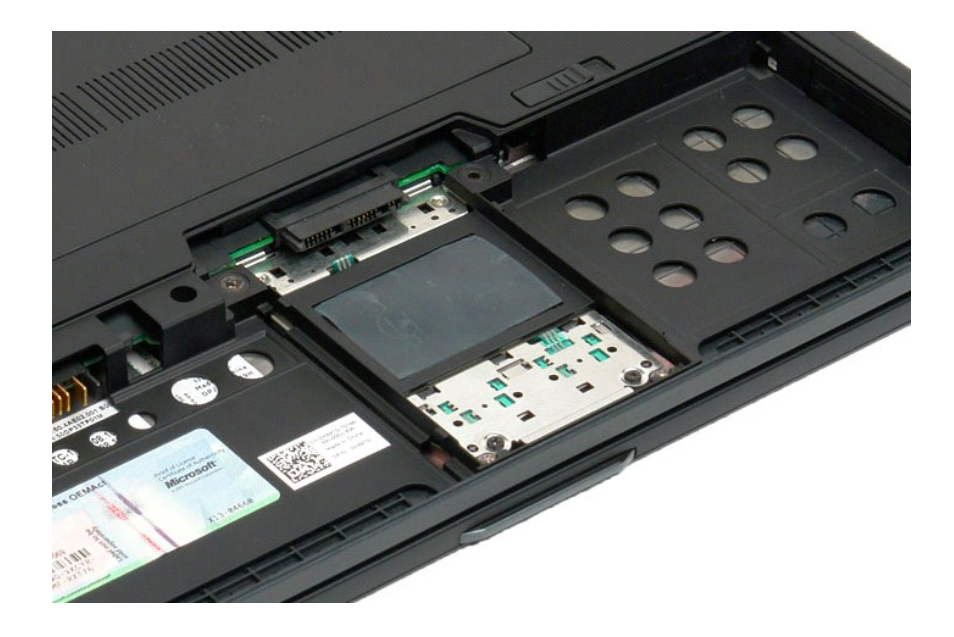

## <span id="page-47-0"></span>**Repose du disque dur**

- 1. Glissez doucement le disque dur en position jusqu'à ce que le connecteur rentre dans le connecteur de la carte système.<br>2. Attachez en reposant le support de disque dur. Attachez le support dans le Tablet-PC avec les vi
- 
- 

### **Ensemble du dissipateur de chaleur et du ventilateur Guide technique Dell™ Latitude™ XT2**

 $\wedge$ AVERTISSEMENT : Avant d'intervenir à l'intérieur de votre Tablet PC, lisez les consignes de sécurité fournies avec votre Tablet PC. Pour plus<br>d'informations sur les meilleures pratiques en matière de sécurité, consultez la

### **Retrait de l'ensemble du dissipateur de chaleur et du ventilateur**

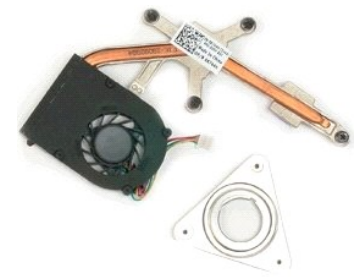

- 1. Suivez les procédures décrites dans la section [Avant d'intervenir à l'intérieur de votre Tablet PC](file:///C:/data/systems/latxt2/fr/SM/work.htm#before).<br>2. Retirez la batterie du Tablet PC.<br>3. Retirez le disque dur du Tablet PC.
- 2. Retirez la <u>[batterie](file:///C:/data/systems/latxt2/fr/SM/td_Battery.htm)</u> du Tablet PC.<br>3. Retirez le <u>[disque dur](file:///C:/data/systems/latxt2/fr/SM/td_HardDrive.htm)</u> du Tablet PC.
- 4. Retirez le [cache de la mémoire et de la mini](file:///C:/data/systems/latxt2/fr/SM/td_AccessDoor.htm)-carte du Tablet PC.<br>5. Retirez la mémoire du Tablet PC.
- 
- 
- 
- 5. Retirez la <u>[mémoire](file:///C:/data/systems/latxt2/fr/SM/td_Memory.htm)</u> du Tablet PC.<br>6. Retirez la <u>minicarte</u> du Tablet PC.<br>7. Retirez la <u>[puce BIOS](file:///C:/data/systems/latxt2/fr/SM/td_BIOS%20Chip.htm)</u> du Tablet PC.<br>8. Retirez le <u>[module Bluetooth](file:///C:/data/systems/latxt2/fr/SM/td_Bluetooth.htm)</u> du Tablet PC.<br>9. Retirez le <u>[cache de la charnière](file:///C:/data/systems/latxt2/fr/SM/td_LED.htm)</u> du Tablet PC.<br>10.
- 
- 
- 

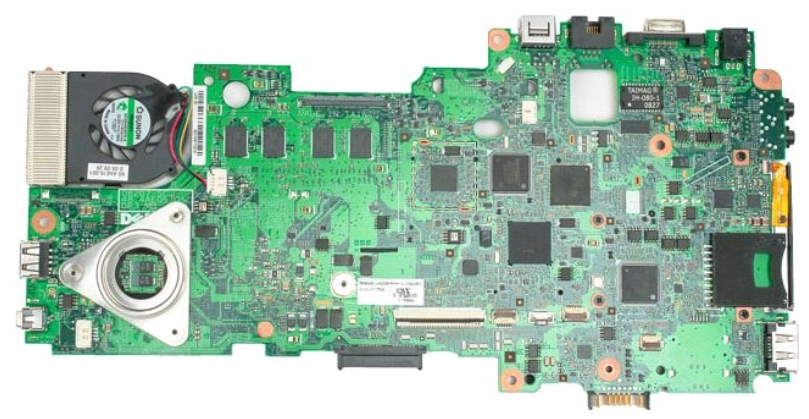

14. Déconnectez le câble du ventilateur du connecteur de la carte mère, puis retournez la carte mère.

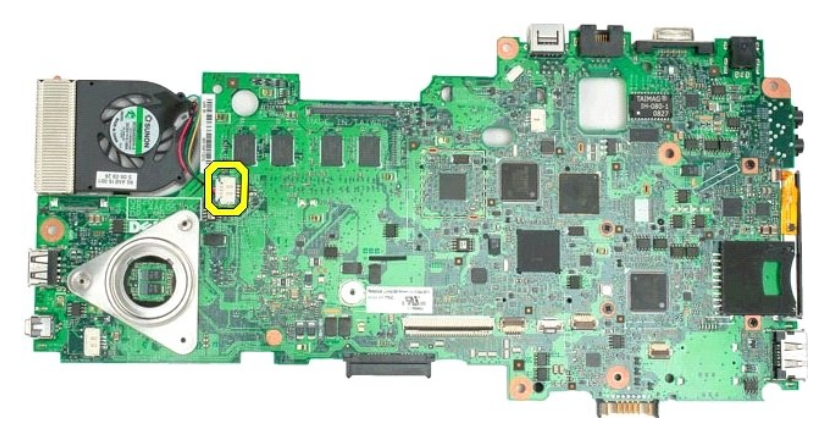

15. Desserrez les quatre vis imperdables situées sur le dissipateur de chaleur du processeur.

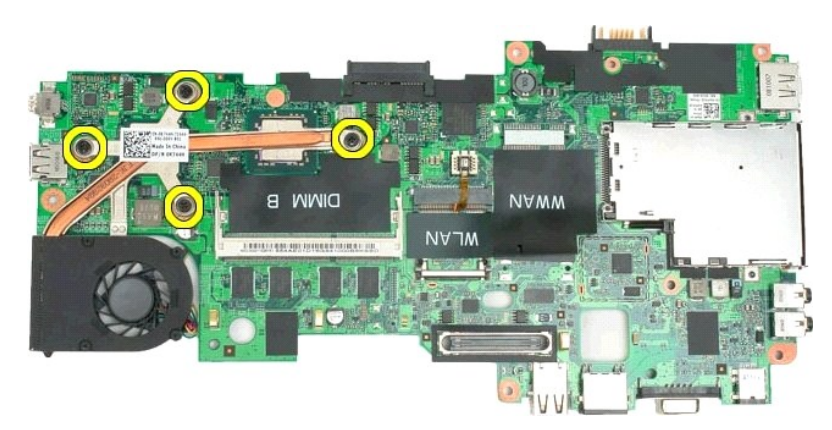

16. Retirez la partie supérieure de l'ensemble du dissipateur de chaleur de la carte mère, puis retournez à nouveau la carte mère.

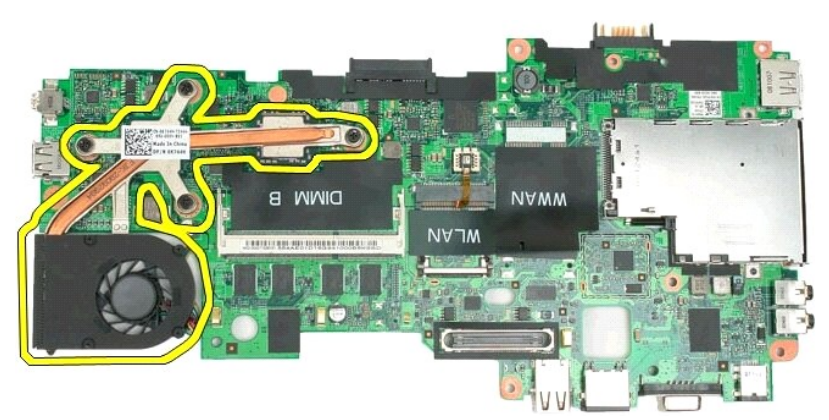

17. Retirez la partie inférieure de l'ensemble du dissipateur de chaleur.

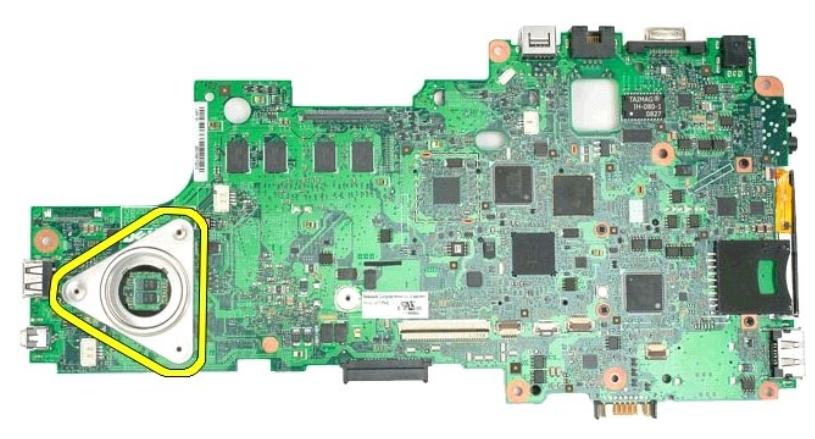

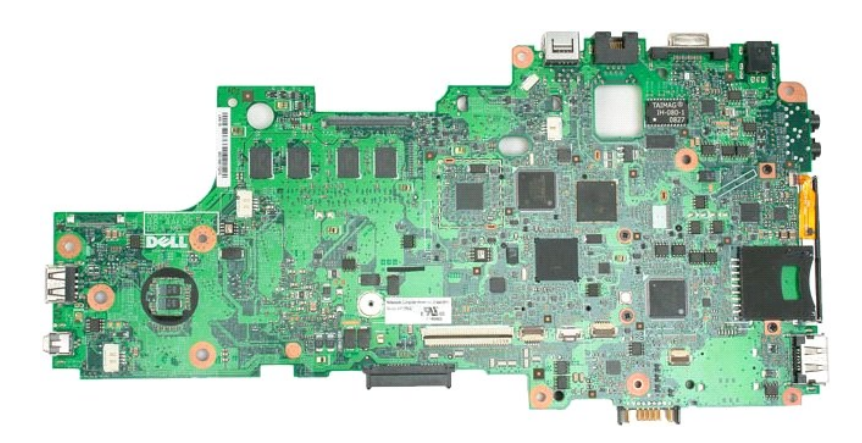

### <span id="page-51-0"></span>**Clavier Guide technique Dell™ Latitude™ XT2**

- **[Retrait du clavier](#page-51-1)**
- **Repose du clavier**
- AVERTISSEMENT : Avant d'intervenir à l'intérieur de votre Tablet PC, lisez les consignes de sécurité fournies avec votre Tablet PC. Pour plus<br>d'informations sur les meilleures pratiques en matière de sécurité, consultez la

### <span id="page-51-1"></span>**Retrait du clavier**

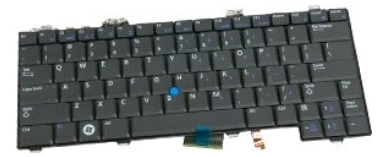

- 1. Suivez les procédures décrites dans la section <u>[Avant d'intervenir à l'intérieur de votre Tablet PC](file:///C:/data/systems/latxt2/fr/SM/work.htm#before)</u>.<br>2. Retirez la <u>[batterie](file:///C:/data/systems/latxt2/fr/SM/td_Battery.htm)</u> du Tablet PC.<br>3. Retirez le <u>[cache de la charnière](file:///C:/data/systems/latxt2/fr/SM/td_LED.htm)</u> du Tablet PC.
- 

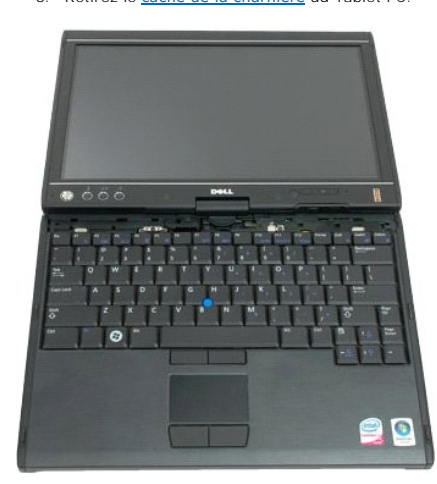

4. Retirez les deux vis fixant le clavier au Tablet PC.

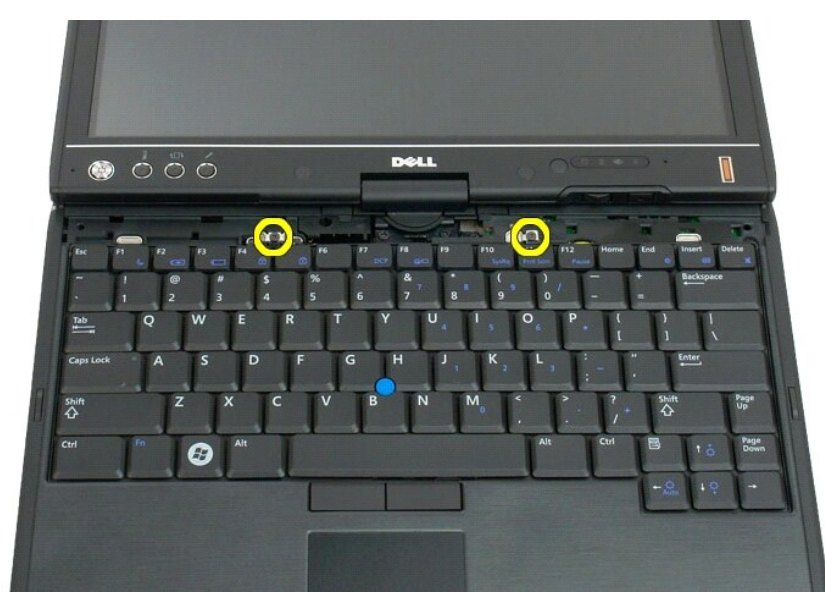

5. Glissez doucement le clavier vers l'écran tout en faisant attention de ne pas rayer l' encadrement de l'écran LCD.

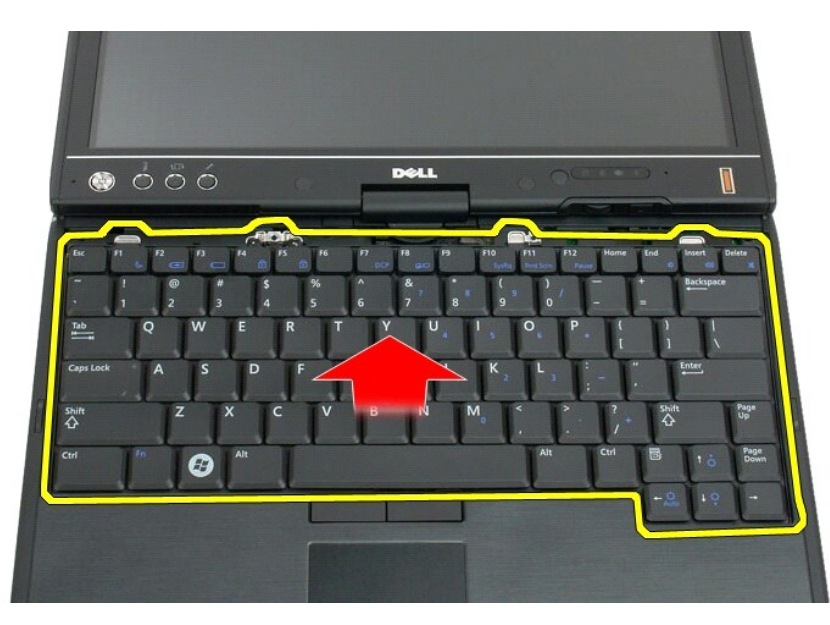

6. Retirez le connecteur zif de la connexion du pavé tactile.

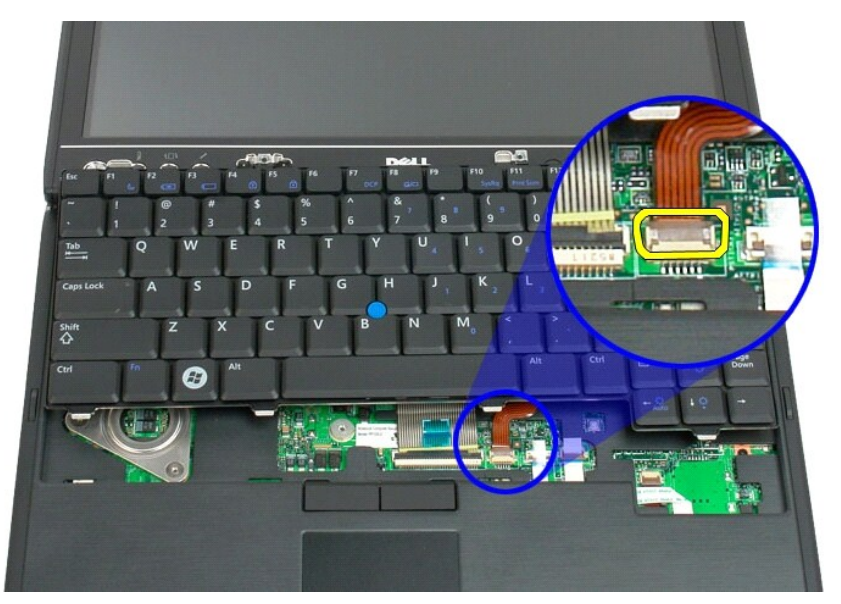

7. Déconnectez le câble du pavé numérique.

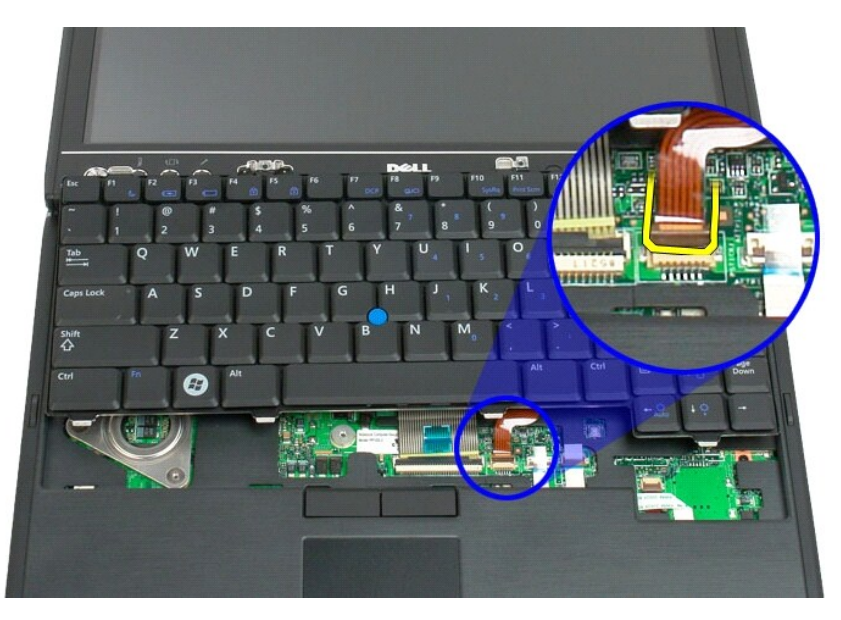

8. Retirez le clip de maintien du connecteur du clavier.

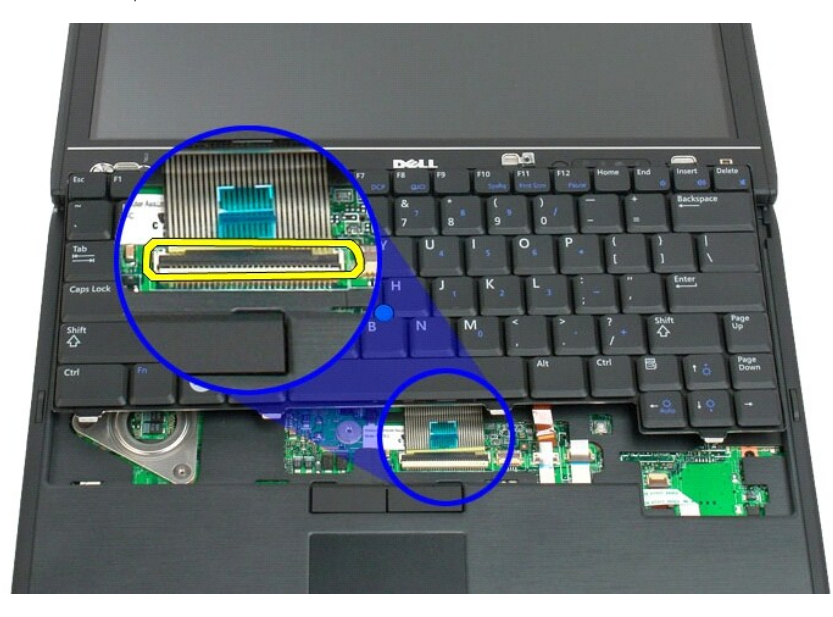

9. Déconnectez le câble du clavier de la carte mémoire.

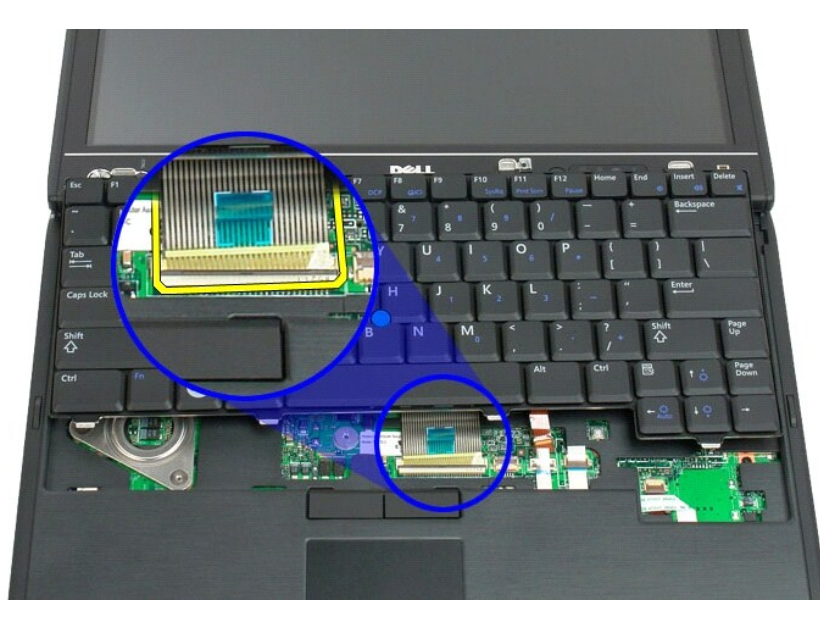

10. Retirez le clavier du Tablet PC.

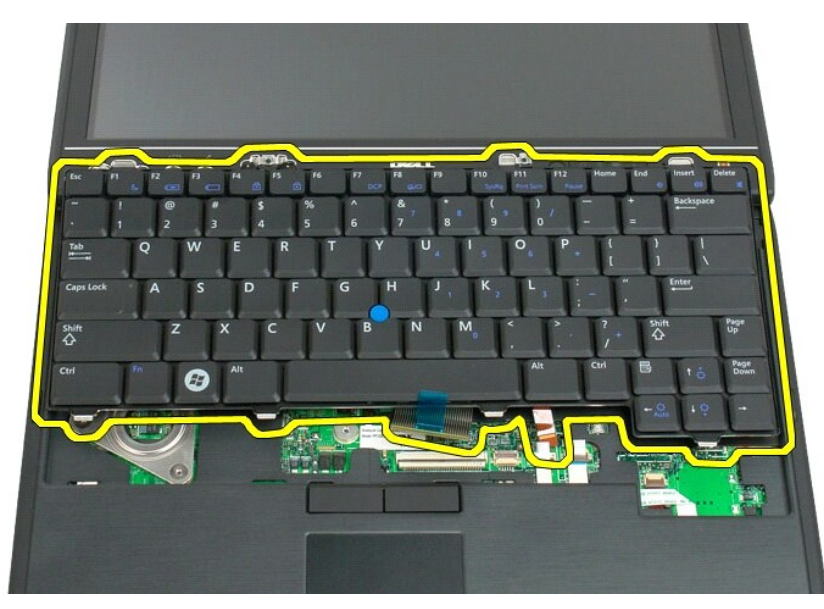

<span id="page-55-0"></span>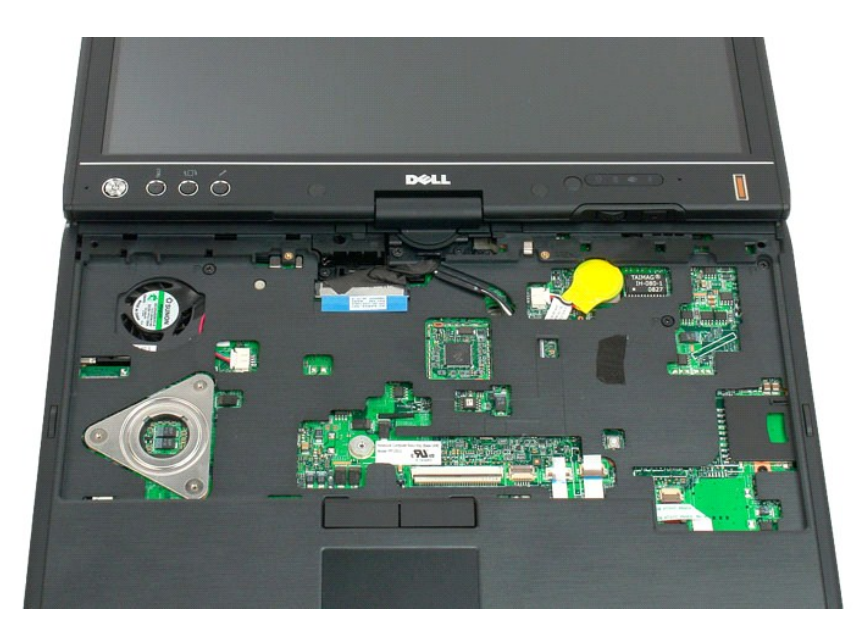

## **Repose du clavier**

**PRECAUTION : Les capuchons des touches du clavier sont fragiles, facilement délogés et leur repose exige beaucoup de temps. Prenez garde lors de la dépose et de la manipulation du clavier.**

- 1. En maintenant le clavier légèrement au dessus de l'ordinateur, connectez le câble de la tablette tactile et le câble du clavier à la carte système.<br>2. Pressez doucement chaque côté pour enclencher le clavier.<br>3. Attache
- 
- 
- 
- 
- 

## <span id="page-56-0"></span>**Ensemble de l'écran**

**Guide technique Dell™ Latitude™ XT2**

AVERTISSEMENT : Avant d'intervenir à l'intérieur de votre Tablet PC, lisez les consignes de sécurité fournies avec votre Tablet PC. Pour plus<br>d'informations sur les meilleures pratiques en matière de sécurité, consultez la

### **Retrait de l'ensemble de l'écran**

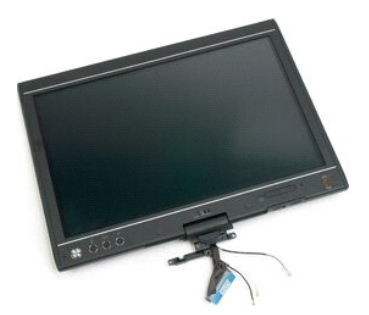

- 1. Suivez les procédures décrites dans la section <u>[Avant d'intervenir à l'intérieur de votre Tablet PC](file:///C:/data/systems/latxt2/fr/SM/work.htm#before)</u>.<br>2. Retirez la <u>[batterie](file:///C:/data/systems/latxt2/fr/SM/td_Battery.htm)</u> du Tablet PC.<br>3. Retirez le <u>[cache de la mémoire et de la mini](file:///C:/data/systems/latxt2/fr/SM/td_AccessDoor.htm)-carte d</u>u Tablet PC.<br>4. Retir
- 
- 
- 

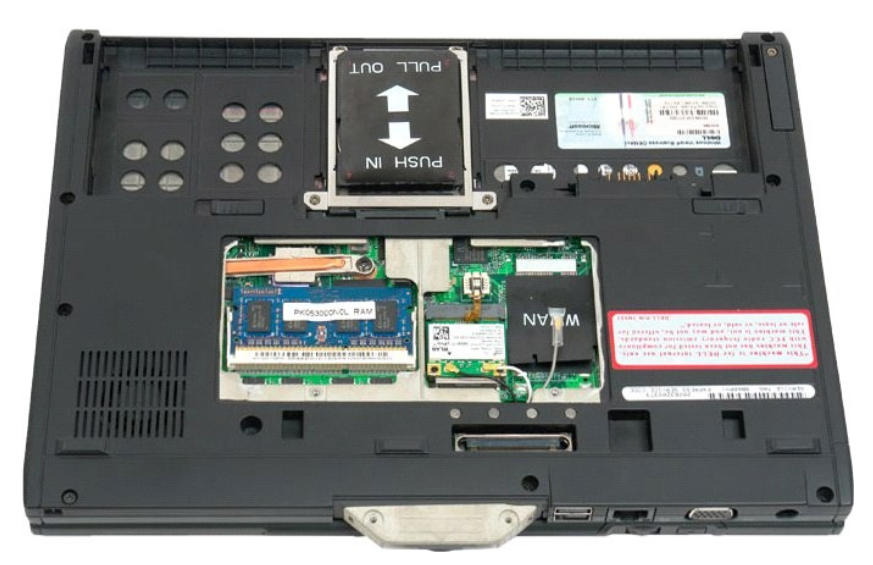

6. Déconnectez tous les câbles d'antenne de l'arrière du Tablet PC.

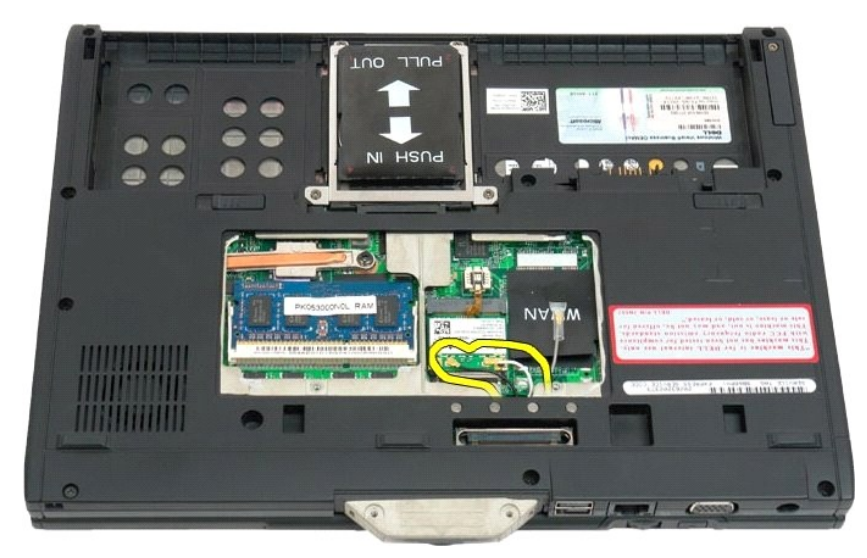

7. Retirez les deux vis de la poignée de la charnière de l'ensemble de l'écran depuis le dessus du Tablet PC fermé.

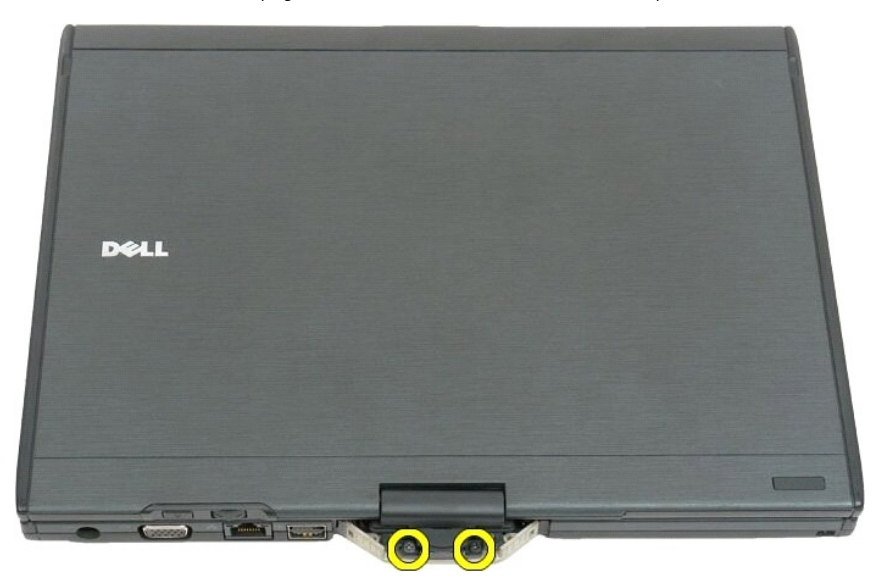

8. Déconnecter le câble de l'ensemble de l'écran de la carte mère depuis l'intérieur du Tablet PC.

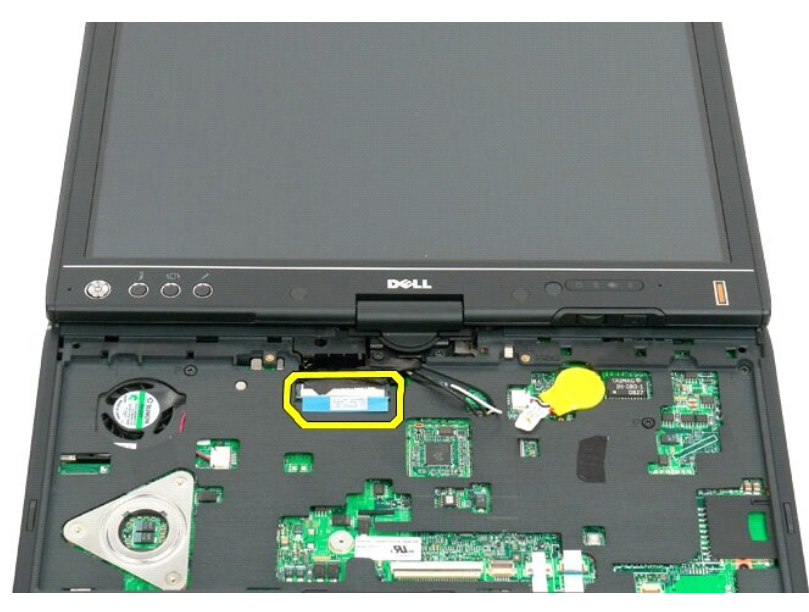

9. Déconnectez les câbles d'antenne depuis l'intérieur du Tablet PC.

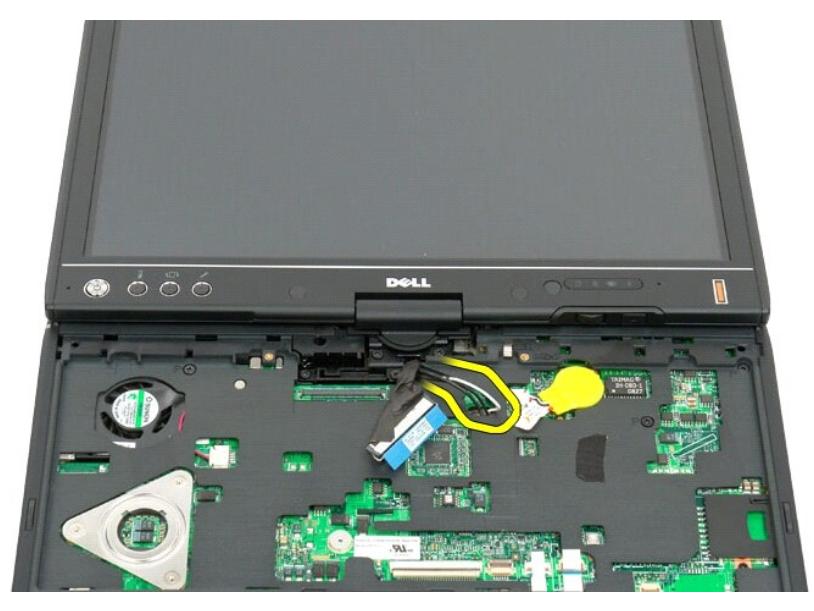

10. Retirez les cinq vis de fixation de l'ensemble de l'écran du Tablet PC.

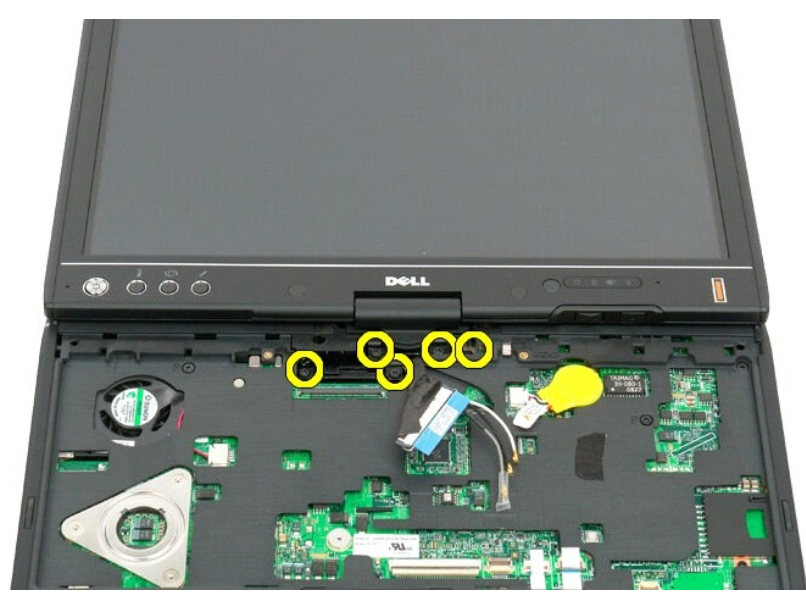

11. Soulevez l'ensemble de l'écran à la verticale pour le séparer du Tablet PC.

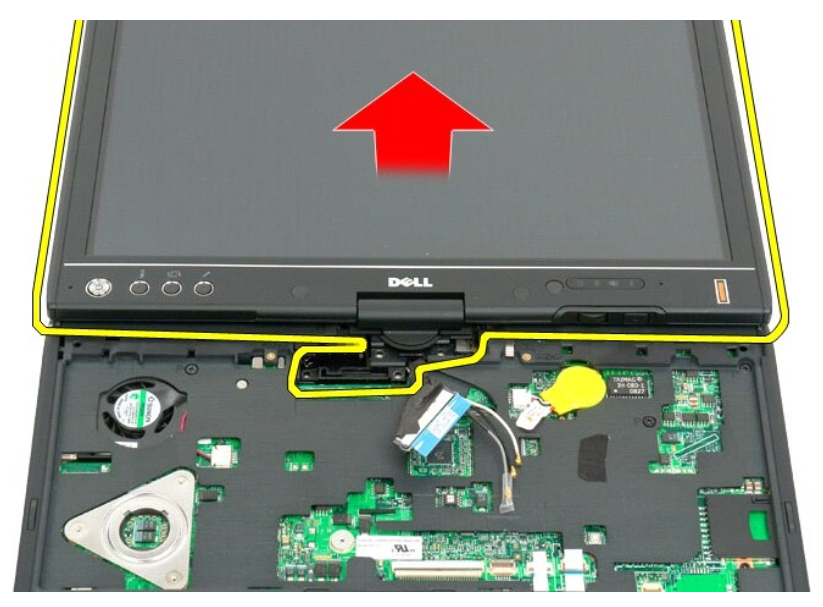

12. Retirez l'ensemble de l'écran.

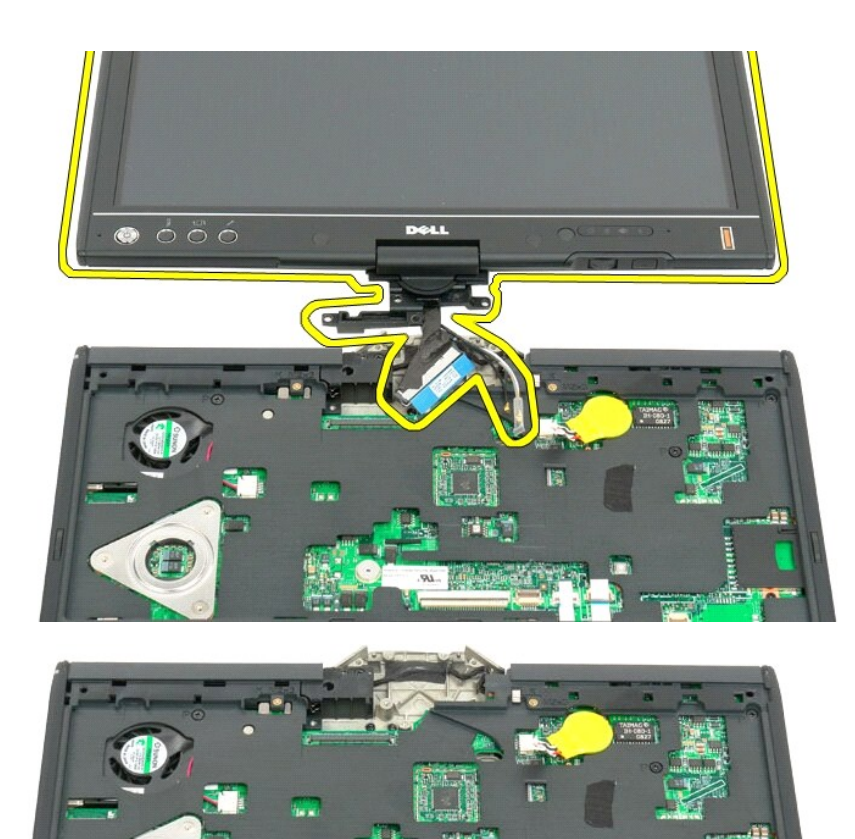

C

#### <span id="page-61-0"></span>**Cache de la charnière Guide technique Dell™ Latitude™ XT2**

- [Retrait du cache de la charnière](#page-61-1)
- <sup>O</sup> [Reposer le cache de charnière](#page-62-1)
- **AVERTISSEMENT : Avant d'intervenir à l'intérieur de votre Tablet PC, lisez les consignes de sécurité fournies avec votre Tablet PC. Pour plus**   $\triangle$ d'informations sur les meilleures pratiques en matière de sécurité, consultez la page Regulatory Compliance (Conformité à la réglementation) à<br>l'adresse suivante : www.dell.com/regulatory\_compliance.
- **AVERTISSEMENT : Pour éviter une décharge électrostatique, portez un bracelet antistatique ou touchez régulièrement un connecteur sur le panneau arrière de l'ordinateur.**
- <span id="page-61-1"></span>**AVERTISSEMENT : Le cache de charnière est fragile et peut être endommagé si la force appliquée est trop élevée. Soyez très prudent en retirant le cache de charnière.**

### **Retrait du cache de la charnière**

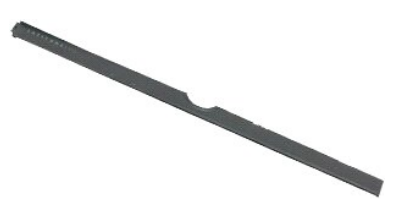

1. Suivez les procédures décrites dans la section <u>[Avant d'intervenir à l'intérieur de votre Tablet PC](file:///C:/data/systems/latxt2/fr/SM/work.htm#before)</u>.<br>2. Retournez l'ordinateur pour que la partie supérieure soit tournée vers le haut, puis ouvrez l'écran au maximum plat sur votre surface de travail.

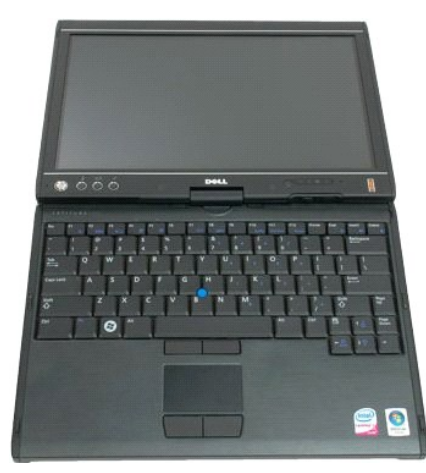

3. Insérez une pointe en plastique ou un tournevis à tête plate dans la fente et soulevez doucement le cache de charnière du côté droit pour le détacher.

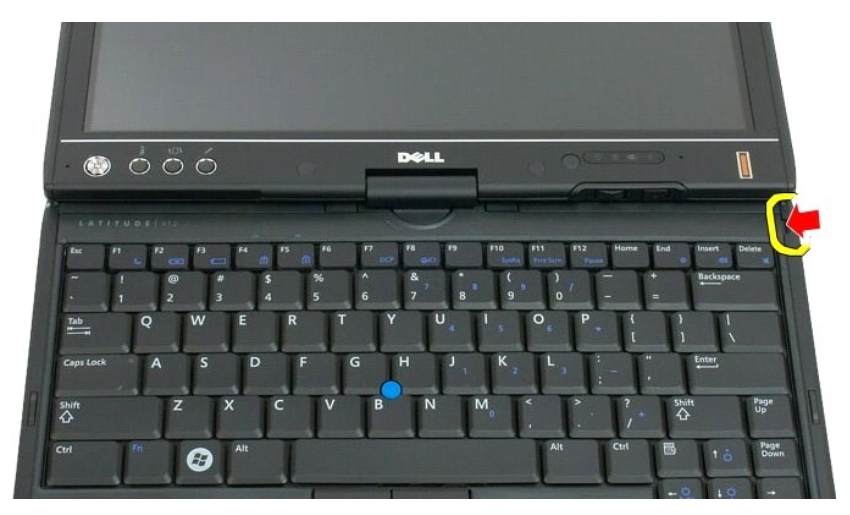

<span id="page-62-0"></span>4. dégagez le cache de charnière vers le haut, en commençant par la droite en allant vers la gauche, puis retirez-le.

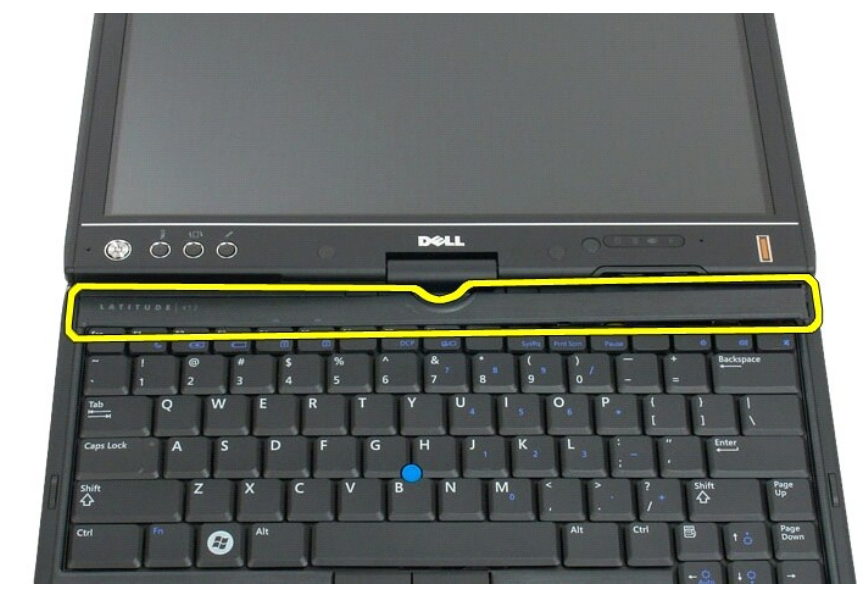

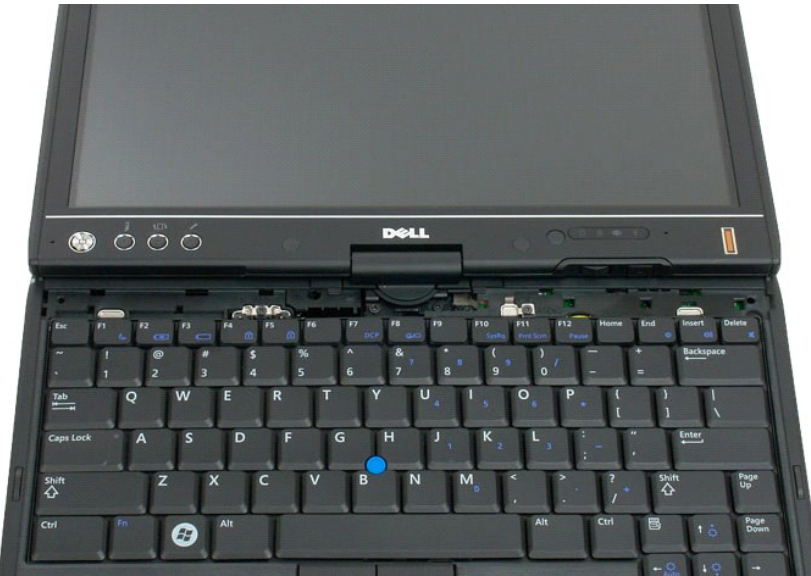

## <span id="page-62-1"></span>**Reposer le cache de charnière**

Pour replacer le cache de charnière, insérez le côté gauche du cache dans l'encoche et appuyez depuis la gauche vers la droite jusqu'à ce qu'il s'enclenche.

## <span id="page-63-0"></span>**Mémoire**

#### **Guide technique Dell™ Latitude™ XT2**

- **[Retrait d'un module de mémoire](#page-63-1)**
- [Repose d'un module mémoire](#page-65-0)
- AVERTISSEMENT : Avant d'intervenir à l'intérieur de votre Tablet PC, lisez les consignes de sécurité fournies avec votre Tablet PC. Pour plus<br>d'informations sur les meilleures pratiques en matière de sécurité, consultez la

### <span id="page-63-1"></span>**Retrait d'un module de mémoire**

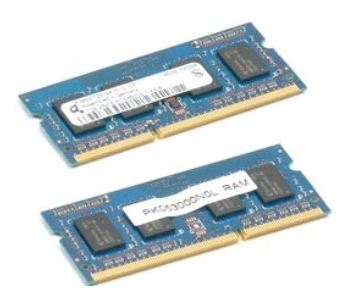

- 1. Suivez les procédures décrites dans la section [Avant d'intervenir à l'intérieur de votre Tablet PC](file:///C:/data/systems/latxt2/fr/SM/work.htm#before).
- 2. Retirez la <u>[batterie](file:///C:/data/systems/latxt2/fr/SM/td_Battery.htm)</u> du Tablet PC.<br>3. Retirez le <u>[cache de la mémoire et de la mini](file:///C:/data/systems/latxt2/fr/SM/td_AccessDoor.htm)-carte</u> du Tablet PC.

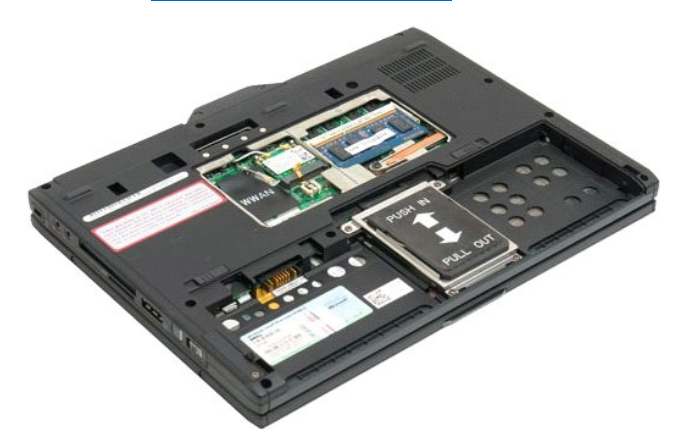

4. Retirez délicatement les clips de maintien du module de mémoire avec les doigts.

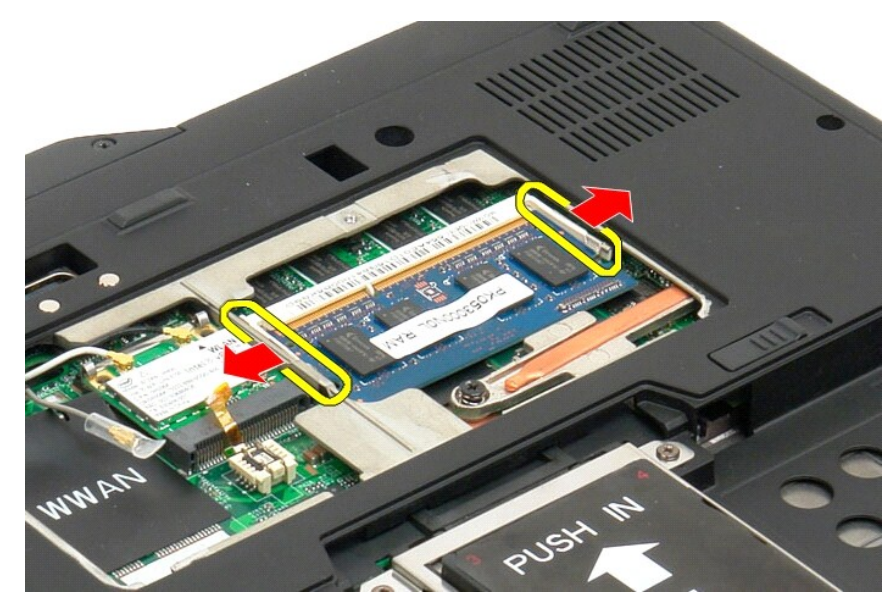

5. Retirez le module de mémoire du Tablet PC par un coin.

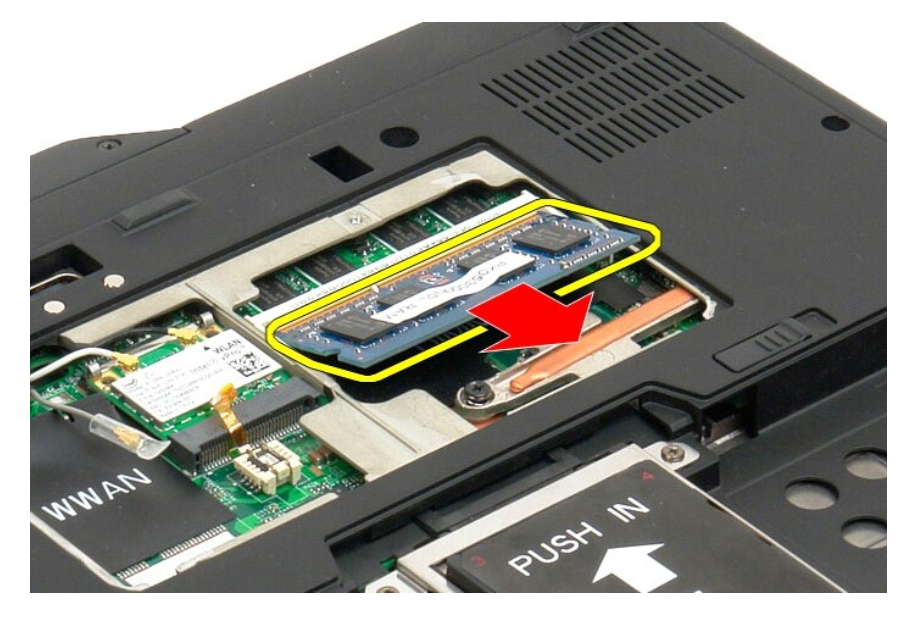

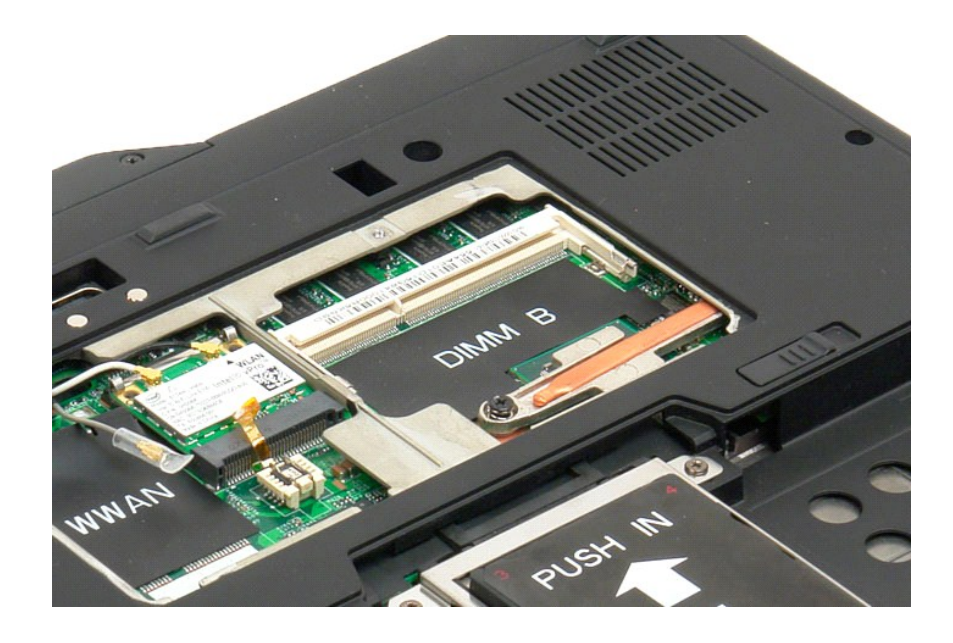

## <span id="page-65-0"></span>**Repose d'un module mémoire**

- 
- 1. Positionnez le module mémoire dans son emplacement en l'inclinant.<br>2. Abaissez doucement le module mémoire jusqu'à ce qu'il s'enclenche entre les clips de fixation.<br>3. Replacez le <u>[cache des mémoire et mini carte](file:///C:/data/systems/latxt2/fr/SM/td_AccessDoor.htm#ReplaceMemory)</u>.<br>4. R
- 

### <span id="page-66-0"></span>**Repose-mains**

#### **Guide technique Dell™ Latitude™ XT2**

AVERTISSEMENT : Avant d'intervenir à l'intérieur de votre Tablet PC, lisez les consignes de sécurité fournies avec votre Tablet PC. Pour plus<br>d'informations sur les meilleures pratiques en matière de sécurité, consultez la

#### **Retrait du repose-mains**

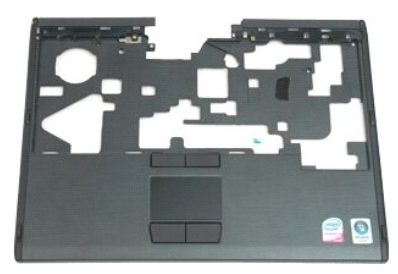

- 1. Suivez les procédures décrites dans la section <u>[Avant d'intervenir à l'intérieur de votre Tablet PC](file:///C:/data/systems/latxt2/fr/SM/work.htm#before)</u>.<br>2. Retirez la <u>[batterie](file:///C:/data/systems/latxt2/fr/SM/td_Battery.htm)</u> du Tablet PC.<br>3. Retirez le <u>[disque dur](file:///C:/data/systems/latxt2/fr/SM/td_HardDrive.htm)</u> du Tablet PC.<br>4. Retirez le <u>diovier</u> du Tablet PC.
- 
- 
- 
- 

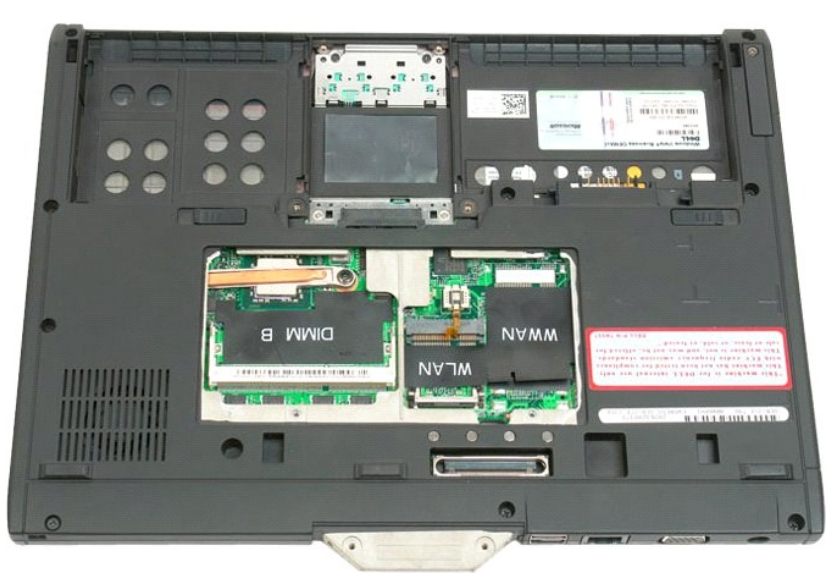

7. Retirez les neuf vis de fixation du repose-mains de l'arrière du Tablet PC.

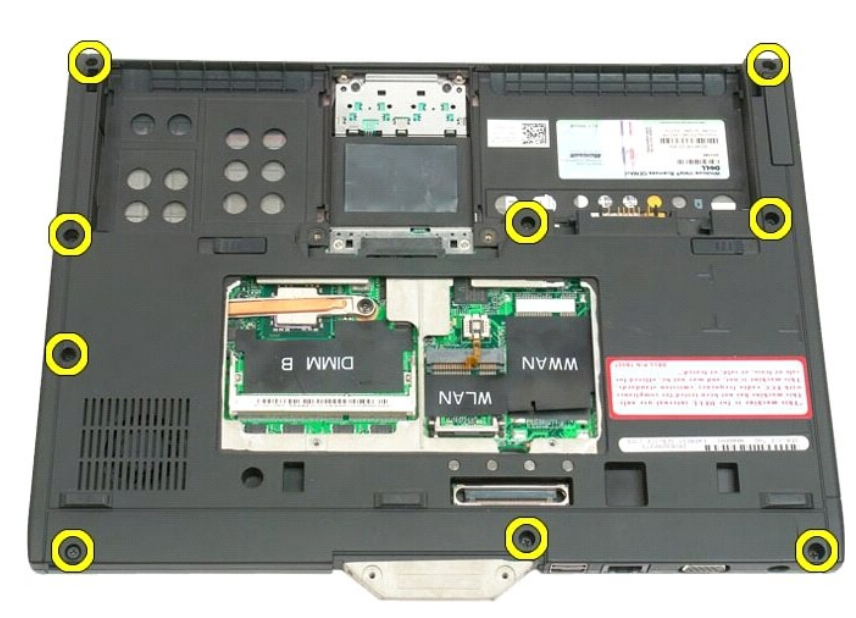

8. Retournez le Tablet PC et retirez les trois vis de fixation du repose-mains du haut du système.

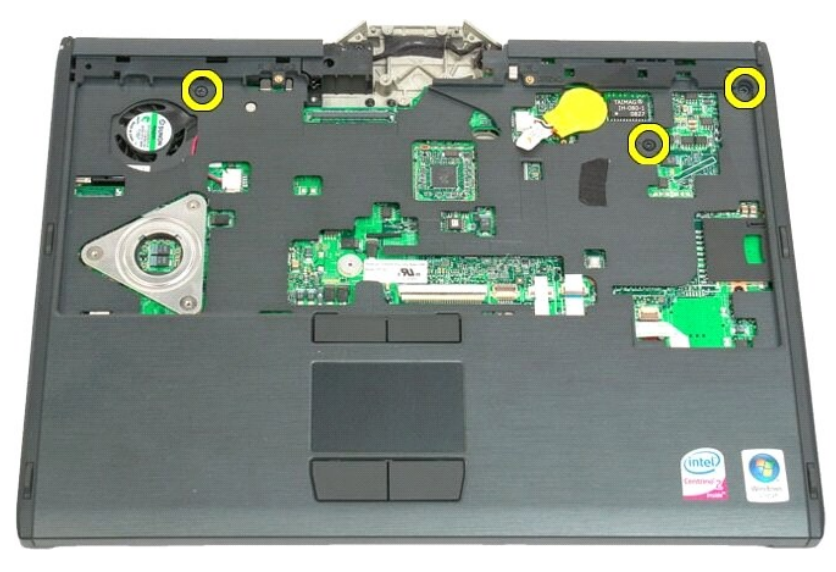

9. Retirez le repose-mains du Tablet PC.

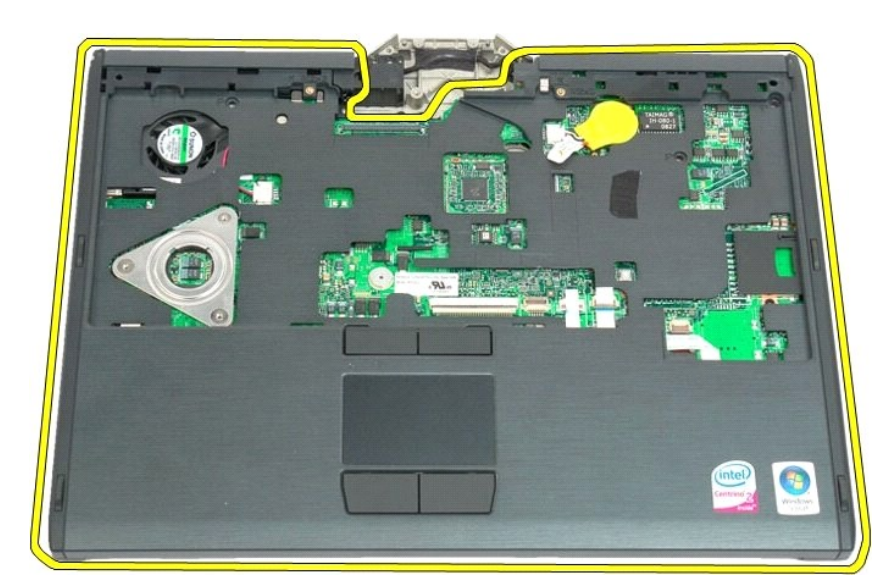

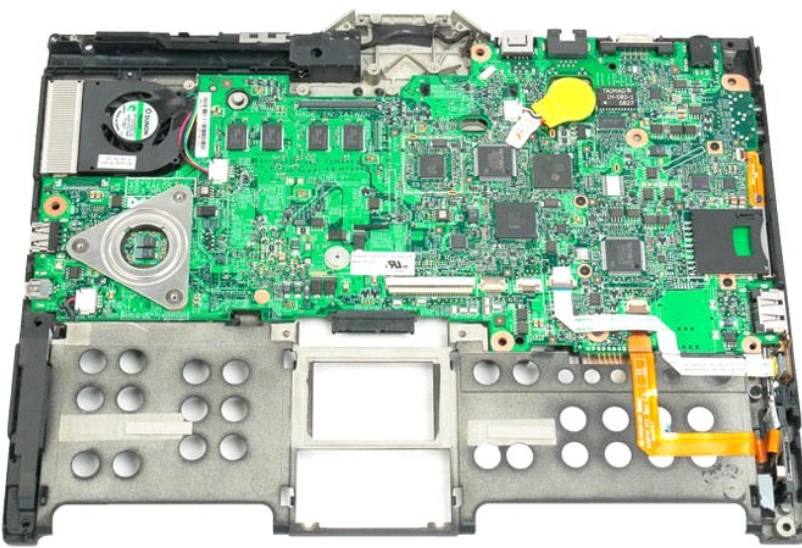

## **Haut-parleur**

#### **Guide technique Dell™ Latitude™ XT2**

AVERTISSEMENT : Avant d'intervenir à l'intérieur de votre Tablet PC, lisez les consignes de sécurité fournies avec votre Tablet PC. Pour plus<br>d'informations sur les meilleures pratiques en matière de sécurité, consultez la

#### **Retrait du haut-parleur**

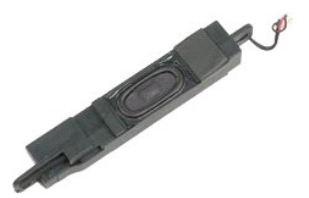

- 1. Suivez les procédures décrites dans la section [Avant d'intervenir à l'intérieur de votre Tablet PC](file:///C:/data/systems/latxt2/fr/SM/work.htm#before).<br>2. Retirez la batterie du Tablet PC.<br>3. Retirez le disque dur du Tablet PC.
- 
- 2. Retirez la <u>[batterie](file:///C:/data/systems/latxt2/fr/SM/td_Battery.htm)</u> <mark>du Tablet PC.</mark><br>3. Retirez le <u>[disque dur](file:///C:/data/systems/latxt2/fr/SM/td_HardDrive.htm)</u> du Tablet PC.<br>4. Retirez le <u>[cache de la mémoire et de la mini](file:///C:/data/systems/latxt2/fr/SM/td_AccessDoor.htm)-carte</u> du Tablet PC.
- 
- 
- 
- 
- 
- 
- 5. Retirez la <u>[mémoire](file:///C:/data/systems/latxt2/fr/SM/td_Memory.htm)</u> du Tablet PC.<br>6. Retirez la <u>minicarte</u> du Tablet PC.<br>7. Retirez la <u>[puce BIOS](file:///C:/data/systems/latxt2/fr/SM/td_BIOS%20Chip.htm)</u> du Tablet PC.<br>8. Retirez le <u>[module Bluetooth](file:///C:/data/systems/latxt2/fr/SM/td_Bluetooth.htm)</u> du Tablet PC.<br>9. Retirez le <u>[cache de la charnière](file:///C:/data/systems/latxt2/fr/SM/td_LED.htm)</u> du Tablet PC.<br>10.
- 

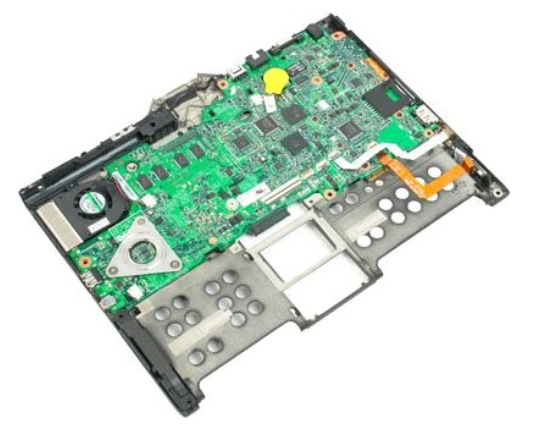

14. Débranchez le câble du haut-parleur de la carte mère.

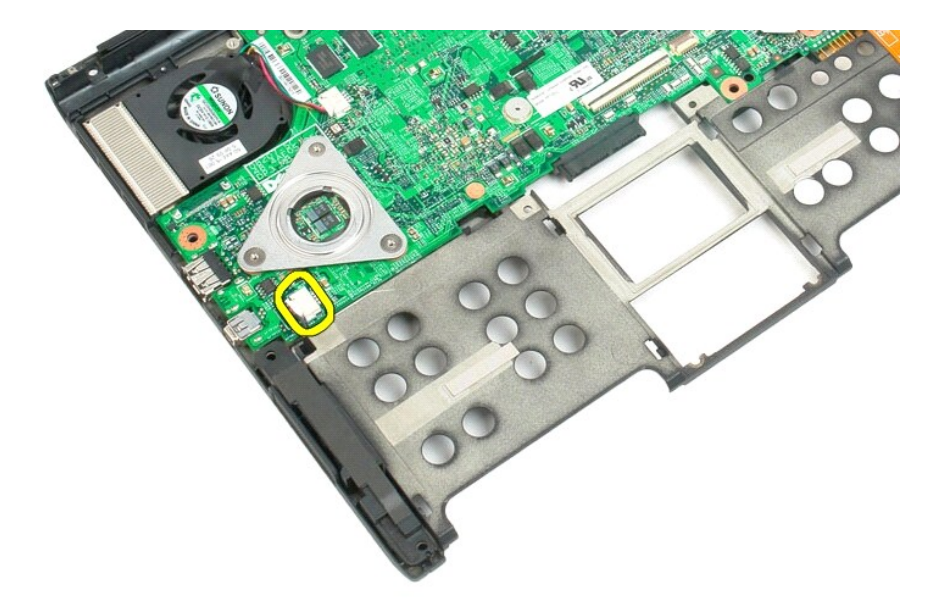

15. Retirez l'ensemble du haut-parleur du Tablet PC.

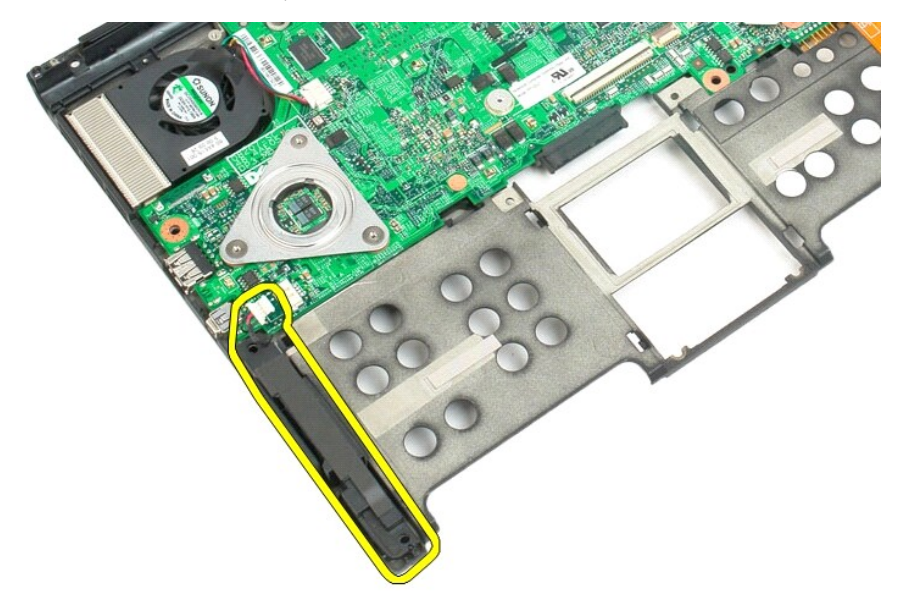

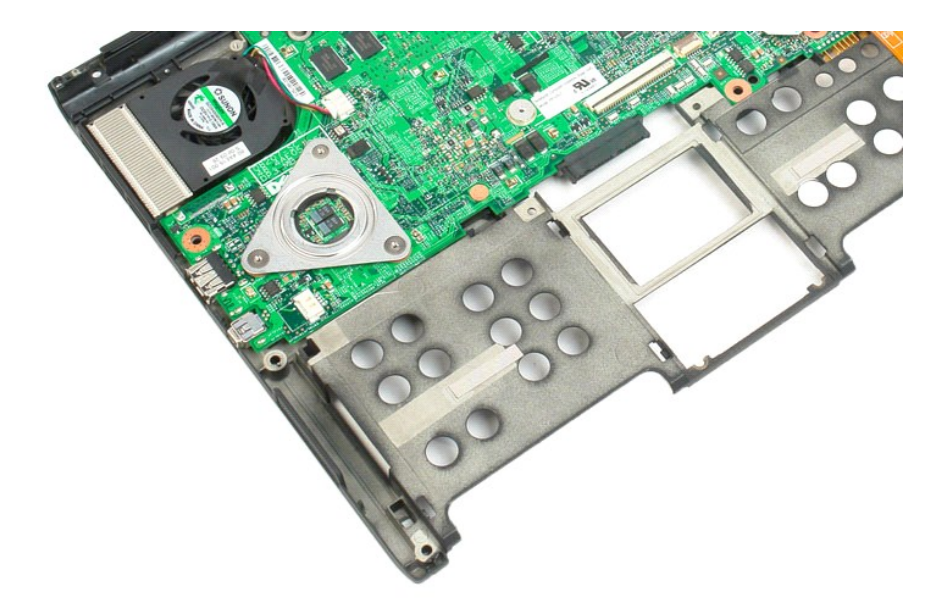
# **Carte mère**

**Guide technique Dell™ Latitude™ XT2**

AVERTISSEMENT : Avant d'intervenir à l'intérieur de votre Tablet PC, lisez les consignes de sécurité fournies avec votre Tablet PC. Pour plus<br>d'informations sur les meilleures pratiques en matière de sécurité, consultez la

### **Retrait de la carte mère**

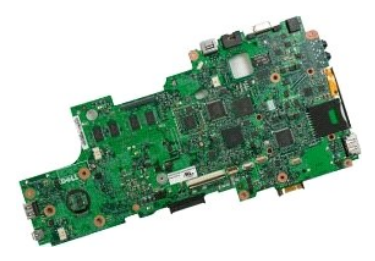

- 1. Suivez les procédures décrites dans la section [Avant d'intervenir à l'intérieur de votre Tablet PC](file:///C:/data/systems/latxt2/fr/SM/work.htm#before).<br>2. Retirez la <u>batterie</u> du Tablet PC.<br>3. Retirez le disque dur du Tablet PC.
- 
- 2. Retirez la <u>[batterie](file:///C:/data/systems/latxt2/fr/SM/td_Battery.htm)</u> du Tablet PC.<br>3. Retirez le <u>[disque dur](file:///C:/data/systems/latxt2/fr/SM/td_HardDrive.htm)</u> du Tablet PC.<br>4. Retirez le <u>[cache de la mémoire et de la mini](file:///C:/data/systems/latxt2/fr/SM/td_AccessDoor.htm)-carte</u> du Tablet PC.
- 
- 
- 
- 5. Retirez la <u>[mémoire](file:///C:/data/systems/latxt2/fr/SM/td_Memory.htm)</u> du Tablet PC.<br>6. Retirez la <u>minicarte</u> du Tablet PC.<br>7. Retirez la <u>[puce BIOS](file:///C:/data/systems/latxt2/fr/SM/td_BIOS%20Chip.htm)</u> du Tablet PC.<br>8. Retirez le <u>[module Bluetooth](file:///C:/data/systems/latxt2/fr/SM/td_Bluetooth.htm)</u> du Tablet PC.<br>9. Retirez le <u>[cache de la charnière](file:///C:/data/systems/latxt2/fr/SM/td_LED.htm)</u> du Tablet PC.<br>10.
- 
- 
- 

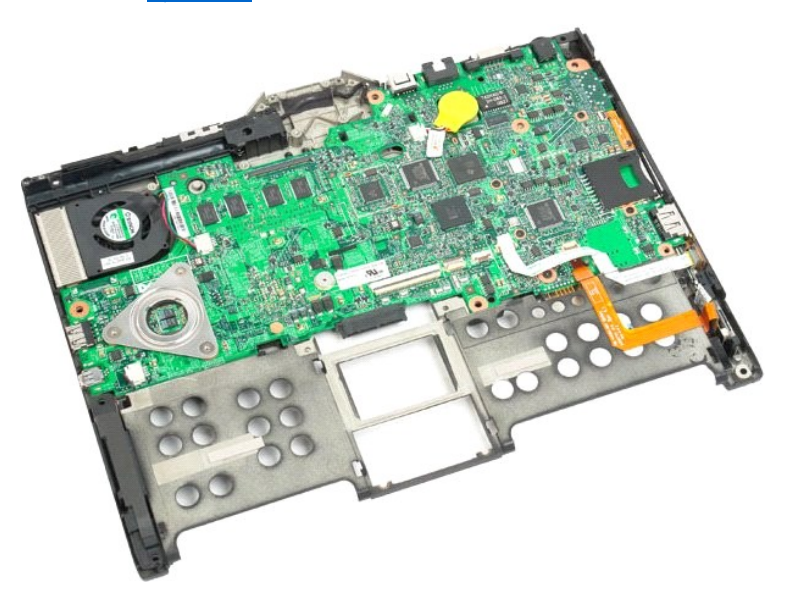

14. Débranchez le câble du haut-parleur de la carte mère.

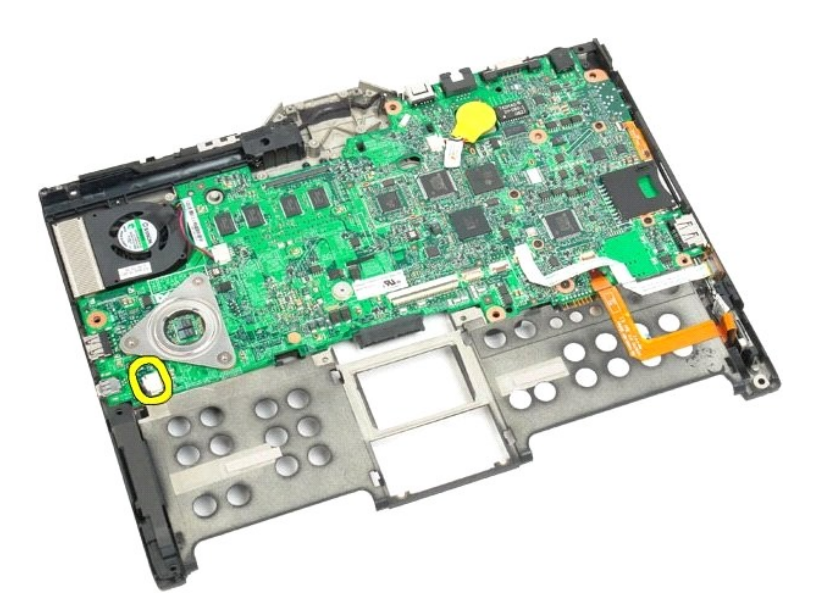

15. Soulevez le clip de fixation du câble SATA.

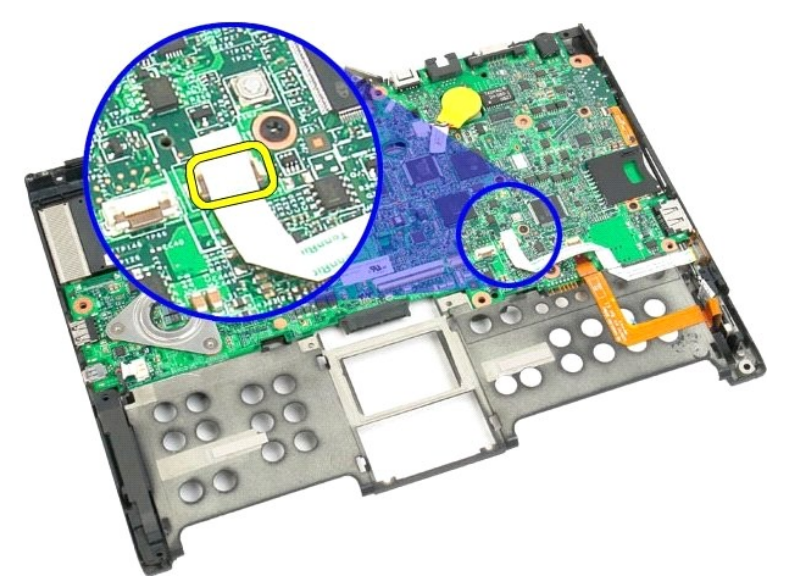

16. Débranchez le câble SATA de la carte mère.

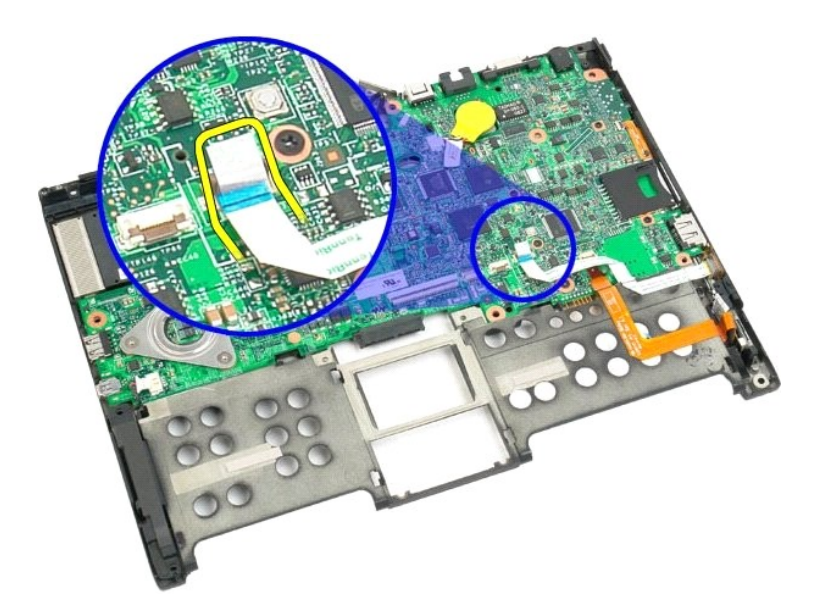

17. Soulevez le clip de fixation du connecteur de câbles sans fil.

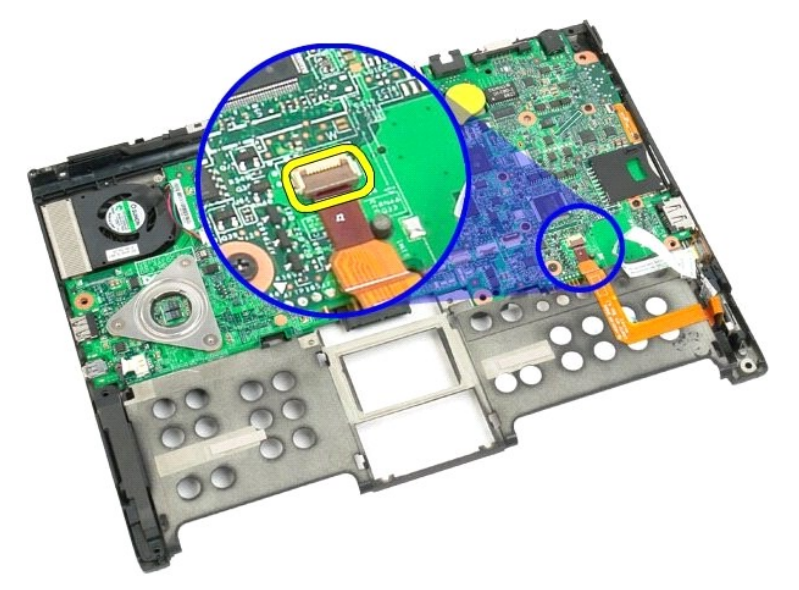

18. Déconnectez le connecteur de câbles sans fil de la carte mère.

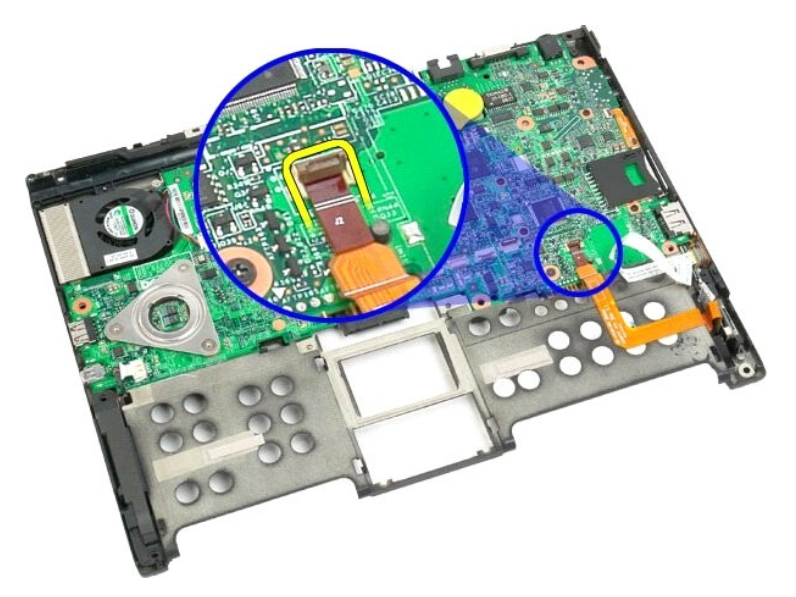

19. Retirez la vis de fixation de la carte mère sur le plastique arrière.

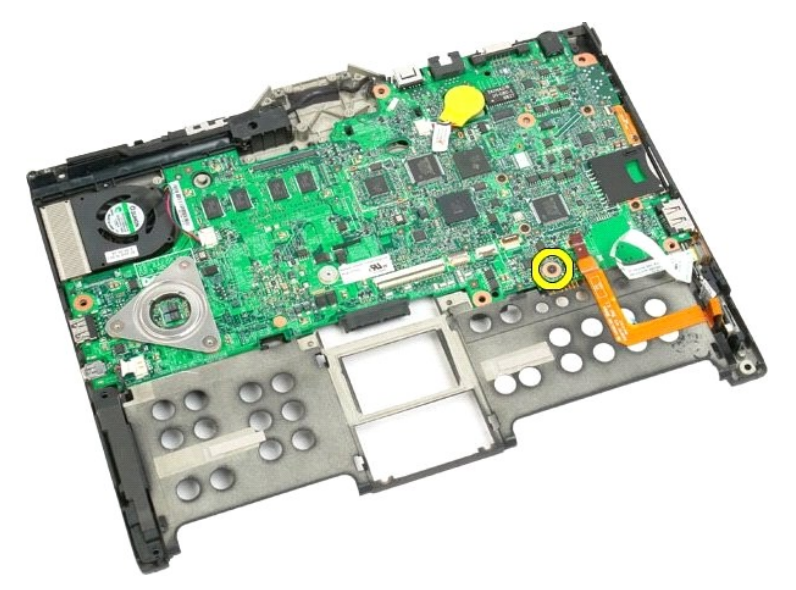

20. Soulevez la carte mère par un coin et retirez-la du Tablet PC.

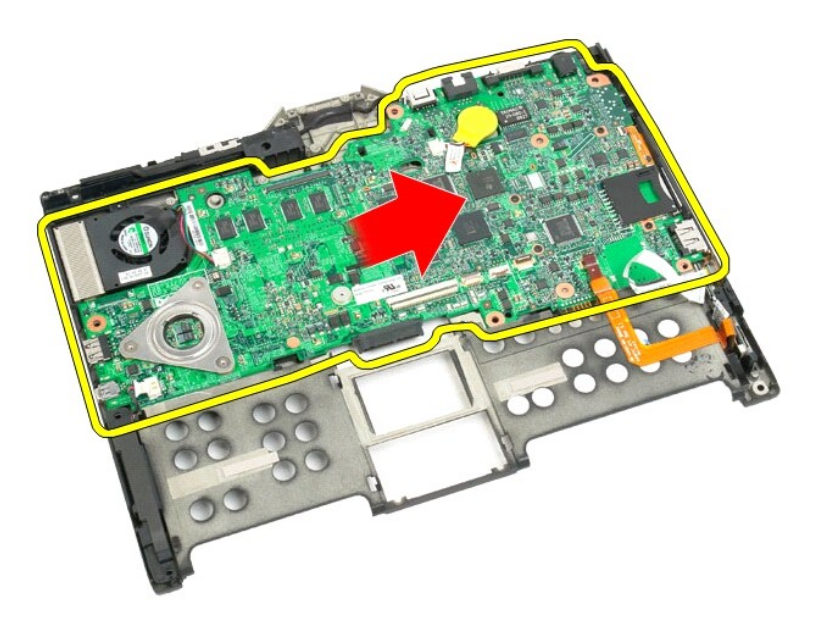

21. Déconnectez le câble du ventilateur du connecteur de la carte mère, puis retournez la carte mère.

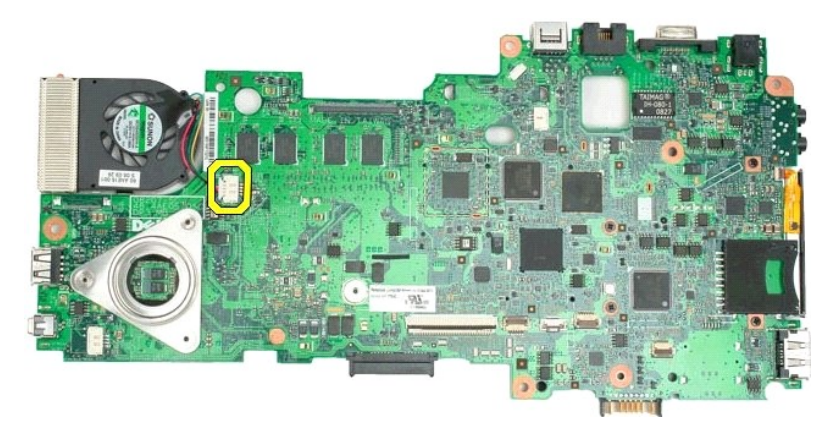

22. Desserrez les quatre vis imperdables situées sur le dissipateur de chaleur du processeur.

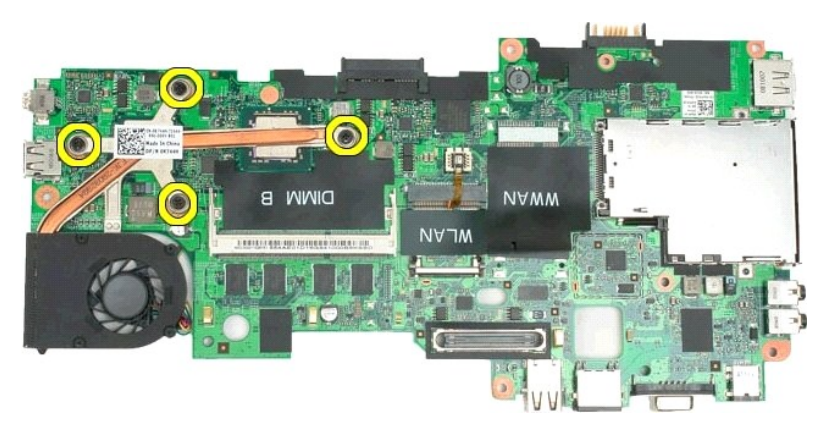

23. Retirez la partie supérieure de l'ensemble du dissipateur de chaleur de la carte mère, puis retournez à nouveau la carte mère.

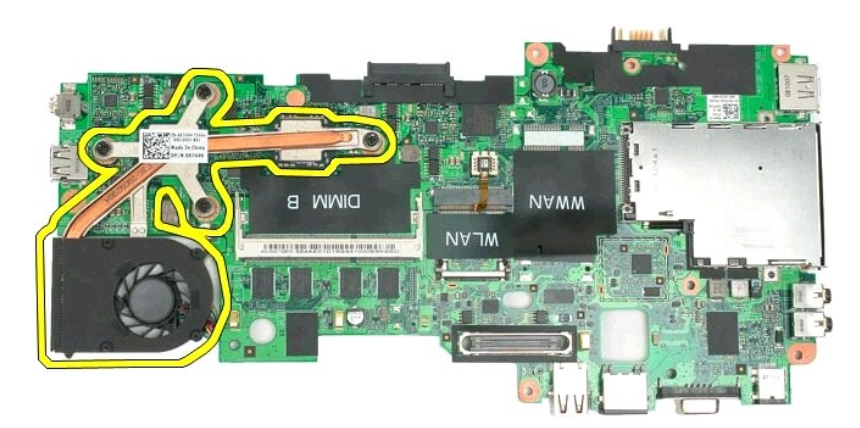

24. Retirez la partie inférieure de l'ensemble du dissipateur de chaleur.

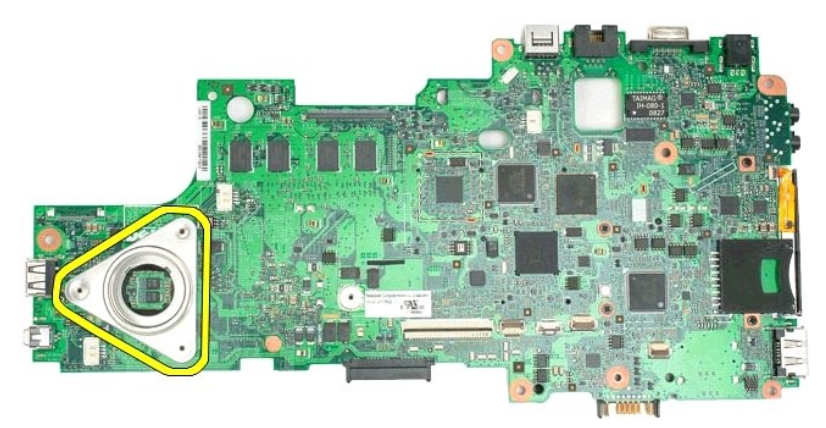

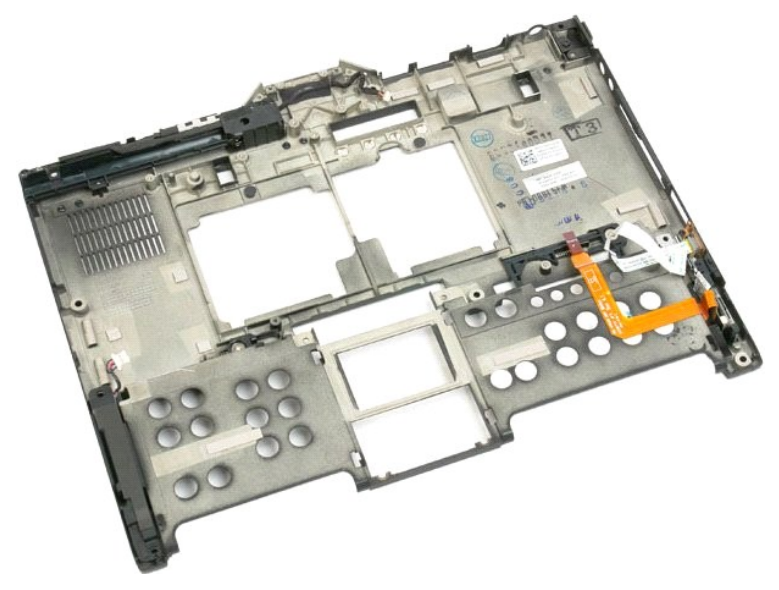

### <span id="page-78-0"></span>**Mini-carte Guide technique Dell™ Latitude™ XT2**

- [Retrait de la mini-carte](#page-78-1)
- [Repose de la carte mini](#page-80-0)
- AVERTISSEMENT : Avant d'intervenir à l'intérieur de votre Tablet PC, lisez les consignes de sécurité fournies avec votre Tablet PC. Pour plus<br>d'informations sur les meilleures pratiques en matière de sécurité, consultez la

# <span id="page-78-1"></span>**Retrait de la mini-carte**

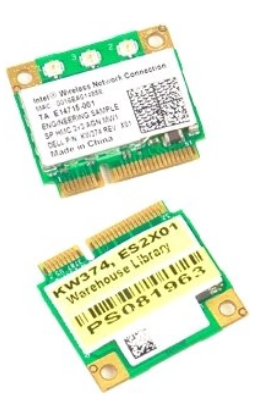

- 1. Suivez les procédures décrites dans la section <u>[Avant d'intervenir à l'intérieur de votre Tablet PC](file:///C:/data/systems/latxt2/fr/SM/work.htm#before)</u>.<br>2. Retirez la <u>[batterie](file:///C:/data/systems/latxt2/fr/SM/td_Battery.htm)</u> du Tablet PC.<br>3. Retirez le <u>[cache de la mémoire et de la mini](file:///C:/data/systems/latxt2/fr/SM/td_AccessDoor.htm)-carte</u> du Tablet PC.
- 

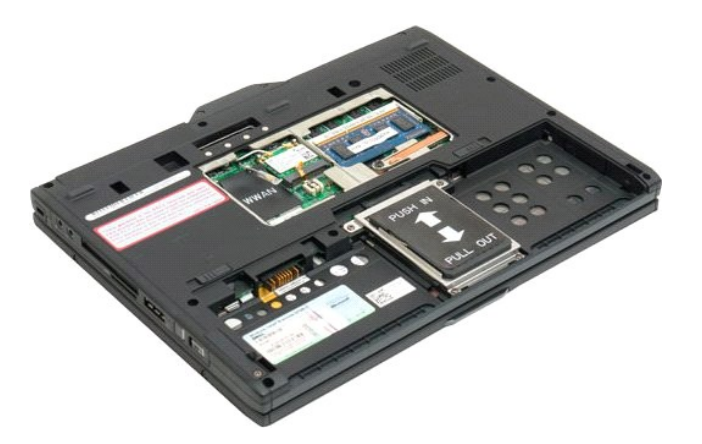

4. Déconnectez les deux câbles d'antenne de la mini-carte.

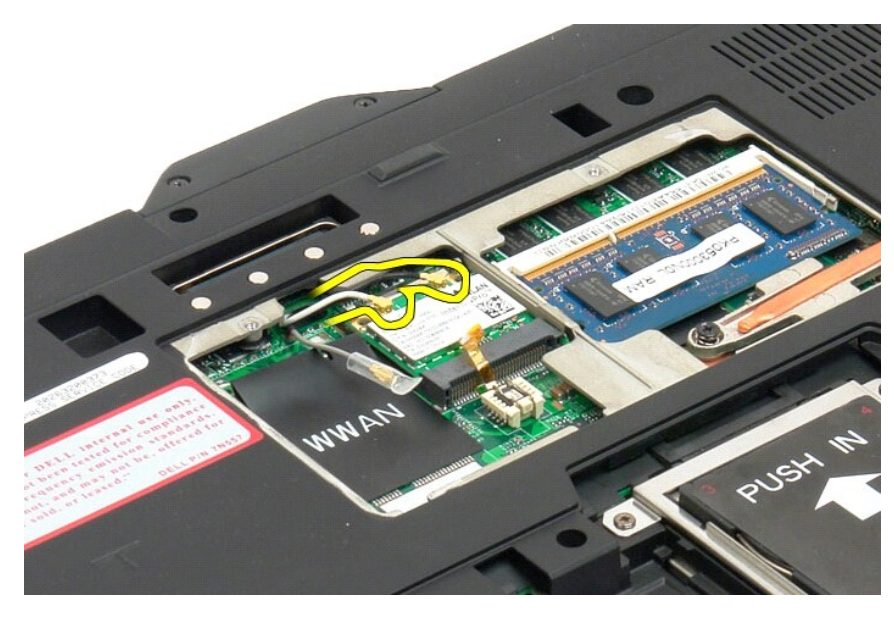

5. Retirez délicatement les clips de maintien avec les doigts et ôtez la mini-carte.

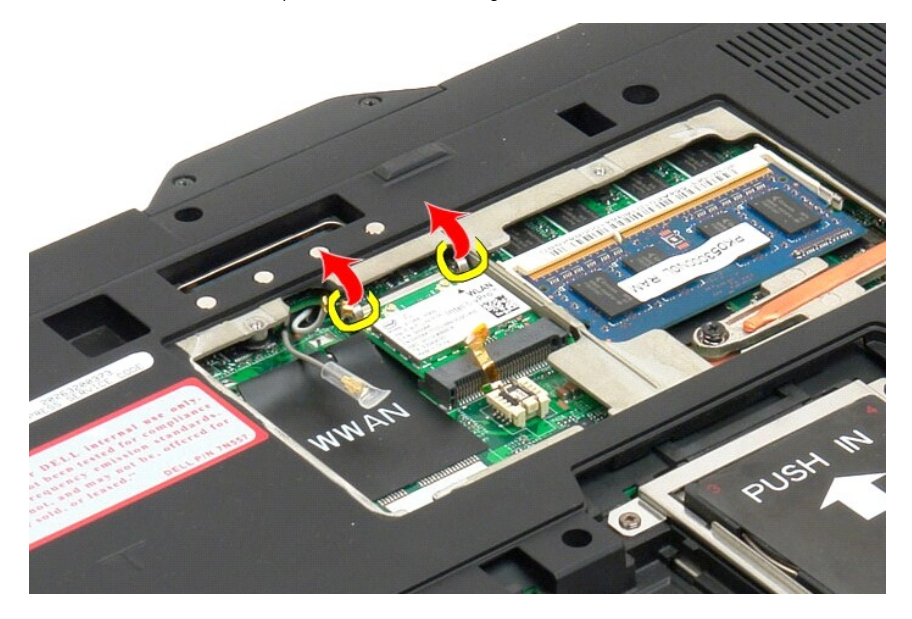

6. Retirez la mini-carte du Tablet PC par un coin.

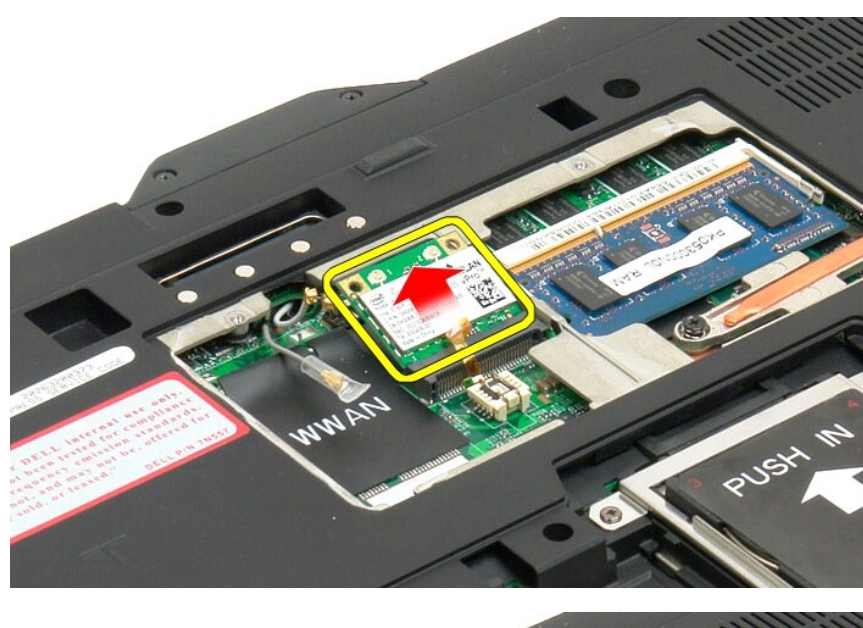

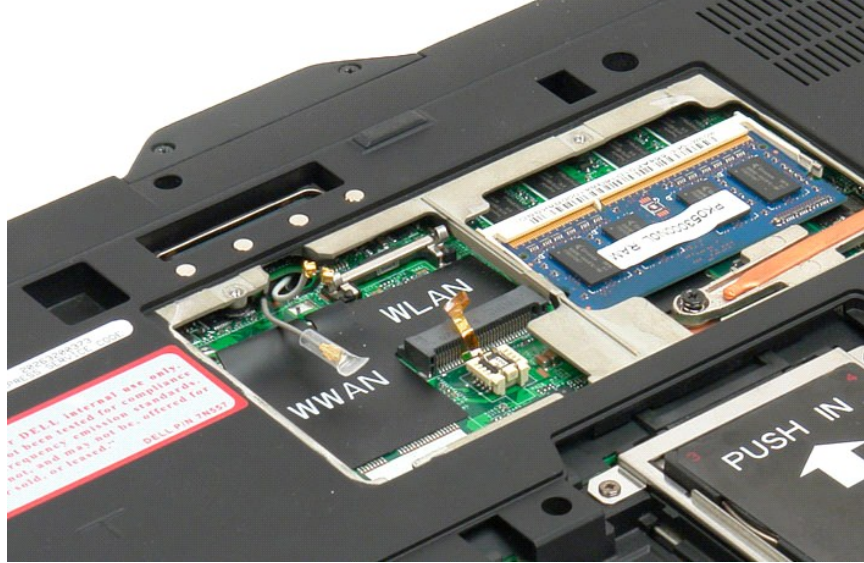

### <span id="page-80-0"></span>**Repose de la carte mini**

**PRECAUTION : Les connecteurs possèdent un détrompeur pour assurer une insertion correcte. Si vous sentez une résistance, vérifiez les connecteurs de la carte et de la carte système, et réalignez la carte.**

△ PRECAUTION : Pour éviter d'endommager la carte Mini, ne placez jamais de câbles sous la carte quand vous l'installez.

- **REMARQUE :** Le connecteur sera étiqueté WLAN. N'installez pas la carte mini dans un autre connecteur de carte. Si vous installez une carte WWAN, installez la carte dans la fente étiquetée WWAN.
- 1. Insérez la carte Mini selon un angle du haut vers le bas dans le connecteur WLAN
- 2. Pressez la carte dans les détrompeurs et maintenez-la en position.
- 3. Remettez en place les clips qui la maintiennent en position.
- 4. Branchez les câbles d'antenne appropriés sur la carte que vous installez.
	- ι Si la carte possède deux triangles sur l'étiquette (blanc et noir), connectez le câble d'antenne blanc au connecteur labellé "main" (triangle blanc),<br>et connectez le câble d'antenne noir au connecteur labellé "aux" (tr
	- l Si la carte possède trois triangles sur l'étiquette (blanc, noir et gris), connectez le câble d'antenne blanc au triangle blanc, et connectez le câble

d'antenne noir au triangle noir, et connectez le câble d'antenne gris au triangle gris.

**REMARQUE :** Vérifiez que les câbles sont insérés dans la gouttière de câbles.

- 5. Replacez les [caches de mémoire et de mini carte](file:///C:/data/systems/latxt2/fr/SM/td_AccessDoor.htm#ReplaceMemory) sur le Tablet-PC
- 6. Replacez la batterie (voir [Reposer la batterie\)](file:///C:/data/systems/latxt2/fr/SM/td_battery.htm#ReplaceBattery).

## **Modes du Tablet PC Guide technique Dell™ Latitude™ XT2**

- Modes utilisateur
- Boutons de la tablette
- Interface du Tablet PC
- Paramètres de la tablette

#### <span id="page-83-0"></span>**Intervenir sur votre Tablet PC Guide de l'utilisateur Dell™ Latitude™ XT2**

- [Avant d'intervenir à l'intérieur de votre Tablet PC](#page-83-1)
- [Outils recommandés](#page-83-2)
- $\bullet$  [Mise hors tension de votre Tablet PC](#page-83-3)
- [Après être intervenu à l'intérieur de votre Tablet PC](#page-84-0)

### <span id="page-83-1"></span>**Avant d'intervenir à l'intérieur de votre Tablet PC**

Respectez les consignes de sécurité suivantes pour protéger votre Tablet PC contre les dommages éventuels et pour garantir votre sécurité personnelle. A<br>moins d'indications contraires, les conditions suivantes doivent exis

- l Vous avez suivi les étapes décrites dans la section <u>[Intervenir sur votre Tablet PC](file:///C:/data/systems/latxt2/fr/SM/work.htm)</u>.<br>l Vous avez pris connaissance des consignes de sécurité fournies avec votre Tablet PC.
- 
- l Pour remplacer ou installer un composant (s'il a été acheté séparément), utilisez la procédure de retrait en ordre inverse.
- **AVERTISSEMENT : Avant d'intervenir à l'intérieur de votre Tablet PC, lisez les consignes de sécurité fournies avec votre Tablet PC. Pour plus d'informations sur les meilleures pratiques en matière de sécurité, consultez la page Regulatory Compliance (Conformité à la réglementation) à l'adresse suivante : www.dell.com/regulatory\_compliance.**
- **PRÉCAUTION : Seul un technicien d'entretien qualifié doit effectuer les réparations sur votre Tablet PC. Les dommages causés par des interventions de maintenance non autorisées par Dell ne sont pas couverts par votre garantie.**
- PRECAUTION : Pour éviter une décharge électrostatique, mettez-vous à la terre à l'aide d'un bracelet antistatique ou en touchant régulièrement<br>une surface métallique non peinte, par exemple un connecteur sur le panneau arr
- PRECAUTION : Manipulez les composants et les cartes avec précaution. Ne touchez pas les composants ni les contacts d'une carte. Tenez une<br>carte par les bords ou par la languette de fixation métallique. Tenez les pièces, co
- **PRÉCAUTION : Lorsque vous débranchez un câble, tirez sur le connecteur ou sur la languette de retrait, mais jamais sur le câble lui-même.**  Certains câbles possèdent un connecteur avec des languettes de verrouillage ; vous devez appuyer sur ces dernières pour débrancher le câble.<br>Quand vous séparez les connecteurs en tirant dessus, veillez à les maintenir alig **lorsque vous branchez un câble, assurez-vous que les deux connecteurs sont bien orientés et alignés.**
- **REMARQUE :** La couleur de votre Tablet PC et de certains composants peut différer de celle illustrée dans ce document.

Avant d'intervenir à l'intérieur de votre Tablet PC, suivez les étapes suivantes pour éviter de l'endommager.

- 1. Assurez-vous que votre plan de travail est lisse et propre, afin de ne pas érafler le capot de l'ordinateur.
- 
- 2. Eteignez votre Tablet PC (reportez-vous à la section <u>Mise hors tension du Tablet PC</u>).<br>3. Si le Tablet PC est connecté à une station d'accueil, comme le périphérique d'accueil optionnel ou l'accumulateur, déconnect

**PRÉCAUTION : Pour débrancher un câble réseau, déconnectez-le d'abord de votre Tablet PC, puis du périphérique réseau.**

- 
- 4. Déconnectez tous les câbles réseau du Tablet PC.<br>5. Déconnectez le Tablet PC et tous les périphériques qui y sont reliés de leur prise secteur.<br>6. Fermez l'écran, retournez le Tablet PC et placez-le sur une surfac
- 
- **PRÉCAUTION : Pour éviter d'endommager la carte mère, veillez à retirer la batterie principale avant de dépanner le Tablet PC.**
- 7. Retirez la batterie principale (reportez-**vous à la section** <u>[Retrait de la batterie principale](file:///C:/data/systems/latxt2/fr/SM/td_battery.htm)</u>).<br>8. Retournez le Tablet PC et remettez-le en position normale.
- 
- 9. Ouvrez l'écran.
- 10. Appuyez sur le bouton d'alimentation pour mettre la carte mère à la terre.
- **PRÉCAUTION : Pour vous protéger d'éventuelles décharges électriques, débranchez toujours votre Tablet PC de la prise secteur avant d'ouvrir l'écran.**
- PRECAUTION : Avant de toucher quoi que ce soit à l'intérieur du Tablet PC, raccordez-vous à la masse en touchant une surface métallique non<br>peinte, par exemple la partie métallique à l'arrière du Tablet PC. Répétez cette o **toute électricité statique qui pourrait endommager les composants.**
- 11. Retirez toutes les cartes ExpressCard ou cartes à puces installées de leurs emplacements. 12. Retirez le disque dur (reportez-vous à la section  $R$

### <span id="page-83-2"></span>**Outils recommandés**

Les procédures mentionnées dans ce document nécessitent les outils suivants :

- Un petit tournevis à lame plate
- Un tournevis cruciforme n° 0
- Un tournevis cruciforme n° 1
- 
- l Une petite pointe en plastique l Le CD du programme de mise à jour flash du BIOS

### <span id="page-83-3"></span>**Mise hors tension de votre Tablet PC**

**PRÉCAUTION : Pour éviter de perdre des données, enregistrez et fermez tous les fichiers ouverts, puis quittez tous les programmes en cours d'exécution avant d'arrêter le Tablet PC.**

#### 1. Arrêtez le système d'exploitation :

l **Sous Windows Vista :**

Cliquez sur **Démarrer ,** cliquez sur la flèche en bas à droite du menu **Démarrer** comme indiqué ci-dessous puis cliquez sur **Arrêter**.

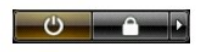

l **Sous WindowsXP :** 

Cliquez sur **Démarrer**® **Arrêter l'ordinateur**® **Arrêter**.

L'ordinateur s'éteint une fois le système d'exploitation arrêté.

2. Vérifiez que l'ordinateur et tous les périphériques connectés sont éteints. Si l'ordinateur et les périphériques qui y sont connectés ne s'éteignent pas<br>automatiquement lorsque vous arrêtez le système d'exploitation, ma

# <span id="page-84-0"></span>**Après être intervenu à l'intérieur de votre Tablet PC**

Une fois les procédures de réinstallation terminées, n'oubliez pas de brancher les périphériques externes, cartes, câbles, etc. avant d'allumer votre ordinateur.

- **PRÉCAUTION : Pour éviter d'endommager votre Tablet PC, n'utilisez que la batterie conçue pour cet ordinateur Dell spécifique. N'utilisez pas de batteries conçues pour d'autres ordinateurs Dell.**
- 1. Branchez les périphériques externes, comme un réplicateur de port, une extension de batterie ou un périphérique d'accueil, et réinstallez les cartes
- éventuelles, comme une carte ExpressCard. 2. Connectez les câbles téléphoniques ou de réseau à votre Tablet PC.
- **PRÉCAUTION : Pour connecter un câble réseau, branchez-le d'abord sur le périphérique réseau, puis sur l'ordinateur.**
- 
- 3. Réinstallez la <u>batterie principale</u>.<br>4. Déconnectez le Tablet PC et tous les périphériques qui y sont reliés de leur prise secteur.<br>5. Allumez le Tablet PC.
-